# Garoon 4.6 インストールガイド

第 3.3 版

サイボウズ株式会社

## <span id="page-1-0"></span>はじめに

本書は、「サイボウズ Garoon バージョン 4.6.0」をインストールする手順と、インストール後の初期設定につ いて説明します。Garoon をバージョン 4.6.0 にバージョンアップする手順についても説明します。

### 本書で使用している表記

本書では、次の表記を使用しています。

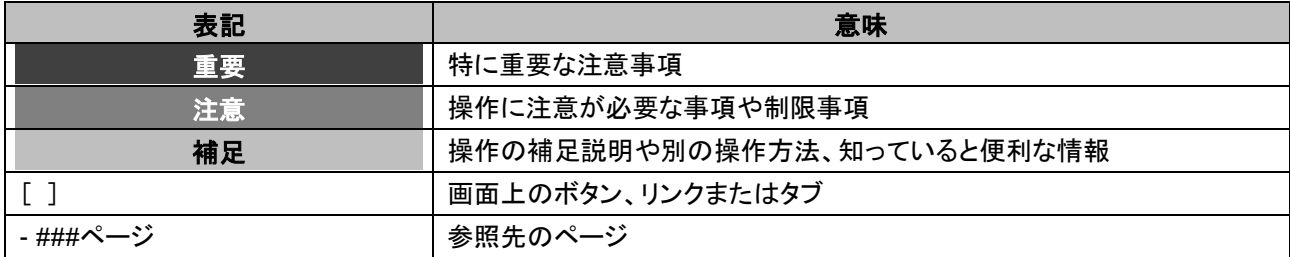

### 本書で使用している製品名称と略称

本書では、次の略称を使用しています。

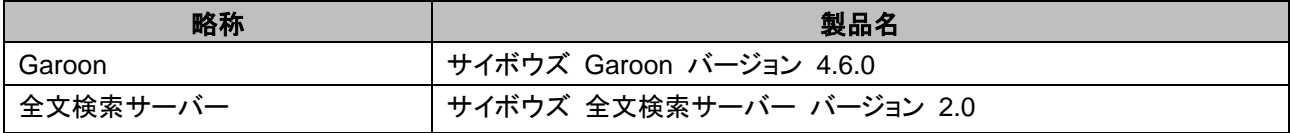

### 本書の取り扱いについて

この文書内における掲載情報の二次利用においては、ご自身の判断と責任の下に行ってください。 サイボウズ株式会社は、それらの情報をご利用になることにより発生したあらゆる商業的損害・損失を含め一 切の直接的、間接的、特殊的、付随的または結果的損失、損害について責任を負いません。 また、本文書を二次利用し作成した文書には、次のような当社の著作権表示文を記載してください。 「本文書は、サイボウズ株式会社による『サイボウズ Garoon バージョン 4.6 インストールガイド』を一部引用 しています。」

### 商標について

- 記載された商品名、各製品名は各社の登録商標または商標です。また、当社製品には他社の著作物が含ま れていることがあります。 なお、本文および図表中では、(TM)マーク、(R)マークは明記していません。 個別の商標・著作物に関する注記については、弊社の Web サイトを参照してください。 <https://cybozu.co.jp/logotypes/other-trademark/>
- OpenSSL (Copyright (c) 1998-2001 The OpenSSL Project. All rights reserved.) This product includes software developed by the OpenSSL Project for use in the OpenSSL Toolkit. (http://www.openssl.org/) This product includes cryptographic software written by Eric Young (eay@cryptsoft.com) This product includes software written by Tim Hudson (tjh@cryptsoft.com)

## <span id="page-2-0"></span>目次

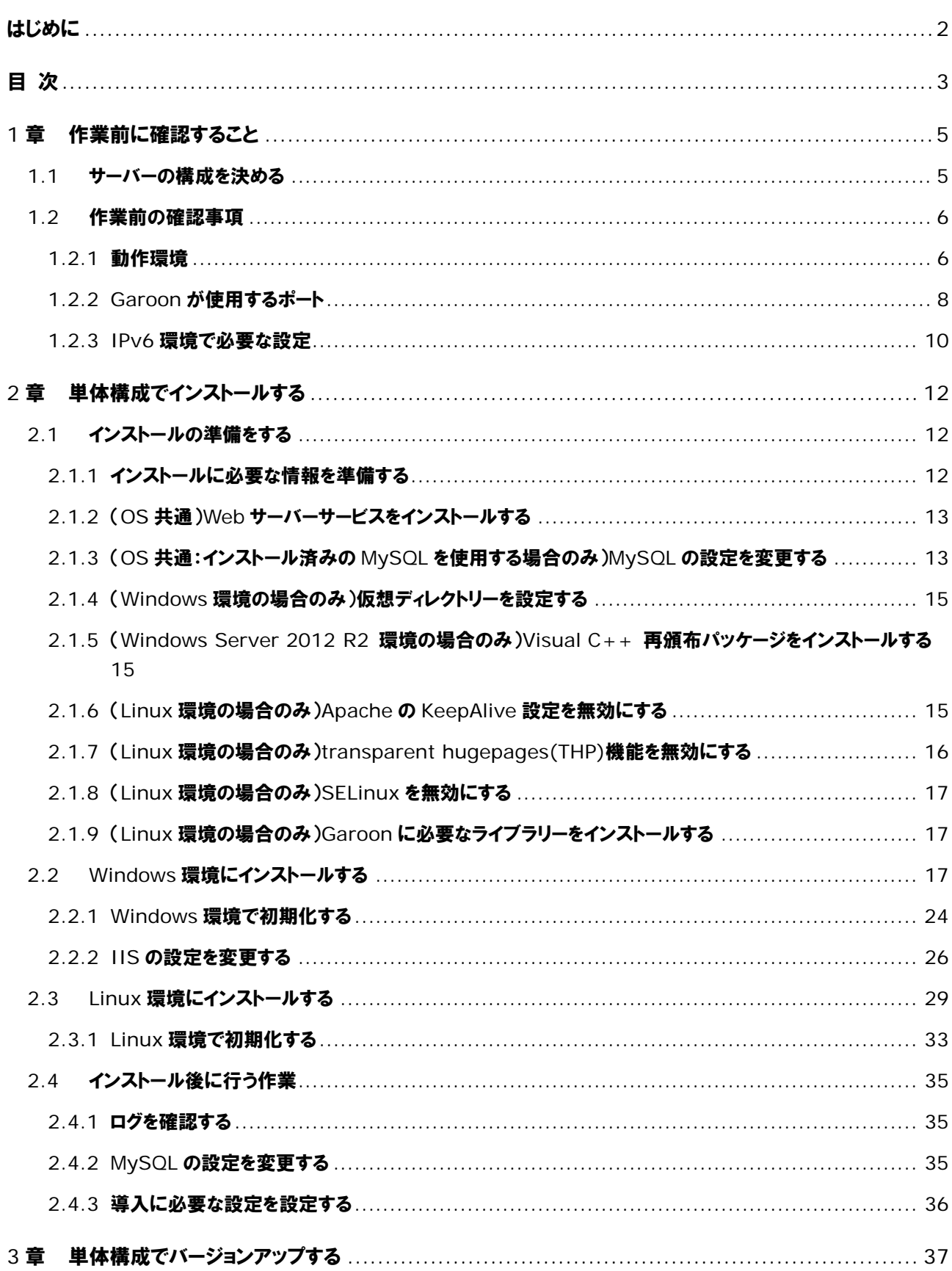

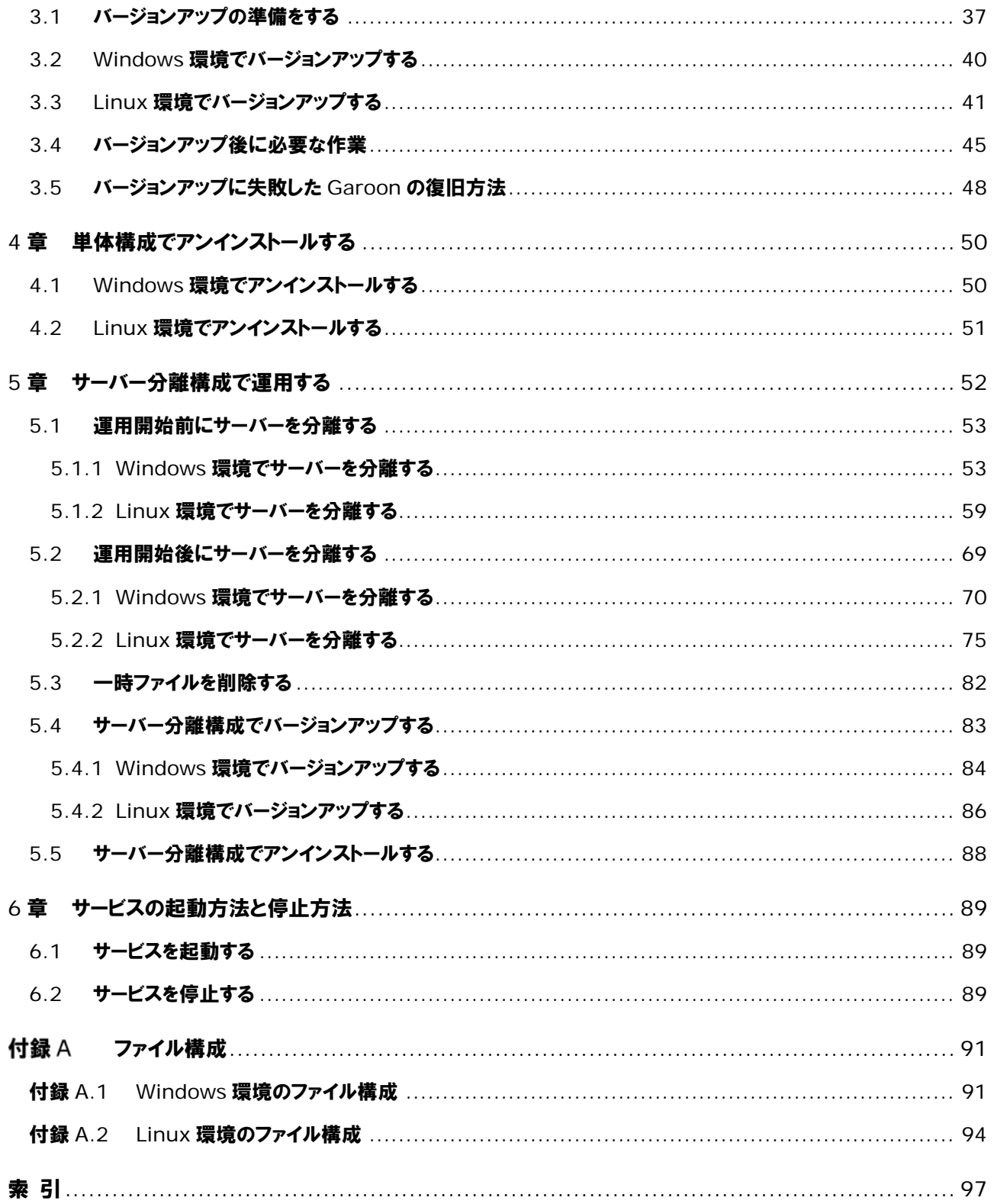

## <span id="page-4-0"></span>1章 作業前に確認すること

### <span id="page-4-1"></span>1.1 サーバーの構成を決める

Garoon を構成するサーバーの機能は、次のとおりです。

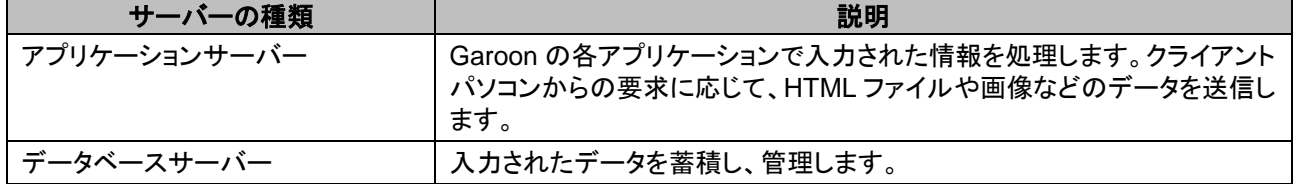

一般的な構成の場合、1 台のサーバーマシンに「アプリケーションサーバー」と「データベースサーバー」をイン ストールする、「単体構成」で構築します。

単体構成の例:

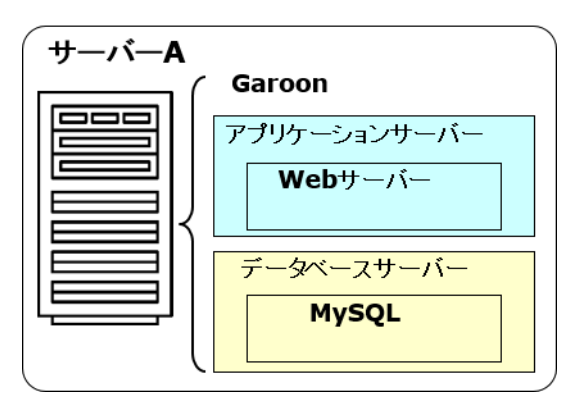

Garoon では「アプリケーションサーバー」と「データベースサーバー」を異なるサーバーマシンに構築する、「サ ーバー分離構成」をサポートしています。Garoon のサーバーの機能を複数のマシンに分散することで、パフォ ーマンスが向上する場合があります。

サーバーマシンのスペックや負荷状況に応じて、「単体構成」または「サーバー分離構成」を選択します。

### サーバー分離構成の例:

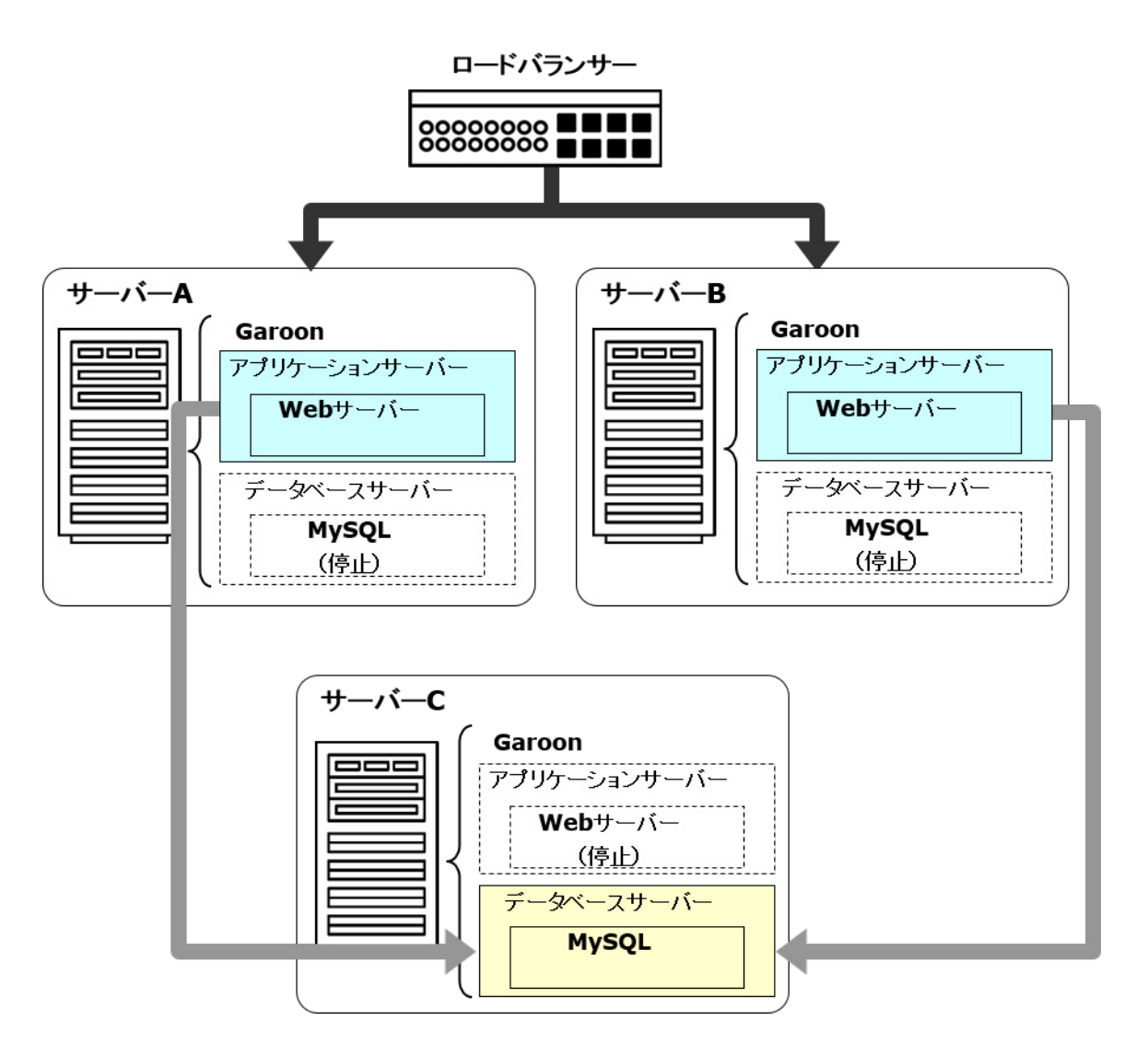

### <span id="page-5-0"></span>1.2 作業前の確認事項

Garoon の動作環境や Garoon が使用するポートについて説明します。インストールやバージョンアップの作 業をする前に必ずこの章を確認してください。

### <span id="page-5-1"></span>1.2.1 動作環境

Garoon の動作環境は次のとおりです(2018 年 9 月現在)。

### **たます 注意** はいしん

製造元のサポートが終了している製品、サービスは動作環境に含まれません。

### 対応 OS

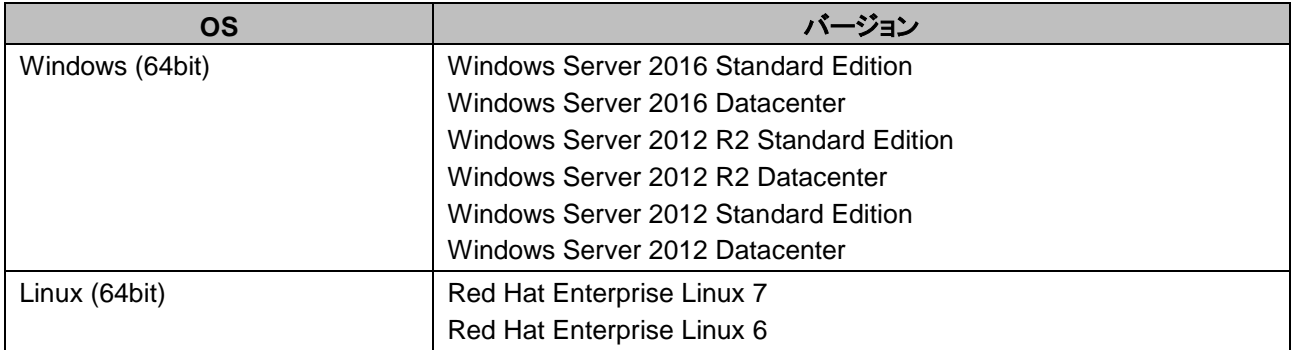

### 対応 Web サーバーサービス

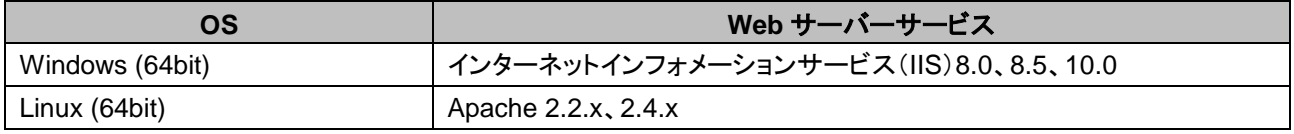

### 対応 Web ブラウザー

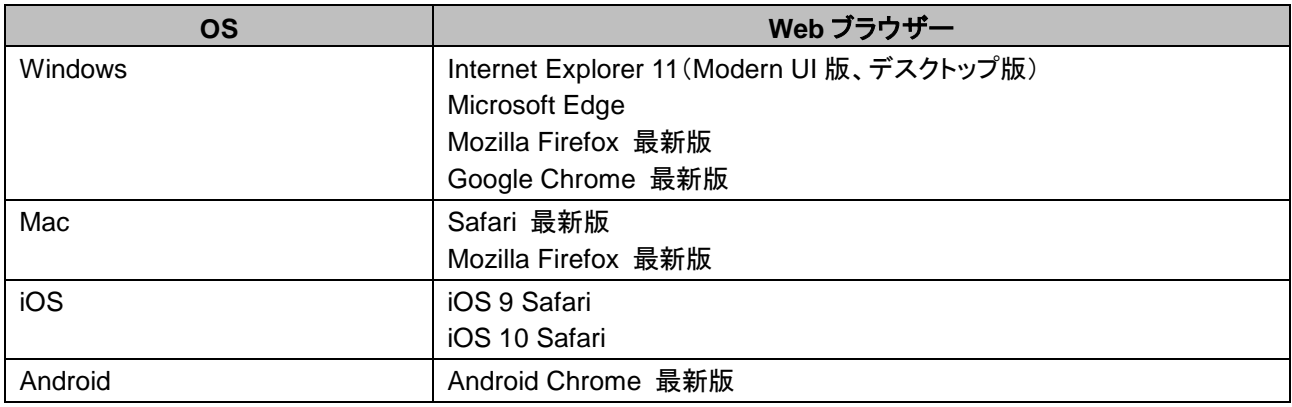

### 補足

- Garoon は、仮想化環境でも動作します。仮想化環境で使用する場合、お客様の環境によっては、パフォー マンスが低下する可能性があります。
- 最新の動作環境や制限事項については、次のページを参照してください。 <https://garoon.cybozu.co.jp/product/environment/>
- サーバー分離構成で使用するサーバーマシンの OS は、Windows または Linux で統一する必要がありま す。
- Garoon バージョン 4.6 の環境で、全文検索サーバーも利用する場合は、バージョン 2.0.3 以降の全文検索 サーバーを利用してください。

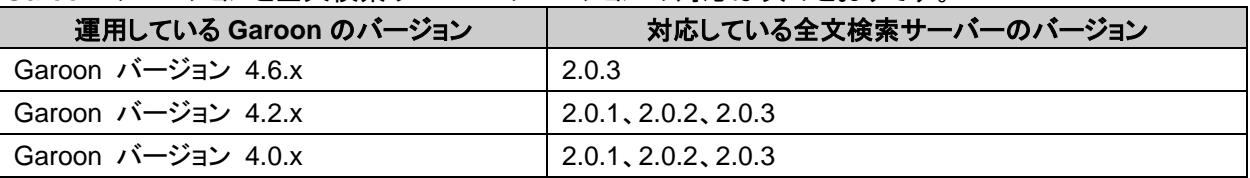

Garoon のバージョンと全文検索サーバーのバージョンの対応は次のとおりです。

### メールサーバー

メールクライアント機能を利用する場合、別途、メールサーバーが必要です。対応しているメールサーバーは、 次のとおりです。

### プロトコル

IMAP4 と IMAP4S はメール受信機能のみに対応しています。

- SMTP
- SMTPS
- $\cdot$  POP3
- POP3S
- $\cdot$  IMAP4
- IMAP4S

### 認証形式

- $\cdot$  APOP
- POP before SMTP
- SMTP Authentication(SMTP 認証)

### 暗号化プロトコル

- $\cdot$  SSL
- <span id="page-7-0"></span> $\cdot$  TLS

### 1.2.2 Garoon が使用するポート

Garoon が使用するポートを説明します。ファイアウォールを使用する場合、サーバー構成や使用するプロトコ ルに合わせたポートのみを開けます。

### 単体構成

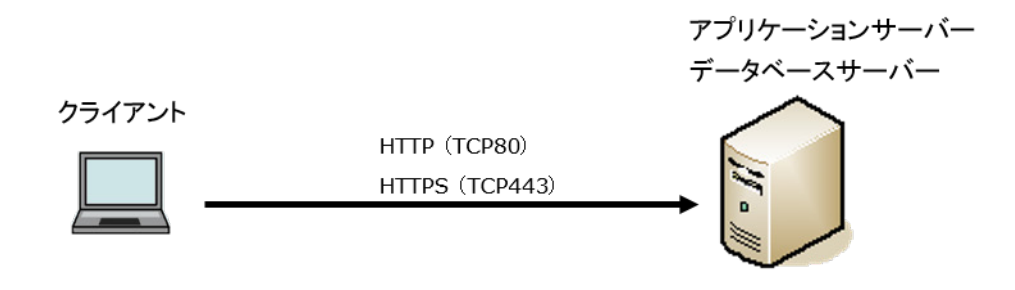

### クライアントとアプリケーションサーバー間の通信

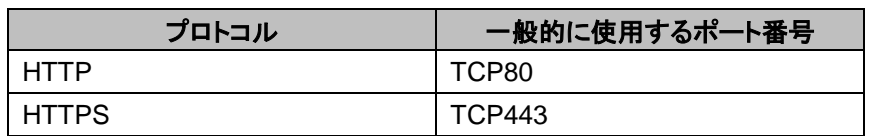

#### 補足

 単体構成でインストールする場合、MySQL との通信に使用する TCP3770 ポートは、サーバー外部からア クセスする必要がないため、必ず閉じてください。また、ポート番号は、外部に公開しないでください。

### サーバー分離構成

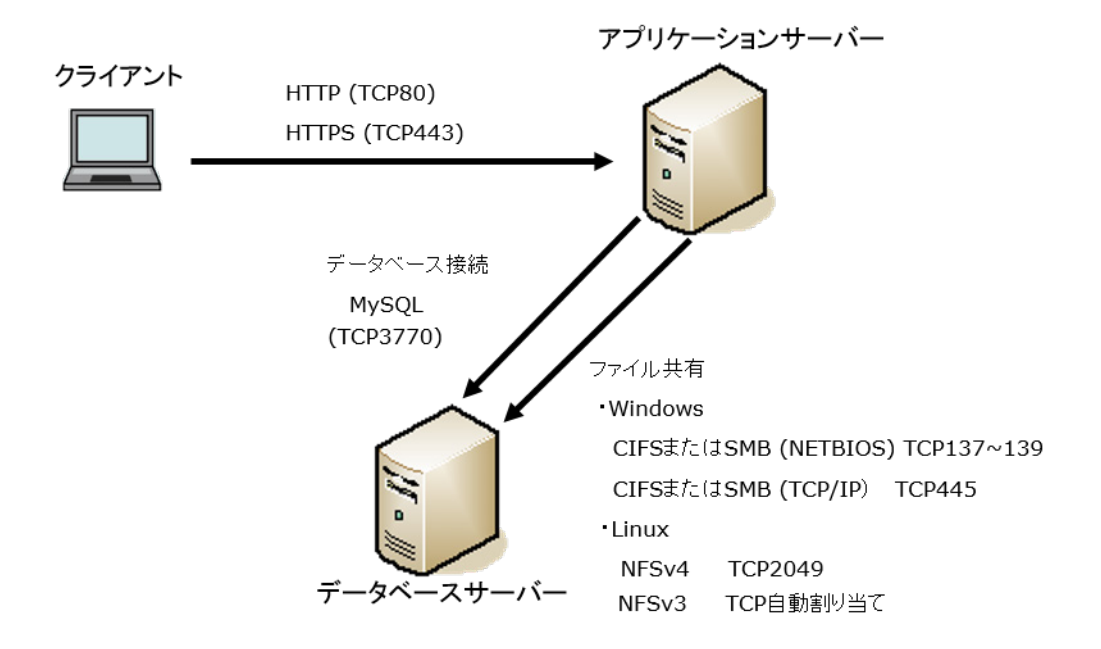

#### クライアントとアプリケーションサーバー間の通信

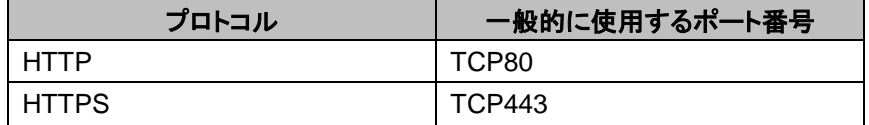

#### アプリケーションサーバーとデータベースサーバー間の通信

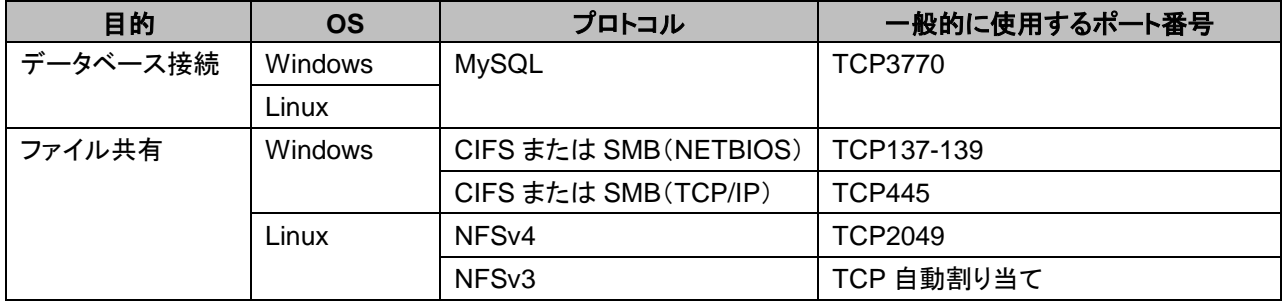

### 補足

- サーバー分離構成でインストールする場合、MySQL との通信に使用する TCP3770 ポートは、アプリケーシ ョンサーバーからのリクエストに対してのみ開けます。
- Garoon が MySQL との通信に使用するポート番号は、標準では TCP3770 です。 インストールした環境によって、異なるポート番号が設定される場合があります。
- MySQL のポート番号は、MySQL の設定ファイル(my.ini または my.cnf)で確認できます。 インストーラーに同梱されている MySQL をインストールした場合、設定ファイルは次のディレクトリーにあり ます。
- Windows 環境:C:¥Program Files¥Cybozu¥mysql-5.0¥etc¥my.ini
- Linux 環境:/usr/local/cybozu/mysql-5.0/etc/my.ini

### インターネットへの接続が必要な機能

次の機能を使用する場合は、Garoon をインターネットに接続できる環境が必要です。 また、ネット連携サービスとサイボウズからのお知らせは、日本語のみの提供です。

- ネット連携サービス(天気予報、六曜)
- サイボウズからのお知らせ
- <span id="page-9-0"></span>• RSS リーダー(インターネット上のサイトを登録する場合)

### 1.2.3 IPv6 環境で必要な設定

通信に IPv6 を使用している環境で Garoon を運用する場合は、MySQL の設定ファイル(my.ini または my.cnf)を変更します。インストーラーに同梱されている MySQL をインストールした場合を例に説明します。

### Windows 環境

操作手順:

- 1. サーバーマシンに、サーバーの **Administrator** 権限を持つユーザーでログインします。
- 2. **Windows** の管理ツールから「サービス」を開きます。
- 3. 「**Cybozu\_Scheduling\_Service\_cbgrn**」を選択し、[サービスの停止]をクリックします。
- 4. 「Cybozu Database Engine 5 0」を選択し、[サービスの停止]をクリックします。
- 5. **my.ini** ファイルを開きます。

インストーラーに同梱されている MySQL をインストールした場合、my.ini ファイルは次のディレクトリーに あります。

C:¥Program Files¥Cybozu¥mysql-5.0¥etc¥my.ini

### 6. **[mysqld]**セクションに、「**bind-address=::**」を追加します。

変更前:

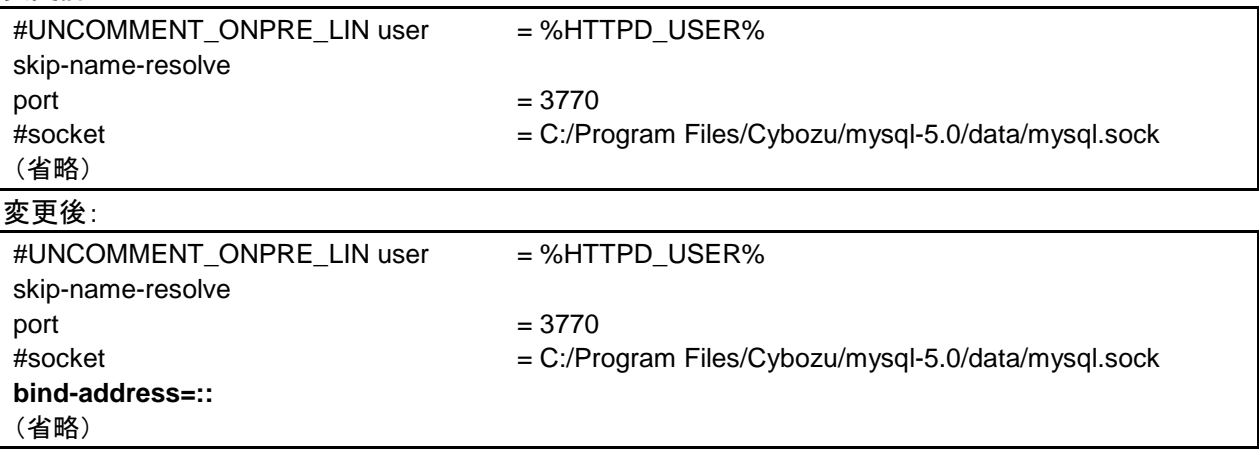

7. **Windows** の管理ツールから「サービス」を開きます。

- 8. 「**Cybozu\_Database\_Engine\_5\_0**」を選択し、[サービスの開始]をクリックします。
- 9. 「**Cybozu\_Scheduling\_Service\_cbgrn**」を選択し、[サービスの開始]をクリックします。

### Linux 環境

操作手順:

- 1. サーバーマシンに、**root** ユーザーでログインします。
- 2. スケジューリングサービスを停止します。 **[root@garoon admin]# /etc/init.d/cyss\_cbgrn stop**
- 3. **MySQL** サービスを停止します。 **[root@garoon admin]# /etc/init.d/cyde\_5\_0 stop**

### 4. **my.ini** ファイルを開きます。

インストーラーに同梱されている MySQL をインストールした場合、my.ini ファイルは次のディレクトリーに あります。

/usr/local/cybozu/mysql-5.0/etc/my.ini

### 5. **[mysqld]**セクションに、「**bind-address=::**」を追加します。

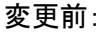

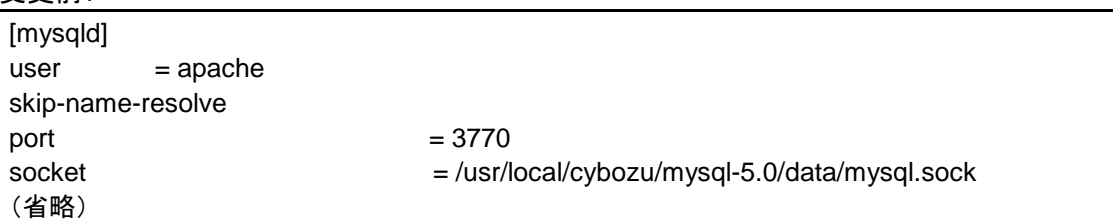

#### 変更後:

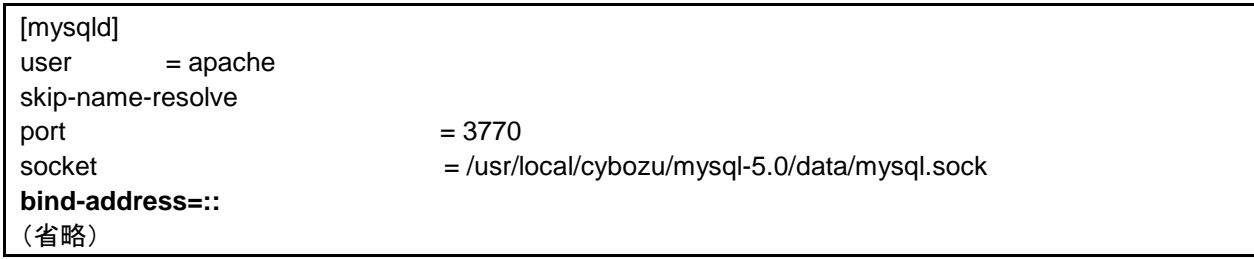

### 6. **MySQL** サービスを起動します。

**[root@garoon admin]# /etc/init.d/cyde\_5\_0 start**

### 7. スケジューリングサービスを起動します。

**[root@garoon admin]# /etc/init.d/cyss\_cbgrn start**

## <span id="page-11-0"></span>2章 単体構成でインストールする

単体構成の Garoon の環境を構築します。

補足

 Garoon で利用している LDAP に SSL で接続する場合は、設定が必要です。手順は、次のページを参照し てください。

<https://manual.cybozu.co.jp/tech/sslsetup.html>

### <span id="page-11-1"></span>2.1 インストールの準備をする

インストールに必要な情報や Web サーバーサービスのインストールなど、Garoon をインストールするために 必要な準備を説明します。

### <span id="page-11-2"></span>2.1.1 インストールに必要な情報を準備する

Garoon のインストールに必要な情報は、次のとおりです。

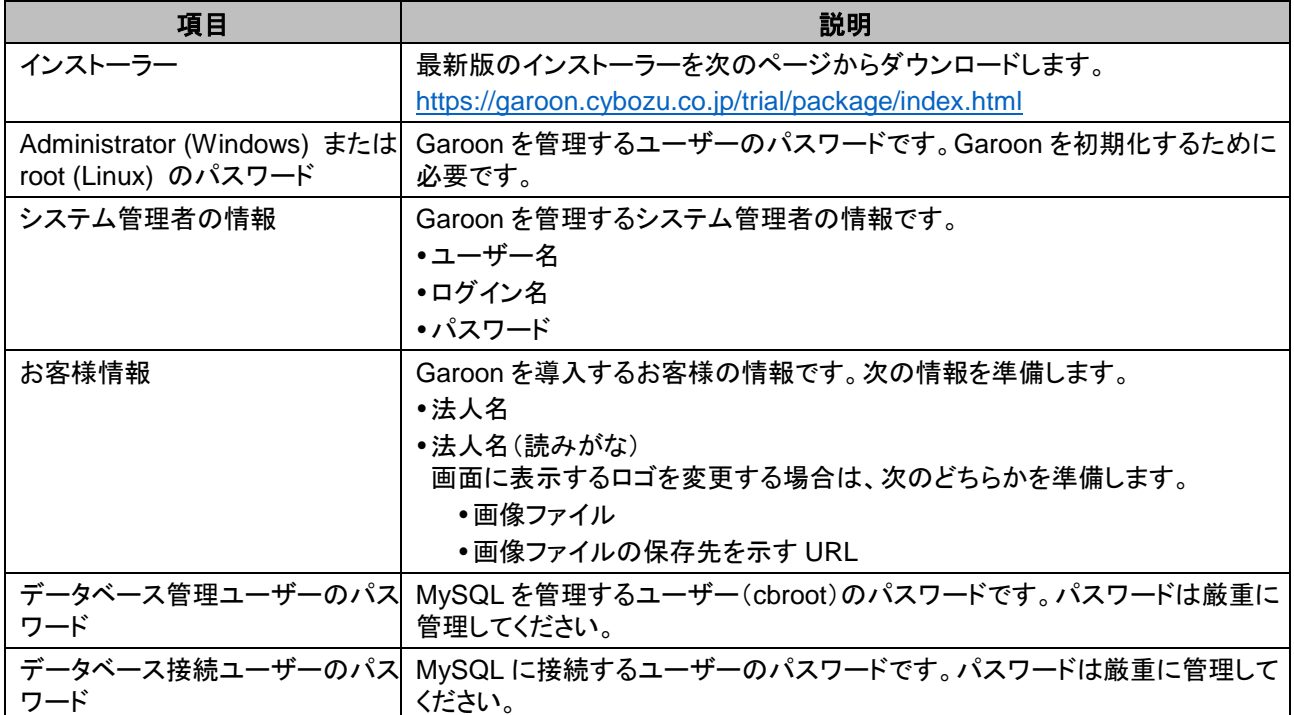

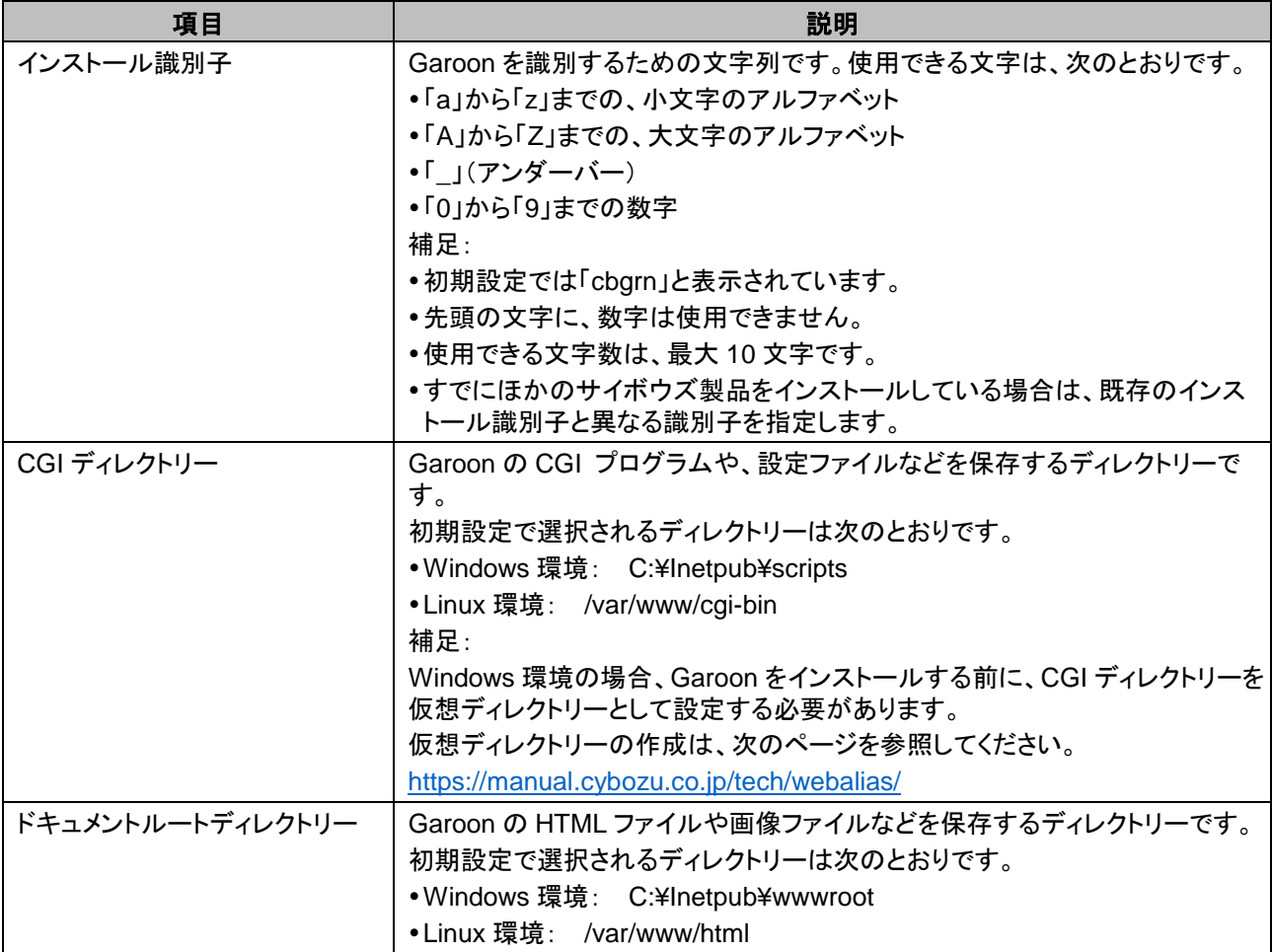

### <span id="page-12-0"></span>2.1.2 (OS 共通) Web サーバーサービスをインストールする

サーバーに Web サーバーサービスをインストールし、CGI を実行できるように設定します。

Web サーバーサービスをインストール済みの場合でも、アクセス権や仮想ディレクトリーの設定など、Garoon の運用のために追加設定が必要な場合があります。

新規インストールの場合も、インストール済みの場合でも、必ず、事前に次のページを参照し、必要な設定を行 ってください。

<https://manual.cybozu.co.jp/tech/webinstall/>

インストール後は、Web サーバーサービスが起動していることを確認します。

補足

 仮想ディレクトリーについては、次のページを参照してください。 <https://manual.cybozu.co.jp/tech/webalias/>

Linux 環境の場合、Apache のプロセスは prefork 方式で動作するように設定します。

### <span id="page-12-1"></span>2.1.3 (OS 共通:インストール済みの MySQL を使用する場合 のみ)MySQL の設定を変更する

Garoon のインストーラーには、MySQL が同梱されています。同梱されている MySQL を使用して Garoon を 構築することを推奨しますが、すでにインストールされている MySQL を使用することも可能です。

MySQL は、Garoon のインストーラーに同梱されている MySQL と同じ、バージョン 5.6.36 のみ使用できま す。

インストール済みの MySQL を使用する場合は、次の操作が必要です。

### インストール前に MySQL の設定ファイル(my.ini または my.cnf)を修正する

Garoon をインストールする前に、my.ini ファイル、または my.cnf ファイルに値を追記します。

操作手順:

### 1. **MySQL** サービスを停止します。

- 2. 設定ファイルが存在するディレクトリーに移動します。
	- Windows 環境のディレクトリーの例:C:¥ProgramData¥MySQL¥MySQL Server 5.6¥my.ini
	- Linux 環境のディレクトリーの例:/usr/my.cnf

### 3. テキストエディタで設定ファイルを開き、次の値を記載して保存します。

Windows 環境の場合 (my.ini)

#### 変更前:

**sql\_mode=NO\_ENGINE\_SUBSTITUTION,STRICT\_TRANS\_TABLES**

変更後:

**sql\_mode=NO\_ENGINE\_SUBSTITUTION**

 Linux 環境の場合 (my.cnf) 変更前: **sql\_mode=NO\_ENGINE\_SUBSTITUTION,STRICT\_TRANS\_TABLES**

変更後

**sql\_mode=NO\_ENGINE\_SUBSTITUTION**

**character-set-server = utf8mb4 collation-server = utf8mb4\_general\_ci skip-character-set-client-handshake**

**[client] default-character-set=utf8mb4**

4. **MySQL** サービスを起動します。

#### インストール中に MySQL の接続情報を入力する

インストーラーの画面で「サーバーにインストール済みの MySQL を使用する」を選択し、MySQL の次の接続 情報を入力します。

- MySQL がインストールされているディレクトリー
- MySQL のポート番号
- MySQL のルートパスワード

### インストール後に MySQL サービスを再起動する

Garoon のインストール完了後、MySQL サービスを再起動する必要があります。

### 全文検索サーバーの構築手順をサイボウズに問い合わせる

Garoon のインストーラーに同梱されている MySQL を使用する場合は、通常の手順で全文検索サーバーを構 築できます。

インストール済みの MySQL を使用する場合は、全文検索サーバーの構築に専用の設定が必要になります。 サイボウズまでお問い合わせください。

### <span id="page-14-0"></span>2.1.4 (Windows 環境の場合のみ)仮想ディレクトリーを設定 する

仮想ディレクトリーは、Web ブラウザーで指定される URL と、サーバー上の実ディレクトリーとを結びつける役 割をします。Garoon をインストールする前に、Web サーバーの CGI ディレクトリーを仮想ディレクトリーとして 設定する必要があります。

仮想ディレクトリーについては、次のページを参照してください。

<https://manual.cybozu.co.jp/tech/webalias/>

### <span id="page-14-1"></span>2.1.5 (Windows Server 2012 R2 環境の場合のみ) Visual C++ 再頒布パッケージをインストールする

Windows Server 2012 R2 環境で、Garoon4.6 の新規インストール、またはバージョンアップをする場合は、 事前に以下の点を確認してください。条件を満たしていない場合、Garoon4.6 を正常にインストールできませ ん。

「Visual C++ Redistributable for Visual Studio 2015」がインスト―ル済みである

<span id="page-14-2"></span>「KB2919355」「KB2999226」が適用済みである(Windows Update の実行で適用可能)

### 2.1.6 (Linux 環境の場合のみ)Apache の KeepAlive 設定 を無効にする

Apache2.2(Red Hat Enterprise Linux 6 に同梱)の初期状態の設定ファイルには、「KeepAlive Off」が記述さ れています。記述がある場合、KeepAlive の設定は無効になるため、変更は不要です。

Apache2.4(Red Hat Enterprise Linux 7 に同梱)の初期状態の設定ファイルには、KeepAlive に関する記述 がありません。記述がない場合、KeepAlive の設定が有効になります。Apache2.4 で KeepAlive を無効にす るには、設定ファイルに「KeepAlive Off」を記述する必要があります。

操作手順:

1. **httpd.conf** を編集し、**KeepAlive** の設定を無効にします。

変更前:

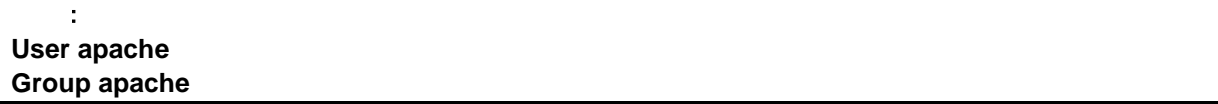

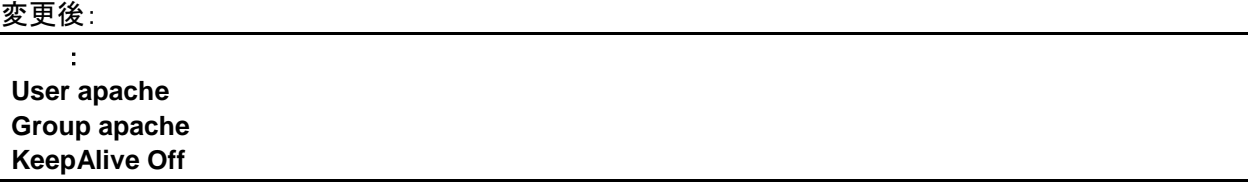

### 2. 設定を変更したあとは、サーバーマシンの **Web** サーバーサービスを再起動します。

Red Hat Enterprise Linux 6 の場合

[**root@garoon admin**]**# /etc/init.d/httpd restart**

Red Hat Enterprise Linux 7 以降の場合

[**root@garoon admin**]**# systemctl restart httpd.service**

補足

 KeepAlive を有効にする場合は、環境に応じて KeepAliveTimeout の値を調整してください。 KeepAliveTimeout の値が大きいと、Garoon にアクセスが多いときに動作遅延が起こりやすくなります。

### <span id="page-15-0"></span>2.1.7 (Linux 環境の場合のみ) transparent hugepages(THP)機能を無効にする

THP 機能を無効にします。THP 機能が有効な場合、Garoon4.6 以降のバージョンでは性能が劣化する場合 があります。

操作手順:

- 1. **THP** 機能を無効にします。 [**root@garoon admin**]**# echo never > /sys/kernel/mm/transparent\_hugepage/enabled**
- 2. **THP** 機能が無効であることを確認します。

[ ]が、稼働中のサーバーマシンで現在選択されている値です。THP 機能が無効な場合、never が選択さ れます。以下のように表示されることを確認してください。

[**root@garoon admin**]**# cat /sys/kernel/mm/transparent\_hugepage/enabled** always madvise [never]

### 3. **/etc/rc.d/rc.local** に記述を追加し、再起動後も **THP** 機能が無効になるように設定します。 変更するファイル:

/etc/rc.d/rc.local

変更前:

 : touch /var/local/subsys/local

変更後:

 : touch /var/local/subsys/local **echo never > /sys/kernel/mm/transparent\_hugepage/enabled** 4. 【**Red Hat Enterprise Linux 7** の場合のみ】**/etc/rc.d/rc.local** に実行権を設定します。 この手順は Red Hat Enterprise Linux 7 の場合のみ実行します。

**# chmod u+x /etc/rc.d/rc.local**

### <span id="page-16-0"></span>2.1.8 (Linux 環境の場合のみ)SELinux を無効にする

Linux 環境の場合は SELinux を無効にします。有効になっていると、Garoon は正常に動作しません。

 SELinux が有効か確認する 次のコマンドを実行します。

**[root@garoon admin]# getenforce**

次のいずれかが表示されます。

Enforcing: 有効

Permissive:デバッグモード(アクセス制限はかからないが、有効時と同様のログを出力)

- Disabled: 無効
- SELinux を無効にする

SELinux が有効な場合、SELinux の設定ファイル(/etc/sysconfig/selinux)を開き、「SELinux」の値を変更し ます。設定を反映するには OS の再起動が必要です。

変更前: :

**SELinux=Enforcing**

変更後:

:

**SELinux= Disabled** 

OS を再起動します。

### <span id="page-16-1"></span>2.1.9 (Linux 環境の場合のみ)Garoon に必要なライブラリー をインストールする

Linux 環境の場合は、Garoon を運用するために必要なライブラリーがインストールされていることを確認しま す。

<span id="page-16-2"></span>Garoon が使用するライブラリーの詳細は次のページを参照してください。 [https://manual.cybozu.co.jp/tech/linux\\_library2.html](https://manual.cybozu.co.jp/tech/linux_library2.html)

### 2.2 Windows 環境にインストールする

Window 環境に Garoon をインストールする手順を説明します。 次の環境が使用されている場合を例に説明します。

- OS:Windows Server 2012
- Web サーバーサービス:IIS 8.0
- Web サーバーの CGI ディレクトリー:C:¥inetpub¥scripts
- Web サーバーのドキュメントルートディレクトリー:C:¥inetpub¥wwwroot
- MySQL のインストール方法:インストーラーに同梱の MySQL を使用

### 重要

 古いバージョンの Garoon がインストールされているサーバーマシンに、新しいバージョンの Garoon をイン ストールしないでください。1 台のサーバーマシンに異なるバージョンの Garoon をインストールすると、古い バージョンの Garoon を使用できなくなります。

计算 计算机 计算机

- インストール作業を開始する前に、すべての Windows プログラムを終了する必要があります。
- データベース管理ユーザーおよびデータベース接続ユーザーのパスワードは厳重に管理してください。パス ワードを忘れると、パスワードの再設定や別のサーバーへの Garoon の移行ができません。
- 1 台のサーバーに複数の Garoon をインストールした状態での運用は避けてください。
- Garoon をインストールすると、Visual C++ Redistributable for Visual Studio 2015 再頒布可能パッケージ もインストールされます。このパッケージは削除しないでください。 なお、Windows Server 2012 R2 環境の場合のみ、上記パッケージを手動でインストールする必要がありま す。詳細は次のページを参照してください。 「[2.1.5](#page-14-1) (Windows Server 2012 R2 環境の場合のみ)Visual C++ [再頒布パッケージをインストールする」](#page-14-1) - [15](#page-14-1) ページ

操作手順:

- 1. サーバーマシンに、インストール先のサーバーの **Administrator** 権限を持つユーザーでログインします。
- 2. インストーラーを **C:¥Temp** などの任意の場所に配置します。
- 3. インストーラーを起動し、[次へ]をクリックします。

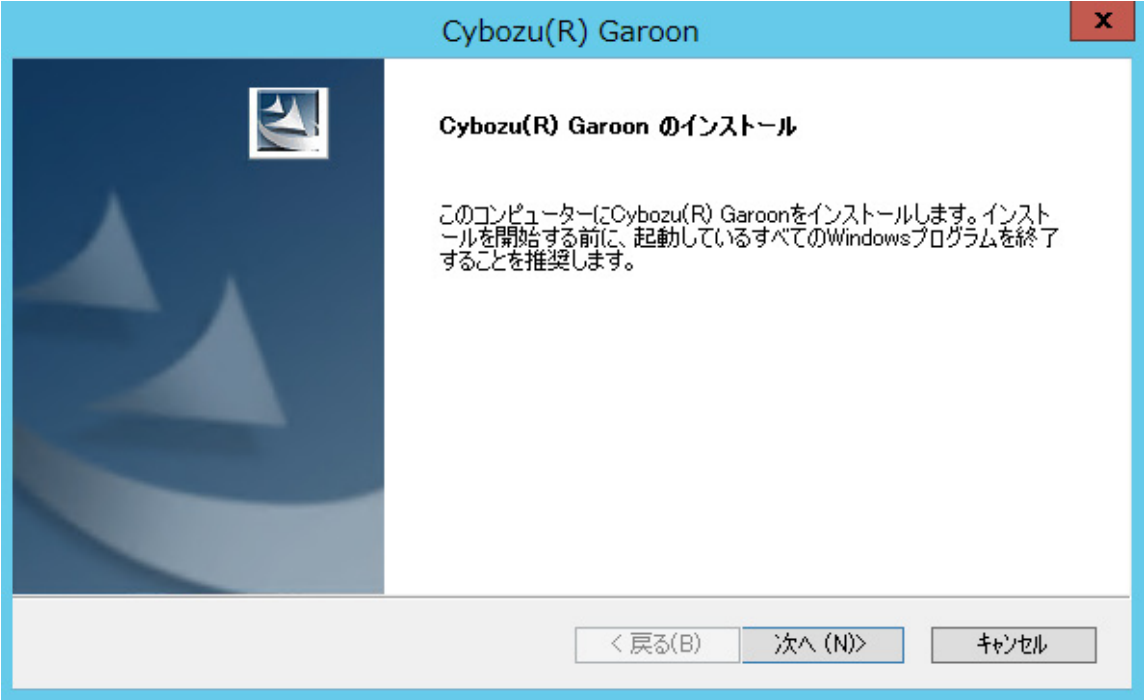

4. 試用許諾契約を確認し、「ソフトウェア試用許諾契約に同意します」を選択し、[次へ]をクリックします。

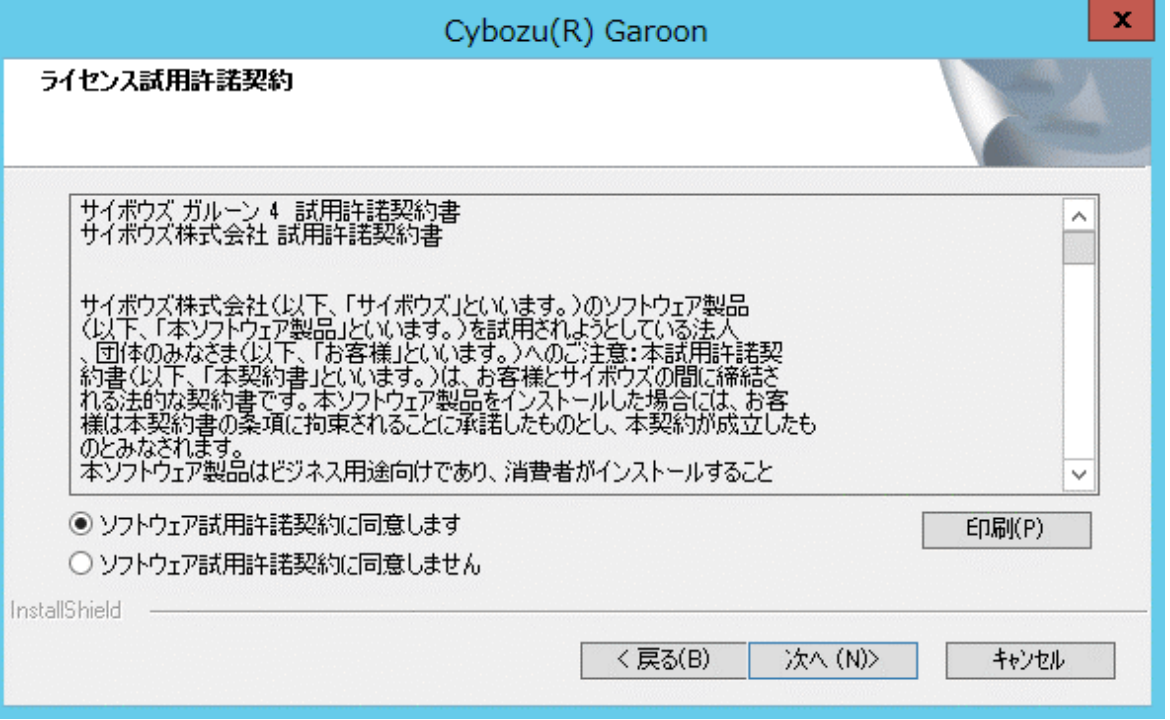

5. 「同梱の **MySQL Community Server(GPL)**を自動的にインストールする(推奨)」を選択し、[次へ]をク リックします。

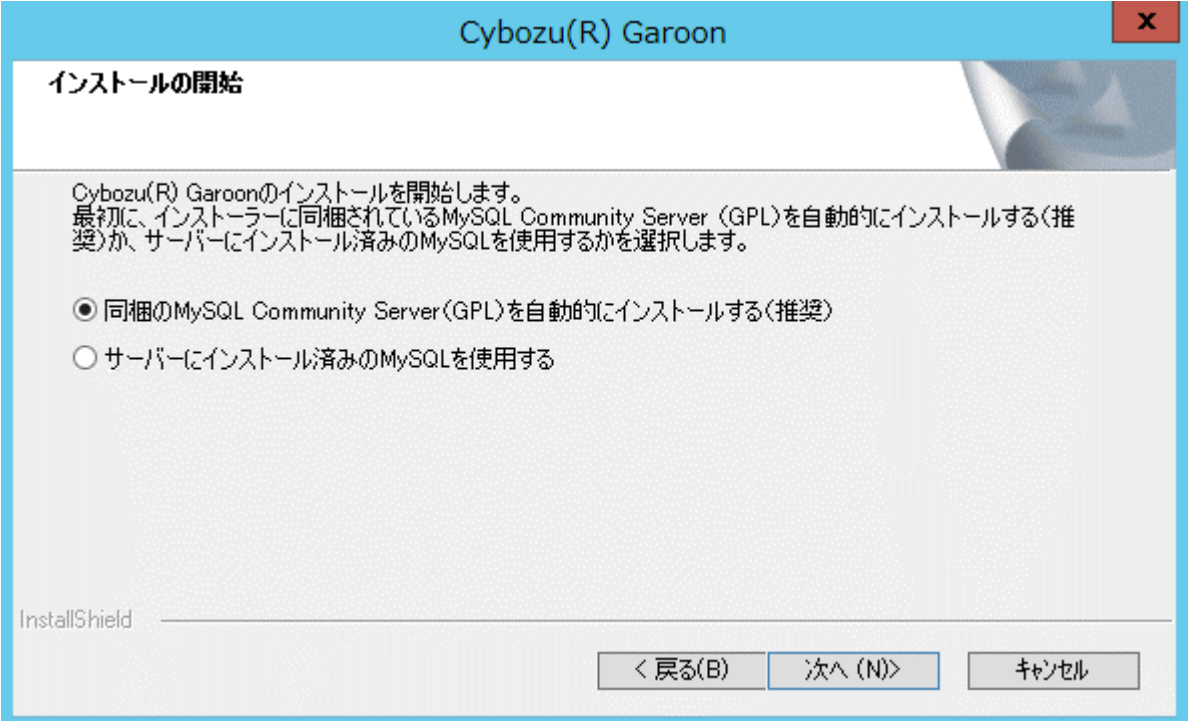

6. サイボウズ アプリケーションディレクトリーを確認し、[次へ]をクリックします。

サイボウズ アプリケーションディレクトリーを変更する場合は、[参照]をクリックし、ディレクトリーを指定し ます。

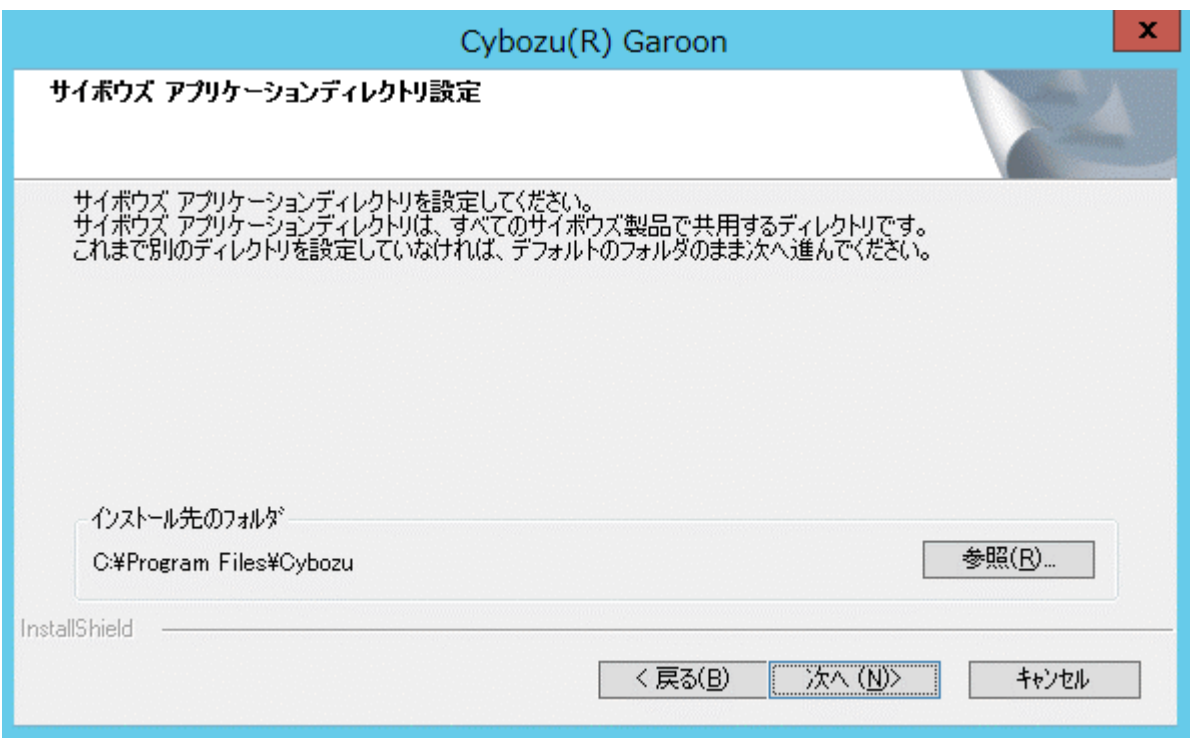

7. データベース管理ユーザーのパスワードを入力し、[次へ]をクリックします。

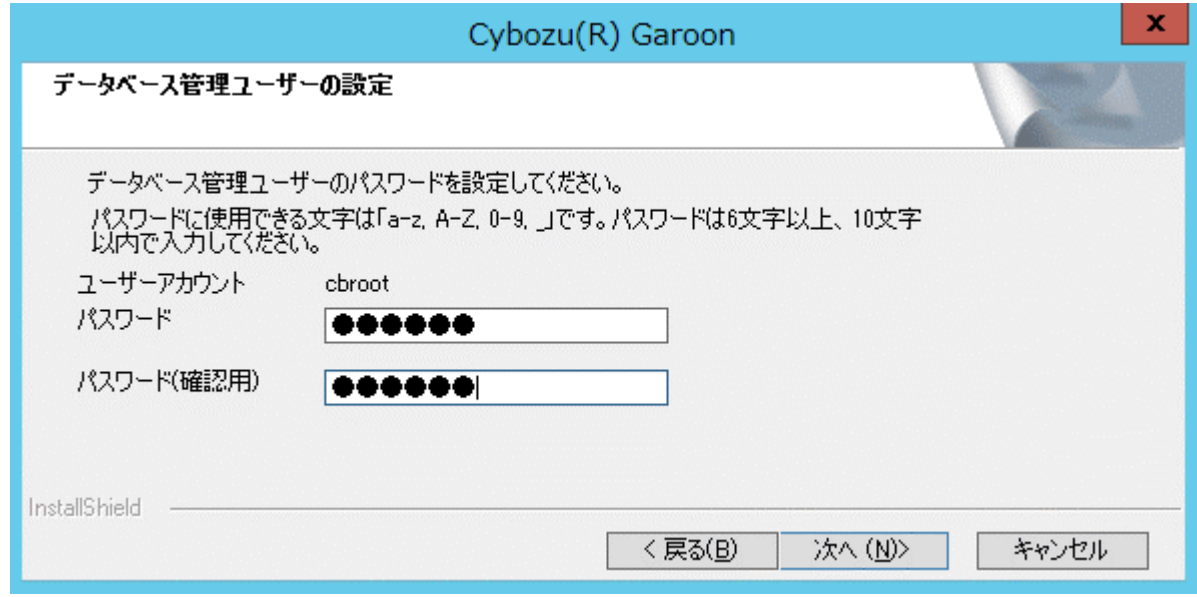

### 8. インストール識別子を入力し、[次へ]をクリックします。

- 初期値は「cbgrn」です。変更する場合はインストール識別子を入力し、Enter キーを押します。
- IIS が起動していない場合は、「Web サーバーの検出に失敗しました」というメッセージが表示され、イン ストーラーが終了します。

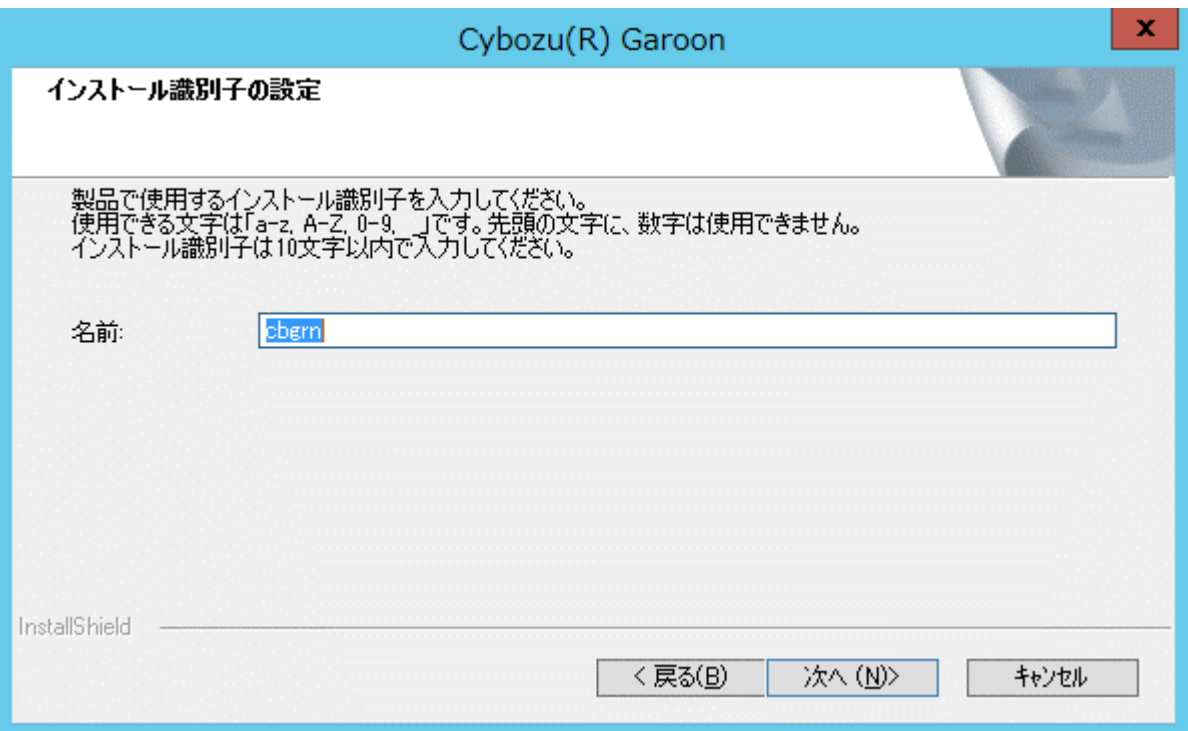

9. **Web** サーバーの **CGI** ディレクトリーを確認し、[次へ]をクリックします。

CGI ディレクトリーを変更する場合は、[参照]をクリックし、ディレクトリーを指定します。

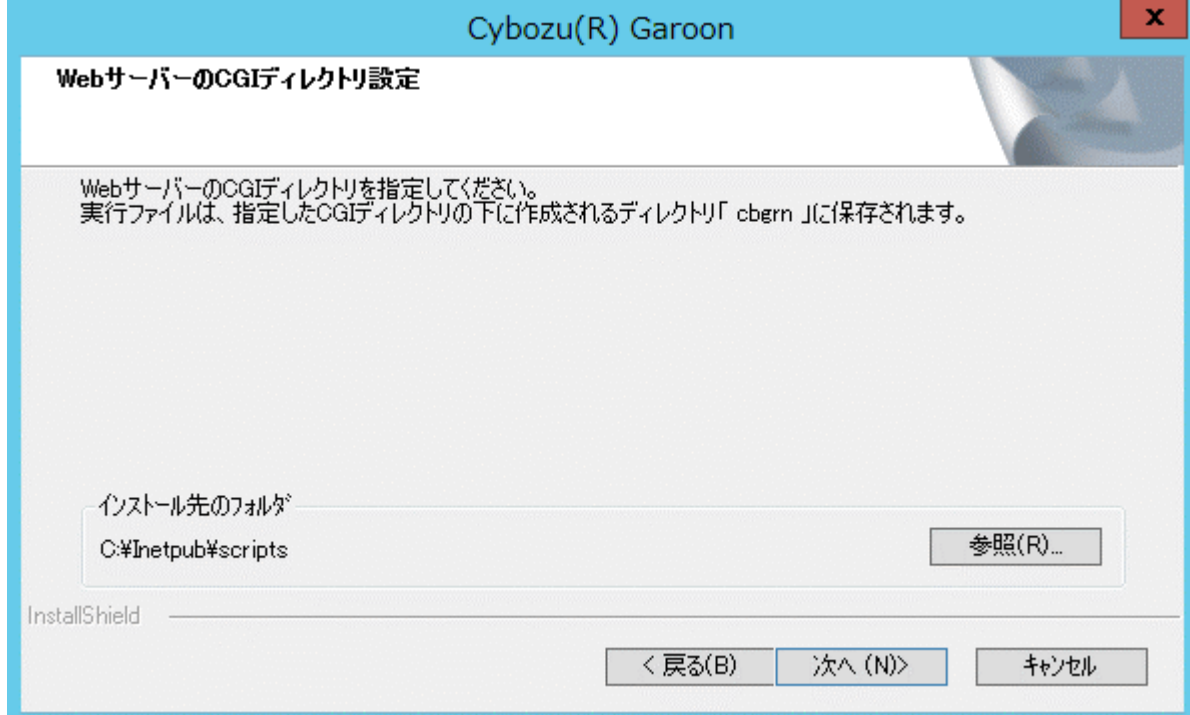

### 10. **Web** サーバーのドキュメントルートディレクトリーを確認し、[次へ]をクリックします。

ドキュメントルートディレクトリーを変更する場合は、[参照]をクリックし、ディレクトリーを指定します。

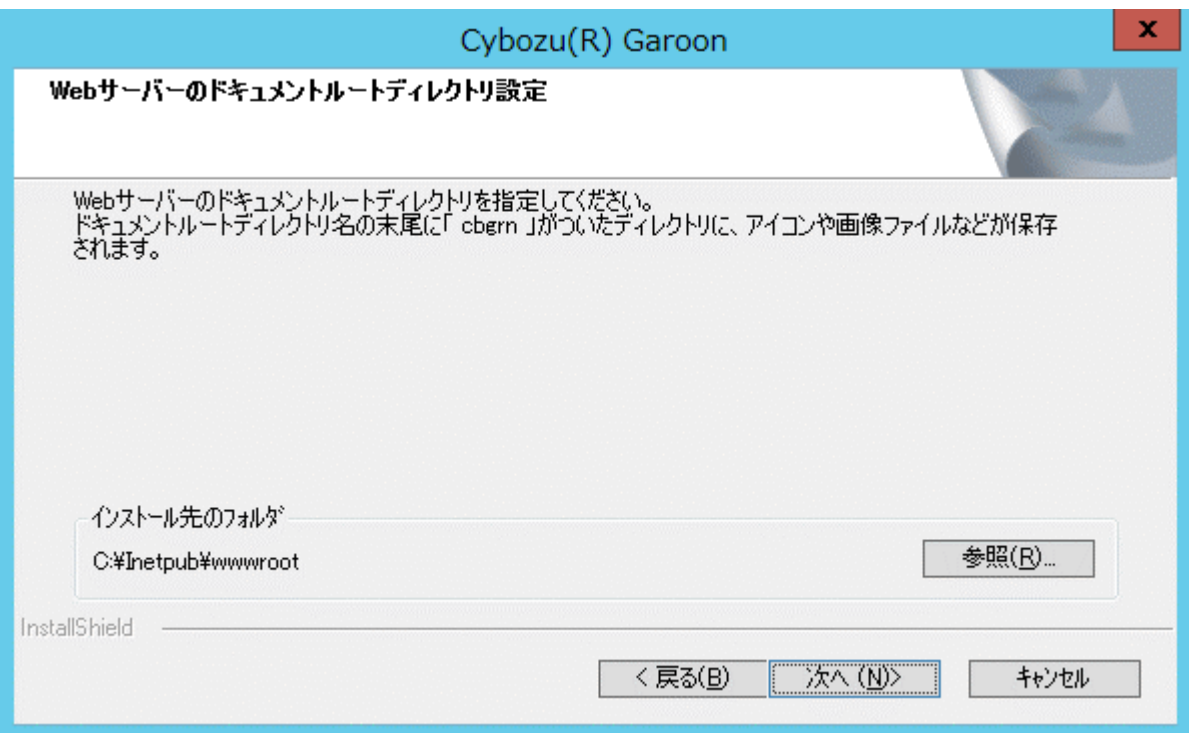

### 11. 表示されている内容を確認し、[インストール]をクリックします。

インストールが開始されます。

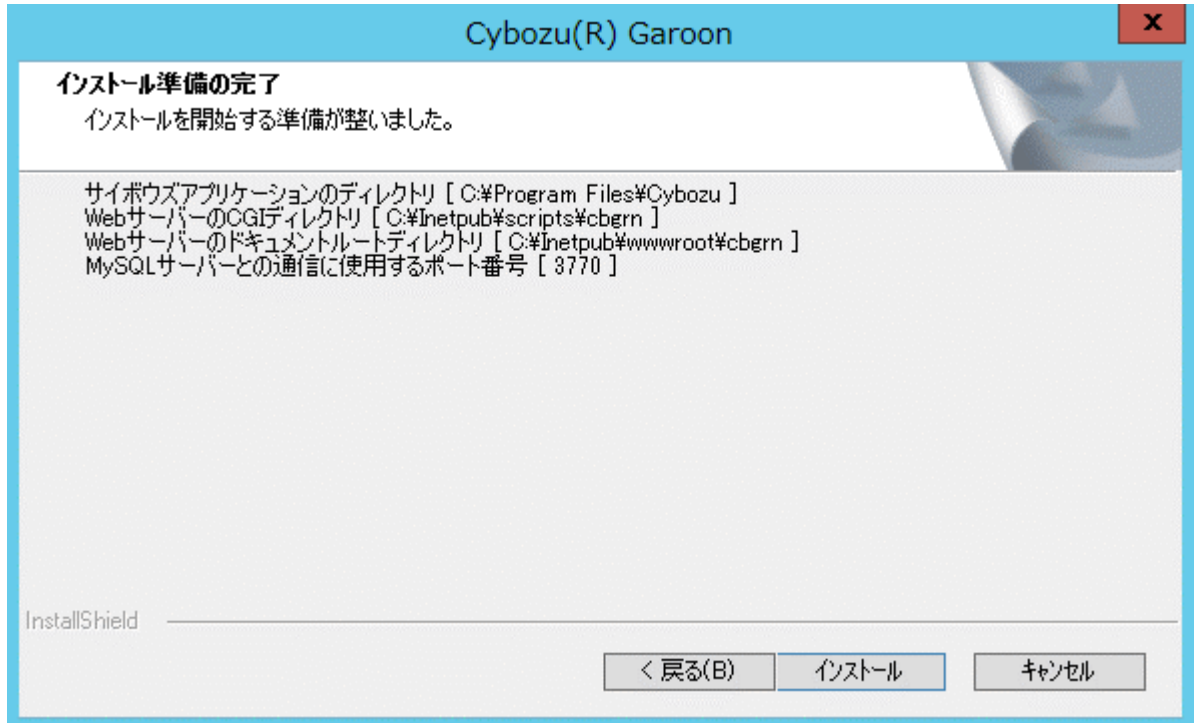

12. 「**InstallShield Wizard** の完了」画面が表示されたら、[完了]をクリックします。

インストーラーが終了します。

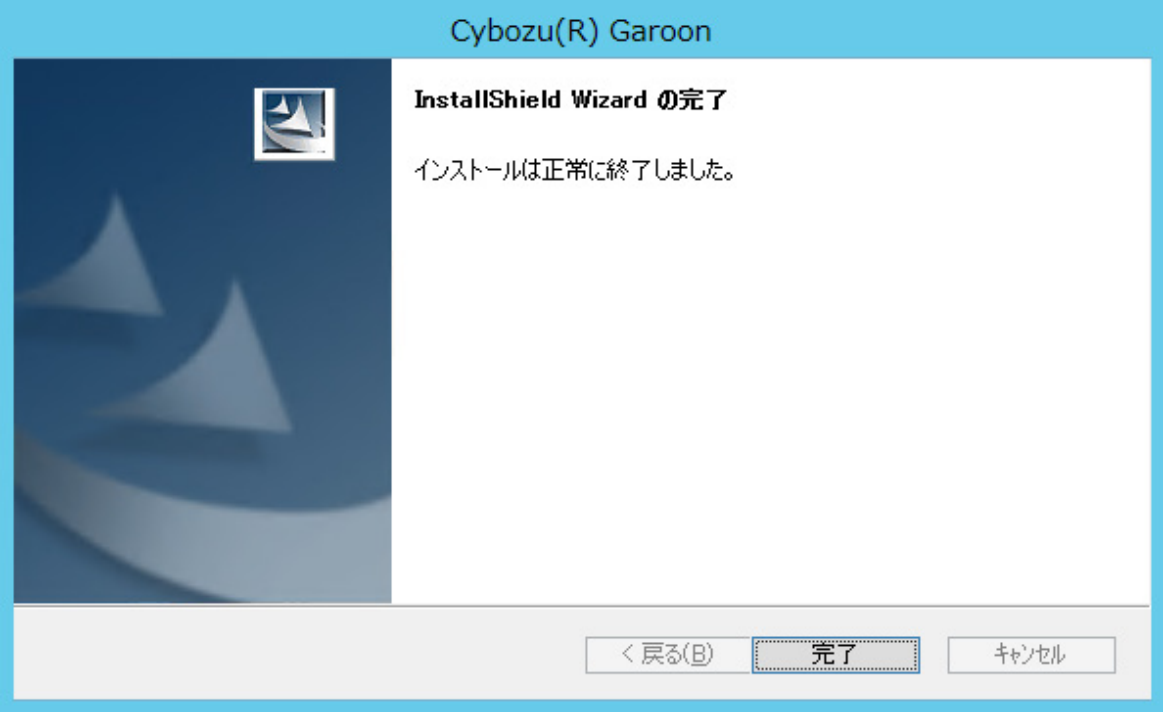

### 13. コマンドを入力する画面が表示されたら、**Garoon** を初期化します。

「[2.2.1](#page-23-0) Windows [環境で初期化する」](#page-23-0) - [24](#page-23-0) ページ

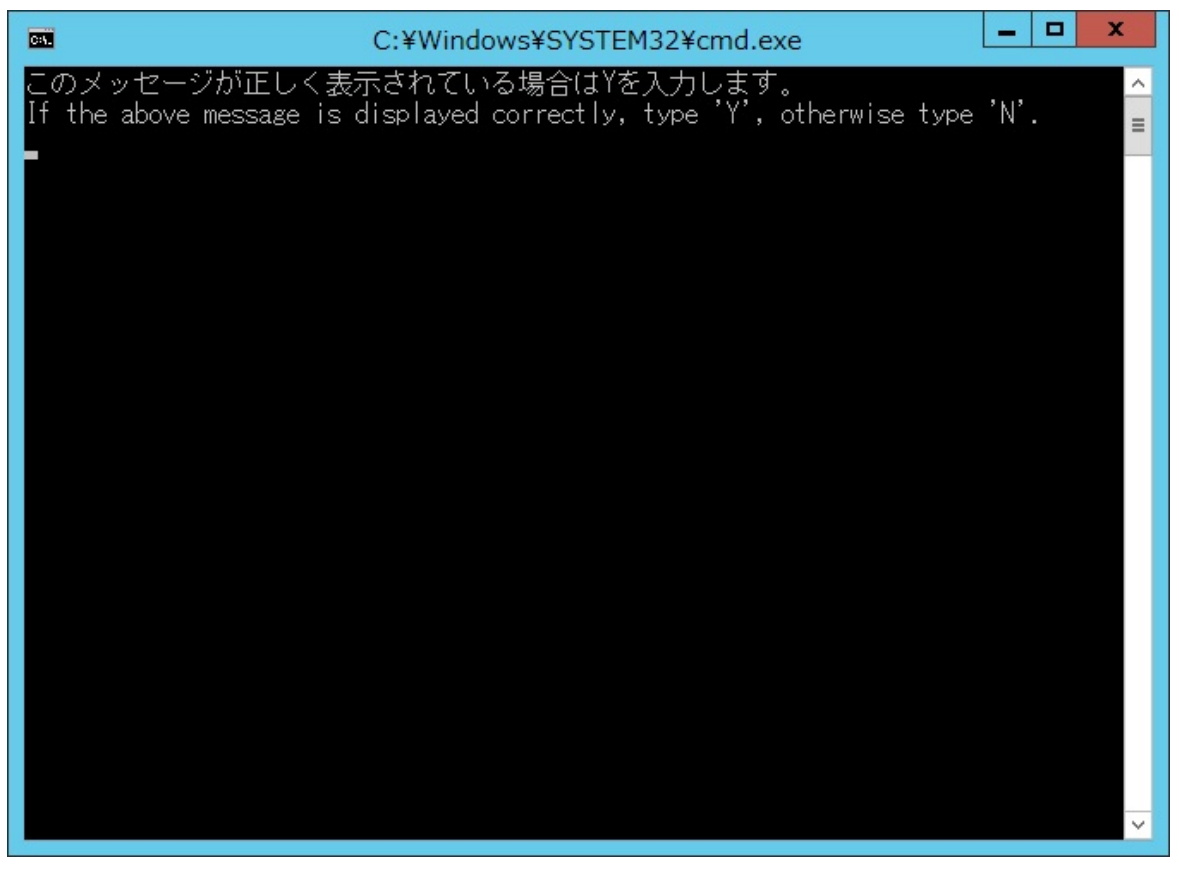

### 補足

 初期設定で Garoon をインストールした場合、Garoon と MySQL のインストールログは、次のファイルに出 力されます。

C:¥WINDOWS¥SysWOW64¥\_cb\_installer.log

### <span id="page-23-0"></span>2.2.1 Windows 環境で初期化する

Garoon の Administrator のパスワードと、データベース接続ユーザーのパスワードを設定し、Garoon を初期 化します。

コマンド プロンプトで initialize.bat を実行して初期化します。

### 注意

- Garoon の初期化中に初期化をキャンセルすると、Garoon が使用できなくなる場合があります。 Garoon の初期化を途中でキャンセルした場合は、初期化する前の Garoon に戻して最初から操作をやり直 してください。
- 標準データやサンプルデータを削除するには、Garoon を初期化する必要があります。初期化した場合、ほ かのデータも削除されます。

### 操作手順:

- 1. **initialize** ディレクトリーに移動します。
	- Garoon のインストール完了後に続けて初期化する場合、この操作は不要です。手順 3 に進みます。
	- 次のコマンドを実行します。

**cd** (**CGI** ディレクトリー)**¥**(インストール識別子)**¥initialize**

例:

**cd C:¥inetpub¥scripts¥cbgrn¥initialize**

2. 次のコマンドを入力し、**Enter** キーを押します。

• インストーラーに同梱されている MySQL をインストールした場合の入力例 **initialize.bat ja "C:¥Program Files¥Cybozu¥mysql-5.0" cybozu**

 initialize.bat の説明 コマンド: **initialize.bat** [言語] [**MySQL** のディレクトリーパス] [データベース管理ユーザーのパスワード]

引数:

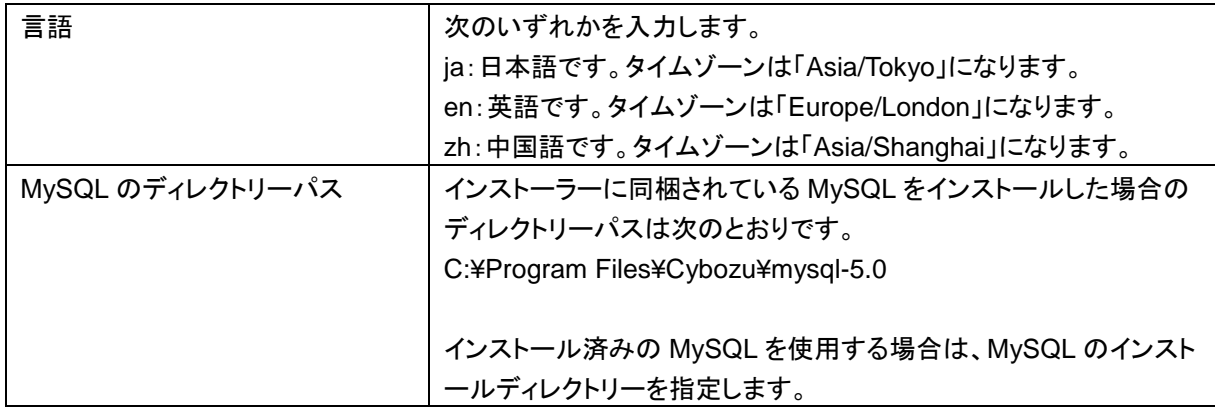

### 3. 表示された内容を確認して、「**Y**」または「**N**」を入力し、**Enter** キーを押します。

「Y」を入力すると、手順 4 以降のメッセージが日本語で表示されます。「N」を入力すると、手順 4 以降のメ ッセージが英語で表示されます。以降は「Y」を入力した場合の手順を説明します。

このメッセージが正しく表示されている場合は Y を入力します。

If the above message is displayed correctly, type 'Y', otherwise type 'N'.

#### 4. データベース接続ユーザーのパスワードを入力し、**Enter** キーを押します。

ガルーンを初期化します。

データベース接続ユーザーのパスワードを設定してください。 パスワードに使用できる文字は「a-z, A-Z, 0-9, \_」です。 パスワードは 6 文字以上、10 文字以内で入力してください。

#### 5. **Administrator** のパスワードを入力し、**Enter** キーを押します。

「Administrator」のパスワードを設定してください。

- パスワードは半角で入力してください。
- •<、>、」、&は、パスワードに使用できません。環境によって、ほかの記号も使えない場合があります。
- パスワードに記号を使用する場合は、Garoon を初期化後、システム管理でパスワードを変更します。パ スワードを変更する手順は、管理者ガイドの次のページを参照してください。 [https://jp.cybozu.help/ja/g46/admin/system/users/user\\_modify.html](https://jp.cybozu.help/ja/g46/admin/system/users/user_modify.html)

### 6. インストールするデータを選択し、**Enter** キーを押します。

手順 3 で「Y」を入力し、表示言語が日本語の場合のみ、インストールするデータを選択できます。手順 3 で「N」を入力した場合、このメッセージは表示されません。

ガルーンにインストールするデータを選択してください。何もインストールしない場合は「なし」を選択してくださ い。

1: 標準データとサンプルデータ

 日本の祝日や申請フォームなどの標準データと、ユーザーやポータルなどのサンプルデータをインストール します。ガルーンをすぐに試用できます。

2: 標準データ

 日本の祝日や申請フォームなどの標準的なデータをインストールします。サンプルデータはインストールさ れません。

3: なし

[1|2|3]:

標準データとサンプルデータとは

標準データとサンプルデータは、Garoon の機能を理解するためのデータです。

- 標準データ 祝日や予定メニューなどのデータが登録されています。Garoon にユーザーを新規で登録して使用 する場合は、標準データのインストールを推奨します。
- サンプルデータ ユーザー、組織、予定などのデータが登録されています。サンプルデータに含まれるユーザーを使 用して、Garoon の機能を試用できます。

標準データとサンプルデータは、あとからインストールできます。インストール方法は、『管理者ガイド』の 「Garoon を初期化する」を参照してください。 <https://jp.cybozu.help/ja/g46/admin/appdx/command/initialization.html>

7. 表示されている内容を確認し、「**yes**」を入力して **Enter** キーを押します。

初期化が始まります。

Summary of initialize configuration

データベース管理ユーザーのパスワード : "cybozu" データベース接続ユーザーのパスワード : "cybozu" 「Administrator」のパスワード: "cybozu" データのインストール: [手順 6 で選択した結果]

上記の設定でガルーンを初期化します。よろしいですか? [yes or no]

「no」を入力し、Enter キーを押すと、初期化が中止されます。

初期化を中止しました。 初期化をやり直す場合は、次のコマンドを実行してください。

CD "C:¥inetpub¥scripts¥cbgrn¥initialize¥" initialize.bat ja "C:¥Program Files¥Cybozu¥mysql-5.0" [CBROOT\_PASSWORD]

### 8. 初期化が正常に終了したことを確認します。

インストールが正常に終了しました。 Web ブラウザーを起動し、次の URL にアクセスしてください。

http://(サーバーの FQDN、または IP アドレス)/(CGI ディレクトリーの仮想パス)/cbgrn/grn.exe

例)http://webserver.cybozu.co.jp/scripts/cbgrn/grn.exe 例)http://10.10.203.55/scripts/cbgrn/grn.exe

### 9. **Web** サーバーサービスに **IIS** を使用している場合は、**IIS** の設定を変更し、ハンドラーマッピングを編集し ます。

「[2.2.2](#page-25-0) IIS [の設定を変更する」](#page-25-0) [-26](#page-25-0) ページ

### <span id="page-25-0"></span>2.2.2 IIS の設定を変更する

Web サーバーサービスに IIS を使用している場合は、Garoon のインストール後に IIS の設定を変更し、ハン ドラーマッピングを編集します。IIS 8.0 の環境で、標準のインストール先ディレクトリーに Garoon をインストー ルした場合を例に説明します。

操作手順:

### 1. サーバーマネージャーを起動します。

- 2. **IIS** マネージャーを起動します。
	- IIS 8.0 または 8.5: [ツール] > [インターネット インフォメーション サービス(IIS) マネージャー]の順に選択します。
	- $\cdot$  IIS 10 $\cdot$

[Windows 管理ツール] > [インターネット インフォメーション サービス(IIS) マネージャー]の順に選 択します。

3. 「接続」欄で、[(コンピューター名)] **>** [サイト] **>** [**Default Web Site**] **>** [**scripts**]を選択します。 [Default Web Site]下に「scripts」が表示されない場合は、仮想ディレクトリーの設定を確認してください。 Garoon のインストール時に指定した Web サーバーの CGI ディレクトリーを、仮想ディレクトリーとして設

定する必要があります。 仮想ディレクトリーの作成については、次のページを参照してください。

<https://manual.cybozu.co.jp/tech/webalias/> インターネット インフォメーション サービス (IIS) マネージャー  $\mathbf{G}$  $\circ$ Default Web Site > scripts >  $\boxed{ \bullet \quad \text{where} \quad \bullet \quad \bullet \quad \bullet \quad \bullet }$ ファイル(F) 表示(V) ヘルプ(H) 接続 操作  $\overline{\phantom{a}}_5$ scripts  $\pi-\Delta$  $Q = 128$ 小 エクスプローラー 3 スタートページ アクセス許可の編集 フィルター: • 李検索(G) · 【 すべて表示(A) | グループ化: F. 4 G WIN-4KDHN063Q4R (WIN: 图 基本設定..  $\overline{I}$ 論 アプリケーション プール 仮想ディレクトリの管理  $\Omega$  $4.6 + 11$ e ₽ 声  $|CGI|$ A Default Web Site 仮想ディレカトロの参照  $\frac{1}{2}$  cbgm<br> $\frac{1}{2}$  scripts  $CGI$ HTTP 応答ヘッダー MIME の種類 SSL 19# **◎ \*:80 (http) 参照** 仮想ディレクトリの編集 d.  $\sqrt{404}$ **FO** ☆ 詳細設定. ディレクトリの参照 ハンドラー マッピング  $\bigcirc$   $\wedge \mathcal{U}$ エラーページ モジュール 1  $\blacksquare$ **B**  $\bullet$ ログ記録 既定のドキュメント 庄縮 出力キャッシュ  $\Delta$ 宕 规証 要求フィルター 管理 構成エディター ■機能ビュー コンテンツビュー  $\left\langle \right|$ 準備完了  $\overline{\mathbf{e}_1}$ 

4. 機能ビューで、**scripts** の[ハンドラー マッピング]をダブルクリックします。

### 5. [**CGI-exe**]を右クリックし、[編集]をクリックします。

同じ仮想ディレクトリーに、scripts を使用するほかの exe ファイルがある場合は、各 exe ファイルに、ハン ドラーマッピングを設定する必要があります。

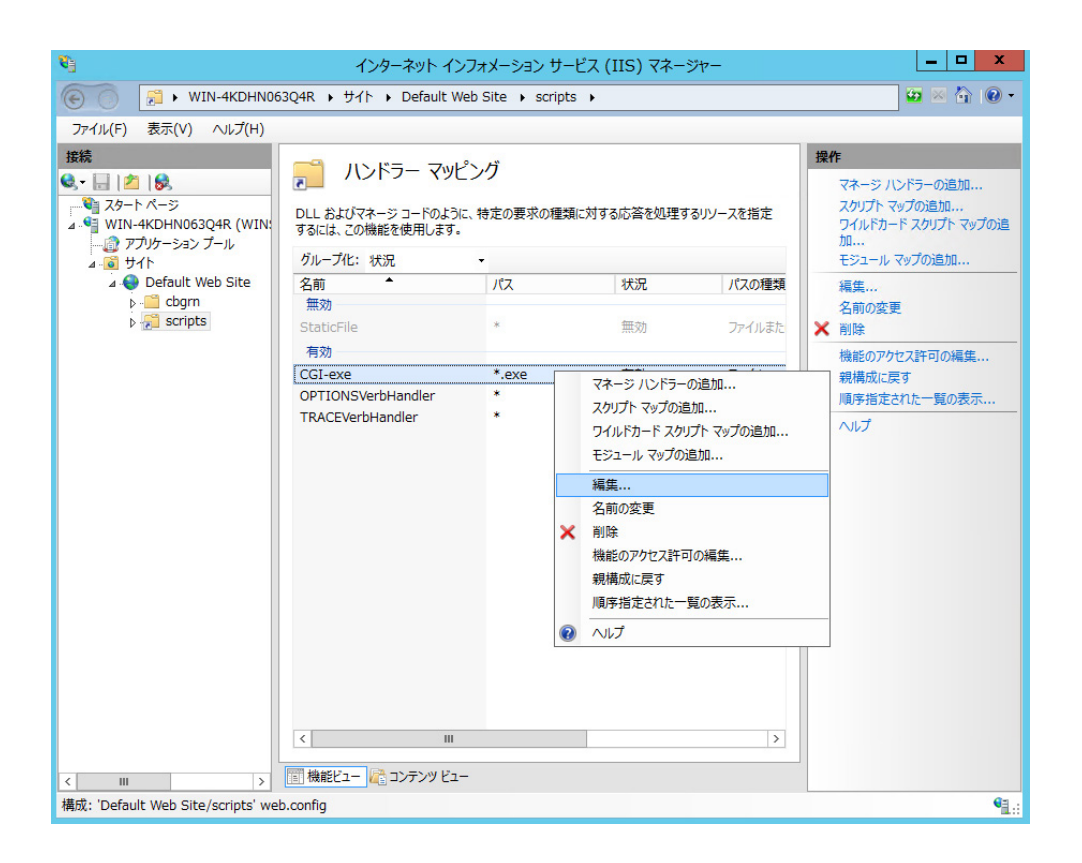

6. 「モジュール マップの編集」画面で、「実行可能ファイル(**E**)**:**」に、**grn.exe** までのパスを入力し、[**OK**]を クリックします。

#### 例: C:¥inetpub¥scripts¥cbgrn¥grn.exe

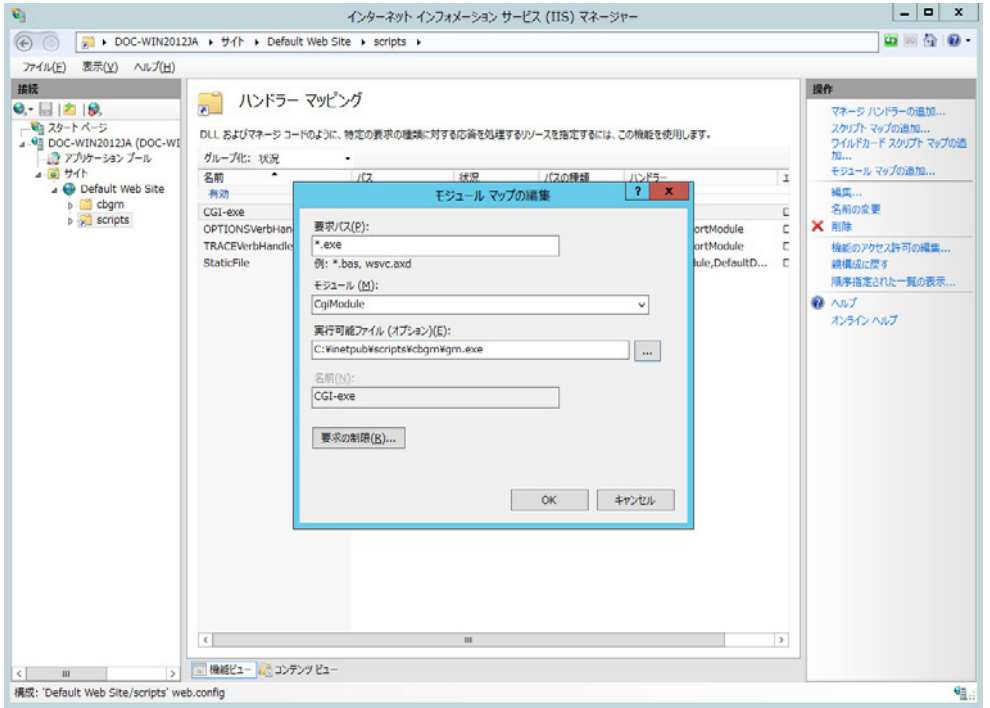

7. 「この **ISAPI** 拡張機能を有効にしますか?」と表示されたら、[はい(**Y**)]をクリックします。

ISAPI 拡張機能を有効に設定すると、Garoon のプログラムが IIS のプロセス上で実行されるようになりま す。

[CGI-exe]が「無効」と表示されている場合は、[CGI-exe]を右クリックし、「機能のアクセス許可の編集」を選 択します。アクセス許可設定を確認し、「実行」が選択されていない場合には、[実行]を選択し[OK]をクリック することで、設定が有効になります。

### 8. **Garoon** の **URL** にアクセスし、ログイン画面が表示されることを確認します。

### 9. **Garoon** の初期設定を設定します。

「[2.4](#page-34-0) [インストール後に行う作業」](#page-34-0) - [35](#page-34-0) ページ

補足

- Garoon の URL にアクセスしても正常に画面が表示されない場合は、次の項目を確認します。
	- IIS の IUSR がドキュメントルートディレクトリーにアクセスできる。
	- Web サーバーに仮想ディレクトリーが正しく設定されている。 仮想ディレクトリーの作成方法は、次のページを参照してください。 <https://manual.cybozu.co.jp/tech/webalias/>
	- ファイアウォールが正しく設定されている。
- Garoon でファイルを添付する際にエラーが発生する場合は、次のページを参照してください。 [https://manual.cybozu.co.jp/tech/support/trouble/access\\_05.html](https://manual.cybozu.co.jp/tech/support/trouble/access_05.html)
- 次の問題が発生する場合は、必要に応じて、設定を変更してください。
	- ファイルを開くかダウンロードしようとすると、エラー(HTTP 404)が発生する。 詳細は次の FAQ を参照してください。 <https://faq.cybozu.info/alphascope/cybozu/web/garoon4/Detail.aspx?id=1131>

### <span id="page-28-0"></span>2.3 Linux 環境にインストールする

Linux 環境に Garoon をインストールする手順を説明します。 次の環境が使用されている場合を例に説明します。

- OS:Red Hat Enterprise Linux 6
- Web サーバーサービス:Apache 2.2.15
- Web サーバーの CGI ディレクトリー:/var/www/cgi-bin
- Web サーバーのドキュメントルートディレクトリー:/var/www/html
- MySQL のインストール方法:インストーラーに同梱の MySQL を使用

### 重要

- インストールを開始する前に、Garoon を運用するために必要なライブラリーがインストールされていることを 確認してください。 「(Linux 環境の場合のみ)Garoon [に必要なライブラリーをインストールする」](#page-16-1) - [17](#page-16-1) ページ
- 古いバージョンの Garoon がインストールされているサーバーマシンに、新しいバージョンの Garoon をイン ストールしないでください。1 台のサーバーマシンに異なるバージョンの Garoon をインストールすると、古い バージョンの Garoon を使用できなくなります。

**上方** 

- データベース管理ユーザーおよびデータベース接続ユーザーのパスワードは厳重に管理してください。パス ワードを忘れると、パスワードの再設定や別のサーバーへの Garoon の移行ができません。
- 1 台のサーバーに複数の Garoon をインストールした状態での運用は避けてください。
- インストールを開始する前に、Web サーバーサービスが起動していることを確認してください。

#### 操作手順:

- 1. サーバーマシンに、**root** ユーザーでログインします。
- 2. **httpd.conf** を確認し、**KeepAlive** の設定が無効であることを確認します。 KeepAlive の設定の確認・変更方法については、次のページを参照してください。

「[2.1.6](#page-14-2) (Linux 環境の場合のみ)Apache の KeepAlive [設定を無効にする」](#page-14-2) [15-](#page-14-2)ページ

#### 補足

 KeepAlive を有効にする場合は、環境に応じて KeepAliveTimeout の値を調整してください。 KeepAliveTimeout の値が大きいと、Garoon にアクセスが多いときに動作遅延が起こりやすくなりま す。

### 3. **THP** 機能が無効であることを確認します。

[ ]が、稼働中のサーバーマシンで現在選択されている値です。THP 機能が無効な場合、never が選択さ れます。以下のように表示されることを確認してください。

[**root@garoon admin**]**# cat /sys/kernel/mm/transparent\_hugepage/enabled** always madvise [never]

THP 機能が有効な場合は THP 機能を無効にします。詳細は次のページを参照してください。 「[2.1.7](#page-15-0) (Linux 環境の場合のみ)[transparent hugepages\(THP\)](#page-15-0)機能を無効にする」 [16](#page-15-0) ページ

### 4. インストーラーが存在するディレクトリーに移動します。

### 5. インストーラーを実行します。

[**root@garoon admin**]**# sh grn-4.6.0-linux-x64.bin**

### 6. 表示された内容を確認して、「**Y**」または「**N**」を入力し、**Enter** キーを押します。

「Y」を入力すると、手順 7 以降のメッセージが日本語で表示されます。「N」を入力すると、手順 7 以降のメ ッセージが英語で表示されます。以降は「Y」を入力した場合の手順を説明します。

ガルーンのインストールを開始します。このメッセージが正しく表示されている場合は Y を入力します。 Installing starts. If the above message is displayed correctly, type 'Y', otherwise type 'N'.

### 7. 試用許諾契約を確認し、同意する場合は「**yes**」を入力して、**Enter** キーを押します。

画面をスクロールする場合は、Space または Enter キーを押します。

### 8. インストール識別子を入力し、**Enter** キーを押します。

初期値は「cbgrn」です。変更する場合はインストール識別子を入力し、Enter キーを押します。

インストール識別子は、Garoon にアクセスする URL に使用されます。

製品で使用するインストール識別子を入力してください。

使用できる文字は「a-z, A-Z, 0-9, \_」です。先頭の文字に、数字は使用できません。 インストール識別子は 10 文字以内で入力してください。 [cbgrn]:

### 9. 使用する **MySQL** を選択します。「**1**」を選択して、**Enter** キーを押します。

インストーラーに同梱されている MySQL Community Server(GPL)を自動的にインストールする(推奨)か、サ ーバーにインストール済みの MySQL を使用するかを選択します。 1: 同梱の MySQL Community Server(GPL)を自動的にインストールする 2: サーバーにインストール済みの MySQL を使用する [1|2]:

### 10. **Garoon** のプログラムとデータのインストールディレクトリーを確認し、**Enter** キーを押します。

インストールディレクトリーを変更する場合、ディレクトリーを絶対パスで入力し、Enter キーを押します。

プログラムファイルのディレクトリを指定してください。 データサイズが大きくなるため、ディスク空き容量に注意してください。 [/usr/local/cybozu]

#### 11. データベース管理ユーザーのパスワードを入力し、**Enter** キーを押します。

データベース管理ユーザー(cbroot)のパスワードを入力してください。 使用できる文字は「a-z, A-Z, 0-9, \_」です。 パスワードは 6 文字以上、10 文字以内で入力してください。

Enter Password:

### 12. データベース接続ユーザーのパスワードを入力し、**Enter** キーを押します。

データベース接続ユーザーのパスワードを入力してください。 使用できる文字は「a-z, A-Z, 0-9, \_」です。 パスワードは 6 文字以上、10 文字以内で入力してください。

Enter Password:

#### 13. **Administrator** のパスワードを入力し、**Enter** キーを押します。

「Administrator」のパスワードを入力してください。 Enter Password:

### 14. **Web** サーバーの **CGI** ディレクトリーを確認し、**Enter** キーを押します。

CGI ディレクトリーを変更する場合は、ディレクトリーを絶対パスで入力し、Enter キーを押します。

CGI ディレクトリを設定します。 インストール先は「(CGI ディレクトリ)/cbgrn」です。 例:/var/www/cgi-bin/cbgrn [/var/www/cgi-bin]

#### 15. **Web** サーバーのドキュメントルートディレクトリーを確認し、**Enter** キーを押します。

ドキュメントルートディレクトリーを変更する場合は、ディレクトリーを絶対パスで入力し、Enter キーを押しま す。

ドキュメントルートを指定してください。 インストール先は「(ドキュメントルート)/cbgrn」です。 例:/var/www/html/cbgrn [/var/www/html]

### 16. **Web** サーバーの実行ユーザー名を確認し、**Enter** キーを押します。

Web サーバーの実行ユーザー名が異なる場合、正しい実行ユーザー名を入力し、Enter キーを押します。

Web サーバーの実行ユーザー名を設定します。 [apache]:

「nobody」と表示された場合は、Web サーバーサービスが起動していません。Ctrl キーと C キーを押し て、インストールを中断します。Web サーバーサービスを起動してから、再度インストーラーを実行します。

### 17. インストールするデータを選択し、**Enter** キーを押します。

手順 4 で「Y」を入力し、表示言語が日本語の場合のみ、インストールするデータを選択できます。手順 4 で「N」を入力した場合、このメッセージは表示されません。

ガルーンにインストールするデータを選択してください。何もインストールしない場合は「なし」を選択してくださ い。

1: 標準とサンプルデータ 日本の祝日や申請フォームなどの標準データと、ユーザーやポータルなどのサンプルデータをインストール します。ガルーンをすぐに試用できます。

2: 標準

 日本の祝日や申請フォームなどの標準的なデータをインストールします。サンプルデータはインストールさ れません。

3: なし

[1|2|3]:

標準データとサンプルデータとは

標準データとサンプルデータは、Garoon の機能を理解するためのデータです。

• 標準データ

祝日や予定メニューなどのデータが登録されています。Garoon にユーザーを新規で登録して使用 する場合は、標準データのインストールを推奨します。

サンプルデータ

ユーザー、組織、予定などのデータが登録されています。サンプルデータに含まれるユーザーを使 用して、Garoon の機能を試用できます。

標準データとサンプルデータは、あとからインストールできます。インストール方法は、次のページを参照 してください。

「[2.3.1](#page-32-0) Linux [環境で初期化する」](#page-32-0) [-33](#page-32-0) ページ

### 18. 表示された内容を確認し、正しければ「**yes**」を入力して **Enter** キーを押します。

インストールが始まります。

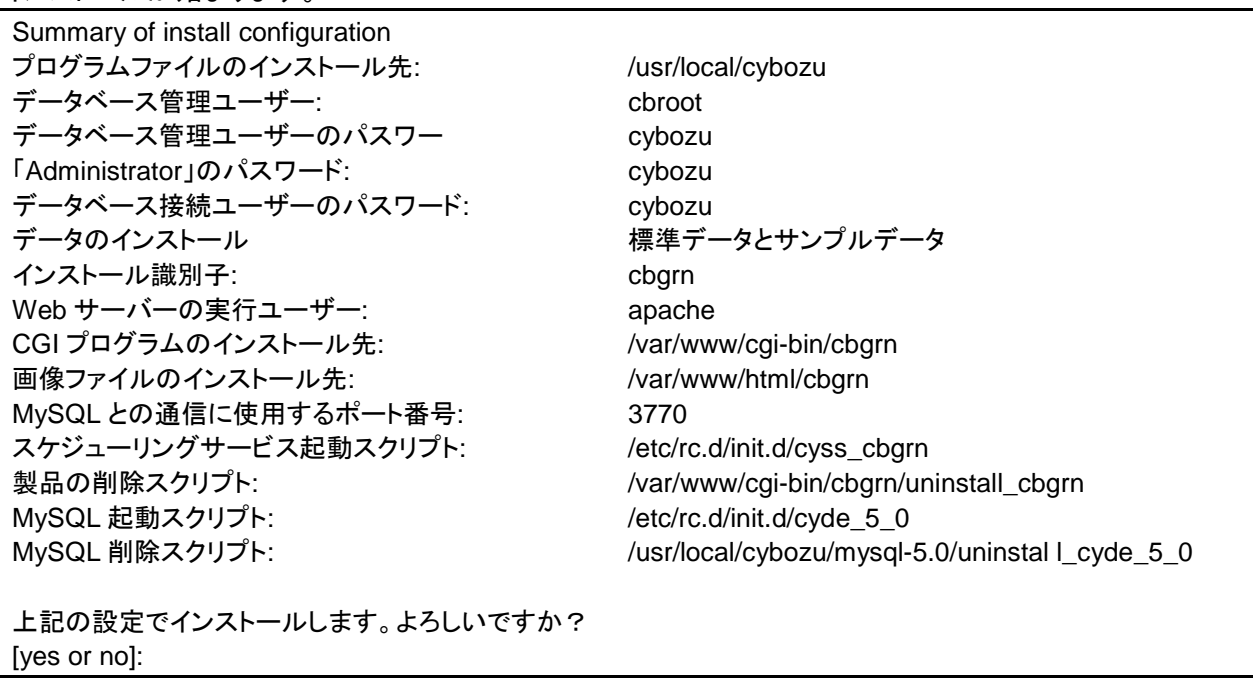

### 19. インストールが正常に終了したことを確認します。

Installing MySQL... Installing CGI... installing DB Script.... Installing Cybozu Scheduling Service... Installing Web files... Copying license files... Installing uninstall scripts... DataBase Initialization... done.

インストールが正常に終了しました。 Web ブラウザーを起動し、次の URL にアクセスしてください。

http://(サーバーの FQDN、または IP アドレス)/(CGI ディレクトリーの仮想パス)/cbgrn/grn.cgi

例)http://webserver.cybozu.co.jp/cgi-bin/cbgrn/grn.cgi 例)http://10.10.203.55/cgi-bin/cbgrn/grn.cgi

### 20. **Garoon** の初期設定を設定します。

「[2.4](#page-34-0) [インストール後に行う作業」](#page-34-0) - [35](#page-34-0) ページ

### 補足

- バージョン 3.5.0 以降の Garoon は、インストール時に Garoon を初期化するため、使用開始前に初期化す る必要はありません。 使用開始後、サンプルデータや試用期間中に登録したデータなどを削除する場合に Garoon を初期化しま す。 「[2.3.1](#page-32-0) Linux [環境で初期化する」](#page-32-0) - [33](#page-32-0) ページ
- Garoon の URL にアクセスしても正常に画面が表示されない場合は、次の項目を確認してください。
	- Web サーバーのドキュメントルートディレクトリーに対して、Web サーバーの実行ユーザー(例: apache)に読み取り権限が付与されている。
	- Web サーバーに仮想ディレクトリーが正しく設定されている。 仮想ディレクトリーの作成方法は、次のページを参照してください。 <https://manual.cybozu.co.jp/tech/webalias/>
	- SELinux が無効になっている。
	- ファイアウォールが正しく設定されている。
- Garoon と MySQL のインストールログは、次の場所に出力されます。
	- Garoon のインストールログ:(インストーラーを実行したディレクトリー)/install.log
	- MySQL のインストールログ:(インストーラーを実行したディレクトリー)/install\_cyde.log

### <span id="page-32-0"></span>2.3.1 Linux 環境で初期化する

サンプルデータや試用期間中に登録したデータなどを削除する場合に Garoon を初期化します。 Garoon の Administrator のパスワードと、データベース接続ユーザーのパスワードを設定し、Garoon を初期 化します。

注意

 Garoon の初期化中に初期化をキャンセルすると、Garoon を使用できなくなる場合があります。Garoon の 初期化を途中でキャンセルした場合は、初期化する前の Garoon に戻して最初から操作をやり直してくださ い。

操作手順:

### 1. コマンドラインを起動し、次のディレクトリーに移動します。

(**CGI** ディレクトリー)**/**(インストール識別子)

例:

**cd /var/www/cgi-bin/cbgrn**

### 2. 次のコマンドを入力し、**Enter** キーを押します。

#### 入力例

**./grn.cgi -C -q code/command/grn\_initialize.csp db\_admin\_password='cybozu' db\_user\_passw ord='cybozu' garoon\_admin\_password='cybozu' default\_timezone='Asia/Tokyo' default\_locale= 'ja' init\_data='1'**

パラメーター

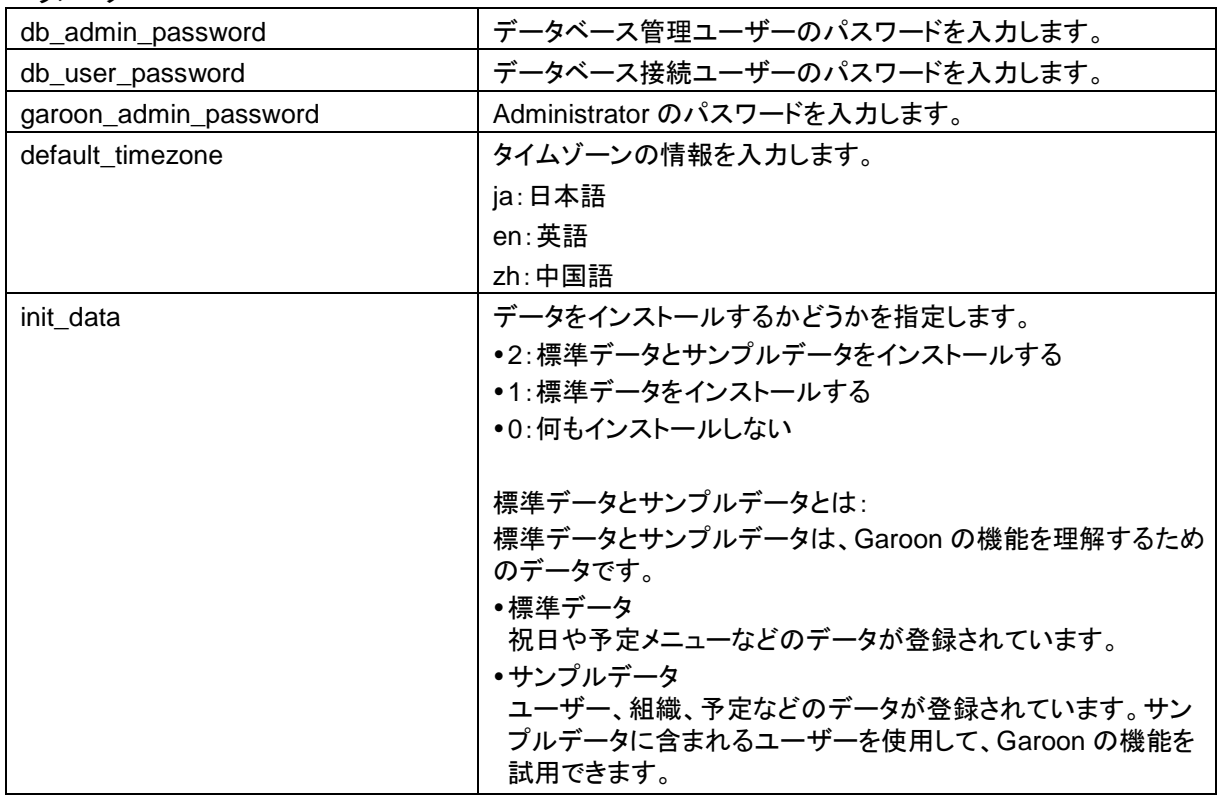

### 3. 「**y**」を入力し、**Enter** キーを押します。

「n」を入力し、Enter キーを押すと、初期化が中止されます。 Do you really initialize Garoon? (y/[n]) :

### 4. 初期化が正常に終了したことを確認します。

Done in 18 minutes 18 seconds.

### <span id="page-34-0"></span>2.4 インストール後に行う作業

<span id="page-34-1"></span>Garoon のインストールと初期化が終わったら、ログの確認や、Garoon の導入に必要な設定などを行います。

### 2.4.1 ログを確認する

初期化が正常に終了したかどうかを grn\_initialize.log で確認できます。

初期設定のディレクトリーに Garoon をインストールした場合、grn\_initialize.log は次のディレクトリーに保存さ れています。

- Windows 環境:C:¥inetpub¥scripts¥cbgrn
- Linux 環境:/var/www/cgi-bin/cbgrn

### grn\_initialize.log の例(Windows 環境の場合)

2014-08-11 21:04:49 Writing to log file: C:¥inetpub¥scripts¥cbgrn/grn\_initialize.log 2014-08-11 21:04:49 Garoon: Version 4.6.0 2014-08-11 21:04:49 Operating System: Windows NT WIN-8GC7VCK14T0 6.2 build 9200 (Unknown Windows version Standard Edition) i586 2014-08-11 21:04:49 Command Line Parameters: db\_admin\_password='cybozu' db\_user\_password='cybozu' garoon\_admin\_password='cybozu' default\_timezone='Asia/Tokyo' default\_locale='ja' force\_initialize='yes' init\_data='2' 2014-08-11 21:04:49 Starting 2014-08-11 21:11:57 Done in 7 minutes 8 seconds. 2014-08-12 11:56:13 Writing to log file: C:¥inetpub¥scripts¥cbgrn/grn\_initialize.log 2014-08-12 11:56:13 Garoon: Version 4.6.0 2014-08-12 11:56:13 Operating System: Windows NT WIN-8GC7VCK14T0 6.2 build 9200 (Unknown Windows version Standard Edition) i586 2014-08-12 11:56:13 Command Line Parameters: db\_admin\_password='cybozu' db\_user\_password='cybozu' garoon\_admin\_password='cybozu' default\_timezone='Asia/Tokyo' default\_locale='ja' force\_initialize='yes' init\_data='2' 2014-08-12 11:56:13 Starting **2014-08-12 12:06:20 Done in 10 minutes 7 seconds.** a)

<span id="page-34-2"></span>a):初期化が終了すると、処理にかかった時間が表示されます。

### 2.4.2 MySQL の設定を変更する

サーバーマシンの搭載メモリー量が 8GB 以上の場合は、mysqld の設定を変更します。mysqld の設定を変 更するには、MySQL の設定ファイル(my.ini または my.cnf)を変更します。

操作手順:

- 1. **Web** サーバーサービスを停止します。
- 2. **Garoon** のサービスを停止します。

「[6.2](#page-88-2) [サービスを停止する」](#page-88-2) [-89](#page-88-2) ページ

- 3. **MySQL** の設定ファイルをバックアップします。
	- インストーラーに同梱されている MySQL をインストールし、初期設定のディレクトリーに Garoon をイン ストールした場合、設定ファイルは、次のディレクトリーにあります。
		- Windows 環境の場合:C:¥Program Files¥Cybozu¥mysql-5.0¥etc¥my.ini
- Linux 環境の場合:/usr/local/cybozu/mysql-5.0/etc/my.ini
- Garoon のインストール時に MySQL をインストールしていない場合は、インストール済みの MySQL の 設定ファイルをバックアップします。
	- Windows 環境のディレクトリーの例:C:¥ProgramData¥MySQL¥MySQL Server 5.6¥my.ini
	- Linux 環境のディレクトリーの例:/usr/my.cnf

### 4. 設定ファイルの値を変更します。

[「設定ファイル\(](#page-35-1)my.ini または my.cnf)の推奨値」[-36](#page-35-1) ページ

### 5. **Garoon** のサービスを起動します。

「[6.1](#page-88-1) [サービスを起動する」](#page-88-1) - [89](#page-88-1) ページ

### <span id="page-35-1"></span>6. **Web** サーバーサービスを起動します。

### 設定ファイル(my.ini または my.cnf)の推奨値

MySQL がインストールされているサーバーマシンの搭載メモリー量によって、設定値が異なります。ここに記 載のない項目は、初期値のままにします。

### 搭載メモリーが 80GB 以下の場合

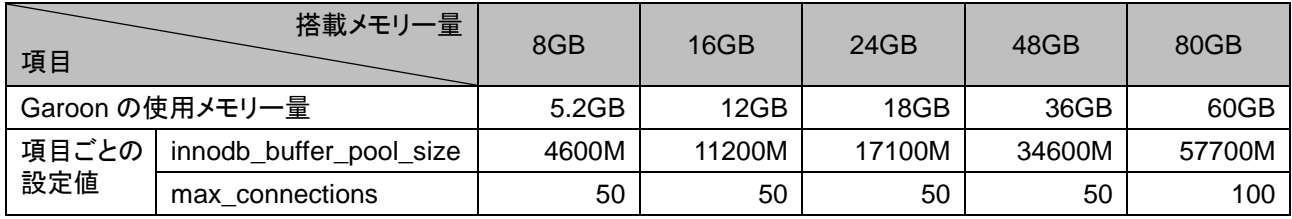

### 搭載メモリーが 128GB 以上の場合

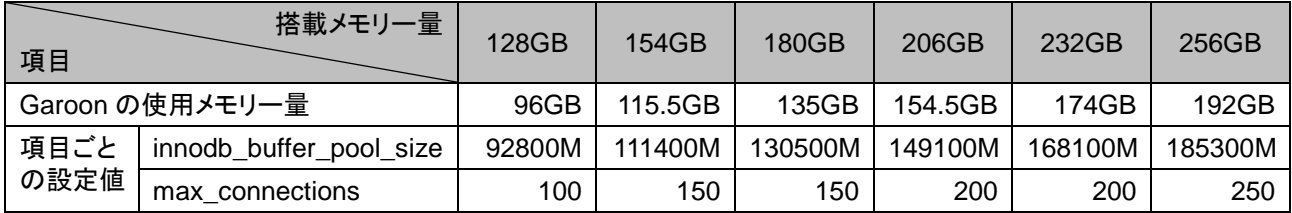

### <span id="page-35-0"></span>2.4.3 導入に必要な設定を設定する

お客様情報やシステム管理者の登録、各アプリケーションの設定など、Garoon を導入するのに必要な設定を 設定します。詳細は『導入ガイド』を参照してください。 [https://jp.cybozu.help/ja/g46/intro/index.html](https://help.cybozu.com/ja/g46/intro/index.html)
# 3章 単体構成でバージョンアップする

バージョン 4.6 の Garoon にバージョンアップできるのは、バージョン 4.0 とバージョン 4.2 の Garoon です。 バージョン 3.7 以前の Garoon を使用している場合は、バージョン 4.0 にバージョンアップしてから、バージョ ン 4.6 にバージョンアップします。

補足

- Garoon のデータ量、利用状況や、Garoon を運用するサーバーの性能によって、バージョンアップには長時 間かかる場合があります。バージョンアップを実施する前に、テスト環境でバージョンアップにかかる時間を 確認しておくことを推奨します。 バージョンアップにかかる時間の目安については、次のページを参照してください。 <https://faq.cybozu.info/alphascope/cybozu/web/garoon4/Detail.aspx?id=2367>
- 作業に不安がある場合は、オフィシャルパートナー、または販売元にお問い合わせください。 <https://cybozu.co.jp/products/partner/>
- バージョン 4.0.0 以降の Garoon では、「サイボウズ ガルーン 3 リマインダー」は使用できません。バージ ョン 4.0.0 以降の Garoon にバージョンアップした場合は、「Cybozu Desktop 2」を使用してください。
- 全文検索サーバーを使用している環境で、Garoon をバージョン 4.6 にバージョンアップした場合、全文検索 サーバーもバージョン 2.0.3 以降にバージョンアップしてください。Garoon のバージョンと全文検索サーバー のバージョンの対応は次のとおりです。

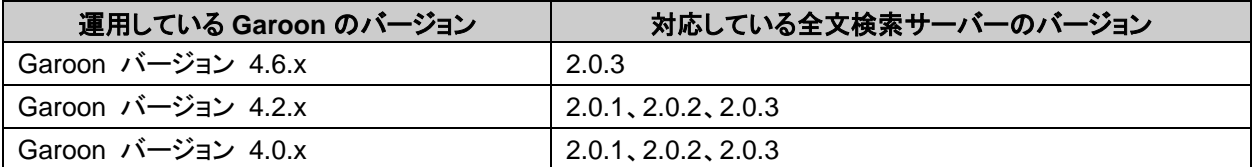

# 3.1 バージョンアップの準備をする

Garoon をバージョンアップするには、次の準備が必要です。

# バージョンアップに必要な条件を確認する

 パワーアップキットシリーズ <sup>1</sup> を利用している場合は、Garoon のバージョンアップ手順が異なります。バージ ョンアップの際は、必ずオフィシャルパートナー、または販売元にお問い合わせください。 <https://cybozu.co.jp/products/partner/>

<sup>1</sup>:2018 年 9 月現在の対象製品は、次のとおりです。

- パワーアップキットシリーズ ワークフロー ペーパーレイアウト for Garoon
- パワーアップキットシリーズ ワークフロー 外部 DB 連携 for Garoon
- パワーアップキットシリーズ マルチカンパニー for Garoon
- パワーアップキットシリーズ グループメール for Garoon

# 運用中の Garoon をバックアップする

バージョンアップする前に、運用中の Garoon のデータを必ずバックアップしてください。バックアップの詳細 は、運用中のバージョンの『管理者ガイド』の「バックアップとリストア」を参照してください。 [https://jp.cybozu.help/ja/g46/admin/maintenance/backup\\_restore/index.html](https://help.cybozu.com/ja/g46/admin/maintenance/backup_restore/index.html)

# 運用中のバージョンに合わせたバージョンアップ方法を確認する

# バージョン 4.0.x、またはバージョン 4.2.x からバージョン 4.6.0 の Garoon にバージョンアッ プする

最新版のインストーラーを使用して、Garoon をバージョンアップします。 「[3.2](#page-39-0) Windows [環境でバージョンアップする」](#page-39-0) [-40](#page-39-0) ページ 「[3.3](#page-40-0) Linux [環境でバージョンアップする」](#page-40-0) - [41](#page-40-0) ページ

# バージョン 3.7.x からバージョン 4.6.0 の Garoon にバージョンアップする

次の流れで Garoon をバージョンアップします。

操作手順:

- 1. バージョン **4.0.0** の **Garoon** にバージョンアップします。
	- インストーラー: <https://garoon.cybozu.co.jp/support/download/garoon4/archive/>
	- インストールガイド: https://ip.cybozu.help/ja/g4/guide/index.html#guide\_index\_03
- 2. バージョン **4.6.0** の **Garoon** にバージョンアップします。 「[3.2](#page-39-0) Windows [環境でバージョンアップする」](#page-39-0) [-40](#page-39-0) ページ 「[3.3](#page-40-0) Linux [環境でバージョンアップする」](#page-40-0) - [41](#page-40-0) ページ

# バージョン 3.0.x、または 3.1.x からバージョン 4.6.0 の Garoon にバージョンアップする

次の流れで Garoon をバージョンアップします。

操作手順:

- 1. バージョン **3.5.0** の **Garoon** にバージョンアップします。
	- インストーラー: <https://products.cybozu.co.jp/garoon3/download/archive/>
	- インストールマニュアル: [https://jp.cybozu.help/ja/g/guide/index.html#gr3\\_install](https://help.cybozu.com/ja/g/guide/index.html#gr3_install)
- 2. バージョン **3.7.0** の **Garoon** にバージョンアップします。
	- インストーラー: <https://products.cybozu.co.jp/garoon3/download/archive/>
	- インストールマニュアル: [https://jp.cybozu.help/ja/g/guide/index.html#gr3\\_install](https://help.cybozu.com/ja/g/guide/index.html#gr3_install)
- 3. バージョン **4.0.0** の **Garoon** にバージョンアップします。
	- インストーラー: <https://garoon.cybozu.co.jp/support/download/garoon4/archive/>
	- インストールガイド: https://ip.cybozu.help/ja/g4/guide/index.html#guide\_index\_03
- 4. バージョン **4.6.0** の **Garoon** にバージョンアップします。 「[3.2](#page-39-0) Windows [環境でバージョンアップする」](#page-39-0) [-40](#page-39-0) ページ 「[3.3](#page-40-0) Linux [環境でバージョンアップする」](#page-40-0) - [41](#page-40-0) ページ

補足

 バージョン 4.0.0 より前のインストーラーは、アーカイブライブラリーからダウンロードします。アーカイブライブ ラリーにアクセスするために必要なユーザー名とパスワードは、サポートオンラインの「ダウンロード」を参照 してください。

# バージョンと CGI のメモリー消費量を確認する

バージョン 3.5.0 より前の Garoon を 3.5.0 以降のバージョンにバージョンアップすると、CGI のプロセスあたり のメモリー消費量が増加します。バージョンごとの、CGI のプロセスあたりのメモリー消費量は、次のとおりで

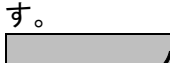

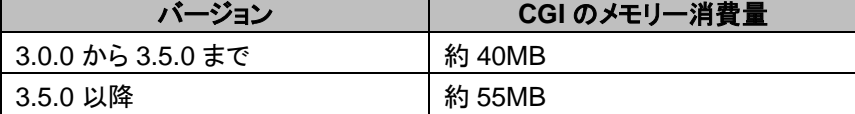

Garoon の利用状況や環境によって、Web サーバーに搭載する必要があるメモリーの量が変わります。 メモリーの追加の必要性は、オフィシャルパートナー、または販売元にお問い合わせください。 <https://cybozu.co.jp/products/partner/>

# データベース管理ユーザーのパスワードを用意する

運用中の Garoon をインストールした時に設定したデータベース管理ユーザーのパスワードを用意します。

# IIS の設定を変更する

Windows 環境で、バージョンアップ前と後で異なるバージョンの IIS を使用する場合は、IIS の設定を変更しま す。詳細は次のページを参照してください。 「[2.2.2](#page-25-0) IIS [の設定を変更する」](#page-25-0) - [26](#page-25-0) ページ

# ライブラリーを確認する

Linux 環境で、Garoon を運用するのに必要なライブラリーがインストールされていることを確認します。 Garoon が使用するライブラリーは、次のページを参照してください。 [https://manual.cybozu.co.jp/tech/linux\\_library2.html](https://manual.cybozu.co.jp/tech/linux_library2.html)

# 全文検索サーバーを停止する

全文検索サーバーを使用している場合は、全文検索サーバーが動作しているサーバーマシンで、Solr と Worker を停止します。サービスを停止するには、次のコマンドを順に実行します。

[**root@garoon admin**] **# /etc/init.d/cbss\_solr stop**

[**root@garoon admin**] **# /etc/init.d/cbss\_worker stop**

サービスを停止する方法の詳細は、次のマニュアルを参照してください。

『全文検索サーバーガイド』

https://ip.cybozu.help/ia/g4/guide/index.html#guide\_index\_07

# <span id="page-39-0"></span>3.2 Windows 環境でバージョンアップする

次の環境が使用されている場合を例に、Garoon をバージョンアップする手順を説明します。

- OS:Windows Server 2012
- $\cdot$  Web  $+ \checkmark$   $+ \checkmark$   $\barmark$   $\cdot$  IIS 8.0
- Web サーバーの CGI ディレクトリー:C:¥inetpub¥scripts
- Web サーバーのドキュメントルートディレクトリー:C:¥inetpub¥wwwroot
- インストール識別子:cbgrn
- MySQL:インストーラーに同梱されている MySQL

注意

- バージョンアップの処理中は、バージョンアップを中止しないでください。
- Garoon をインストールすると、Visual C++ Redistributable for Visual Studio 2015 再頒布可能パッケージ もインストールされます。このパッケージは削除しないでください。 なお、Windows Server 2012 R2 環境の場合のみ、上記パッケージを手動でインストールする必要がありま す。詳細は次のページを参照してください。 「[2.1.5](#page-14-0) (Windows Server 2012 R2 環境の場合のみ)Visual C++ [再頒布パッケージをインストールする」](#page-14-0) [-15](#page-14-0) ページ

操作手順:

- 1. **Garoon** がインストールされているサーバーマシンに、インストール先のサーバーの **Administrator** 権 限を持つユーザーでログインします。
- 2. **Web** サーバーサービスを停止します。
- 3. **Windows** の管理ツールから、「サービス」を開きます。
- 4. 「**Cybozu\_Scheduling\_Service\_cbgrn**」を選択し、[サービスの停止]をクリックします。
- 5. 次のサービスが起動している場合は、**[**サービスの停止**]**をクリックして停止します。
	- DHCP Client
	- Windows Event Log
	- 上記のサービスが起動していると、Garoon のバージョンアップに失敗する場合があります。
- 6. 「**Cybozu\_Database\_Engine\_5\_0**」の状態が「実行中」になっていることを確認し、サービスのウィンド ウを閉じます。

「Cybozu\_Database\_Engine\_5\_0」が停止している場合は、[サービスの開始]をクリックして、サービスの ウィンドウを閉じます。ウィンドウを開いたままバージョンアップを進めると、バージョンアップに失敗するお それがあります。

- 7. バージョン **4.6.0** の **Garoon** のインストーラーを起動します。
- 8. データベース管理ユーザーのパスワードを入力し、[次へ]をクリックします。 インストールが開始されます。
- 9. 「アップデートの完了」画面が表示されたら、[完了]をクリックします。
- 10. **Windows** の管理ツールから、「サービス」を開きます。
- 11. 「**Cybozu\_Scheduling\_Service\_cbgrn**」を選択し、[サービスの開始]をクリックします。
- 12. 手順 **5** で次のサービスを停止した場合は、**[**サービスの開始**]**をクリックして起動します。
	- DHCP Client
	- Windows Event Log
- 13. **Web** サーバーサービスを起動します。

## 補足

- バージョンアップを実行すると、ログは次の場所に出力されます。
	- MySQL のインストールログ:C:¥WINDOWS¥SysWow64¥\_cb\_installer.log
	- バージョンアップログ:C:¥inetpub¥scripts¥cbgrn¥versionup\_###.log1 <sup>1</sup>:###は 3 桁の数字を表します。
	- MySQL のエラー:C:¥ProgramFiles¥Cybozu¥mysql-5.0¥data¥error.log
- バージョンアップ中に次の警告が表示されますが、インストールは正常に完了しています。対応は必要ありま せん。
	- Warning: Using a password on the command line interface can be insecure.
- バージョンアップを実行すると次のディレクトリーが残りますが、Garoon では使用しません。必要に応じて削 除してください。
	- C:¥Program Files¥cybozu¥mysql-5.0¥files¥cbgrn¥cbdnet

# <span id="page-40-0"></span>3.3 Linux 環境でバージョンアップする

次の環境が使用されている場合を例に、Garoon をバージョンアップする手順を説明します。

- OS:Red Hat Enterprise Linux 6
- Web サーバーサービス:Apache 2.2.15
- Web サーバーの CGI ディレクトリー:/var/www/cgi-bin
- Web サーバーのドキュメントルートディレクトリー:/var/www/html
- インストール識別子:cbgrn
- MySQL:インストーラーに同梱されている MySQL

注意

- バージョンアップを開始する前に、Garoon を運用するために必要なライブラリーがインストールされているこ とを確認してください。 「(Linux 環境の場合のみ)Garoon [に必要なライブラリーをインストールする」](#page-16-0) - [17](#page-16-0) ページ
- Web サーバーサービスの実行ユーザーが実行および書き込み可能なディレクトリーに、インストーラーを配 置します。配置するディレクトリーまでのすべてのディレクトリーに、実行権限および書き込み権限が必要で す。
- バージョンアップの処理中は、バージョンアップを中止しないでください。

操作手順:

- 1. サーバーマシンに、**root** ユーザーでログインします。
- 2. サーバーマシンの **Web** サーバーサービスを停止します。
	- Red Hat Enterprise Linux 6 の場合 [**root@garoon admin**]**# /etc/init.d/httpd stop**
	- Red Hat Enterprise Linux 7 以降の場合 [**root@garoon admin**]**# systemctl stop httpd.service**
- 3. スケジューリングサービスを停止します。

[**root@garoon admin**]**# /etc/init.d/cyss\_cbgrn stop**

4. **MySQL** サービスの状態を確認します。

[**root@garoon admin**] **# /etc/init.d/cyde\_5\_0 status**

MySQL サービスが停止している場合は起動します。

[**root@garoon admin**] **# /etc/init.d/cyde\_5\_0 start**

### 5. **httpd.conf** を確認し、**KeepAlive** の設定が無効であることを確認します。

KeepAlive の設定の確認・変更方法については、次のページを参照してください。 「[2.1.6](#page-14-1) (Linux 環境の場合のみ)Apache の KeepAlive [設定を無効にする」](#page-14-1) [15-](#page-14-1)ページ

### 補足

 KeepAlive を有効にする場合は、環境に応じて KeepAliveTimeout の値を調整してください。 KeepAliveTimeout の値が大きいと、Garoon にアクセスが多いときに動作遅延が起こりやすくなりま す。

### 6. **THP** 機能が無効であることを確認します。

[ ]が、稼働中のサーバーマシンで現在選択されている値です。THP 機能が無効な場合、never が選択さ れます。以下のように表示されることを確認してください。

[**root@garoon admin**]**# cat /sys/kernel/mm/transparent\_hugepage/enabled** always madvise [never]

THP 機能が有効な場合は THP 機能を無効にします。詳細は次のページを参照してください。 「[2.1.7](#page-15-0) (Linux 環境の場合のみ)[transparent hugepages\(THP\)](#page-15-0)機能を無効にする」 [16](#page-15-0) ページ

# 7. インストーラーが存在するディレクトリーに移動します。

# 8. インストーラーを実行します。

[**root@garoon admin**]**# sh grn-4.6.0-linux-x64.bin**

#### 9. 表示された内容を確認して、**Y** キーを押し、**Enter** キーを押します。

Garoon のインストールを開始します。このメッセージが正しく表示されている場合は Y を入力します。 Installing starts. If the above message is displayed correctly, type 'Y', otherwise type 'N'.

### 10. 試用許諾契約に同意する場合は **yes** と入力し、**Enter** キーを押します。

画面をスクロールする場合は、Space または Enter キーを押します。 試用許諾契約に同意しない場合は no を入力し、Enter キーを押します。バージョンアップが中止されま す。

## 11. バージョンアップを選択します。「**1**」を入力し、**Enter** キーを押します。

Garoon はすでにインストールされています。 1: バージョンアップする 2: 通常アンインストールする (設定ファイルやデータベースファイルなどのリソースを 残します) 3: 完全アンインストールする (すべてのリソースをディレクトリーごと削除します) [1|2|3]:

## 12. プログラムファイルのインストール先を確認して、データベース管理ユーザーのパスワードを入力し、 **Enter** キーを押します。

プログラムファイルは「/usr/local/cybozu」にインストールされます。 データベース管理ユーザー(cbroot)のパスワードを入力してください。 使用できる文字は「a-z, A-Z, 0-9, \_」です。 パスワードは 6 文字以上、10 文字以内で入力してください。

Enter Password:

## 13. 表示された内容を確認し、正しければ **yes** と入力して、**Enter** キーを押します。

インストールが始まります。

no を入力して、Enter キーを押すと、インストールが終了します。

Summary of install configuration

プログラムファイルのインストール先: /usr/local/cybozu データベース管理ユーザー: cbroot データベース管理ユーザーのパスワード cybozu インストール識別子: cbgrn Web サーバーの実行ユーザー: apache CGI プログラムのインストール先: /var/www/cqi-bin/cbgrn 画像ファイルのインストール先: /var/www/html/cbgrn MySQL との通信に使用するポート番号: 3770 スケジューリングサービス起動スクリプト: /etc/rc.d/init.d/cyss\_cbgrn MySQL 起動スクリプト: //www.facebook.com/etc/rc.d/init.d/cyde\_5\_0

製品の削除スクリプト: インディング /var/www/cgi-bin/cbgrn/uninstall\_cbgrn MySQL 削除スクリプト: <br>
/usr/local/cybozu/mysql-5.0/uninstall\_cyde\_5\_0

上記の設定でインストールします。よろしいですか? [ves or no]:

### 14. バージョンアップが正常に終了したことを確認します。

バージョンアップが正常に終了しました。 Installing Cybozu Scheduling Service... Installing Web files... Copying license files...

Installing uninstall scripts...

インストールが正常に終了しました。 Web ブラウザーを起動し、次の URL にアクセスしてください。

http://(サーバーの FQDN、または IP アドレス)/(CGI ディレクトリの仮想パス)/cbgrn/grn.cgi

例)http://webserver.cybozu.co.jp/cgi-bin/cbgrn/grn.cgi 例)http://10.10.203.55/cgi-bin/cbgrn/grn.cgi

## 15. スケジューリングサービスを起動します。

[**root@garoon admin**]**# /etc/init.d/cyss\_cbgrn start**

## 16. スケジューリングサービスが起動したことを確認します。

[**root@garoon admin**]**# /etc/init.d/cyss\_cbgrn status**

スケジューリングサービスが起動していると、実行中のプロセス番号が表示されます。

プロセス番号の表示例:

sched(31622) is running...

# 17. サーバーマシンの **Web** サーバーサービスを起動します。

 Red Hat Enterprise Linux 6 の場合 [**root@garoon admin**]**# /etc/init.d/httpd start**

Red Hat Enterprise Linux 7 以降の場合

[**root@garoon admin**]**# systemctl start httpd.service**

#### 18. サーバーマシンの **Web** サーバーサービスが起動したことを確認します。

 Red Hat Enterprise Linux 6 の場合 [**root@garoon admin**]**# /etc/init.d/httpd status**

 Red Hat Enterprise Linux 7 以降の場合 [**root@garoon admin**]**# systemctl status httpd.service**

Web サーバーサービスが起動していると、実行中のプロセス番号が表示されます。

プロセス番号の表示例:

httpd (pid 11772) を実行中...

#### 補足

- バージョンアップを実行すると、ログが出力されます。ログの出力先は次のとおりです。
	- Garoon のインストール結果:/(インストーラーを実行したディレクトリー)/install.log
	- MySQL のインストール結果:/(インストーラーを実行したディレクトリー)/install\_cyde.log
- バージョンアップ中に次の警告が表示されますが、インストールは正常に完了しています。対応は必要ありま せん。
	- Warning: Using a password on the command line interface can be insecure.
- バージョンアップを実行すると次のディレクトリーが残りますが、Garoon では使用しません。必要に応じて削 除してください。
	- /usr/local/cybozu/mysql-5.0/files/cbgrn/cbdnet

# 3.4 バージョンアップ後に必要な作業

<span id="page-44-0"></span>必要に応じて次の作業を行います。

## ログを確認する

ファイルの更新が正常に終了したかどうかを確認するために、ログファイルの内容を確認します。 ログファイルには、次の結果が出力されます。

- MySQL の更新結果
- Garoon で使用するデータの更新結果
- 更新プログラムの実行結果

インストーラーに同梱されている MySQL をインストールし、既定のディレクトリーに Garoon をインストールした 場合は、次のファイルにログが出力されます。### は 3 桁の数字を表します。

#### Windows 環境の場合

- 更新プログラムの実行結果:C:¥inetpub¥scripts¥cbgrn¥versionup\_###.log
- MySQL のエラー:C:¥ProgramFiles¥Cybozu¥mysql-5.0¥data¥error.log

#### Linux 環境の場合

- Garoon のインストール結果:/(インストーラーを実行したディレクトリー)/install.log
- MySQL のインストール結果:/(インストーラーを実行したディレクトリー)/install\_cyde.log
- 更新プログラムの実行結果:/var/www/cgi-bin/cbgrn/versionup\_###.log
- MySQL のエラー:/usr/local/cybozu/mysql-5.0/data/error.log

#### versionup\_###.log の見かた

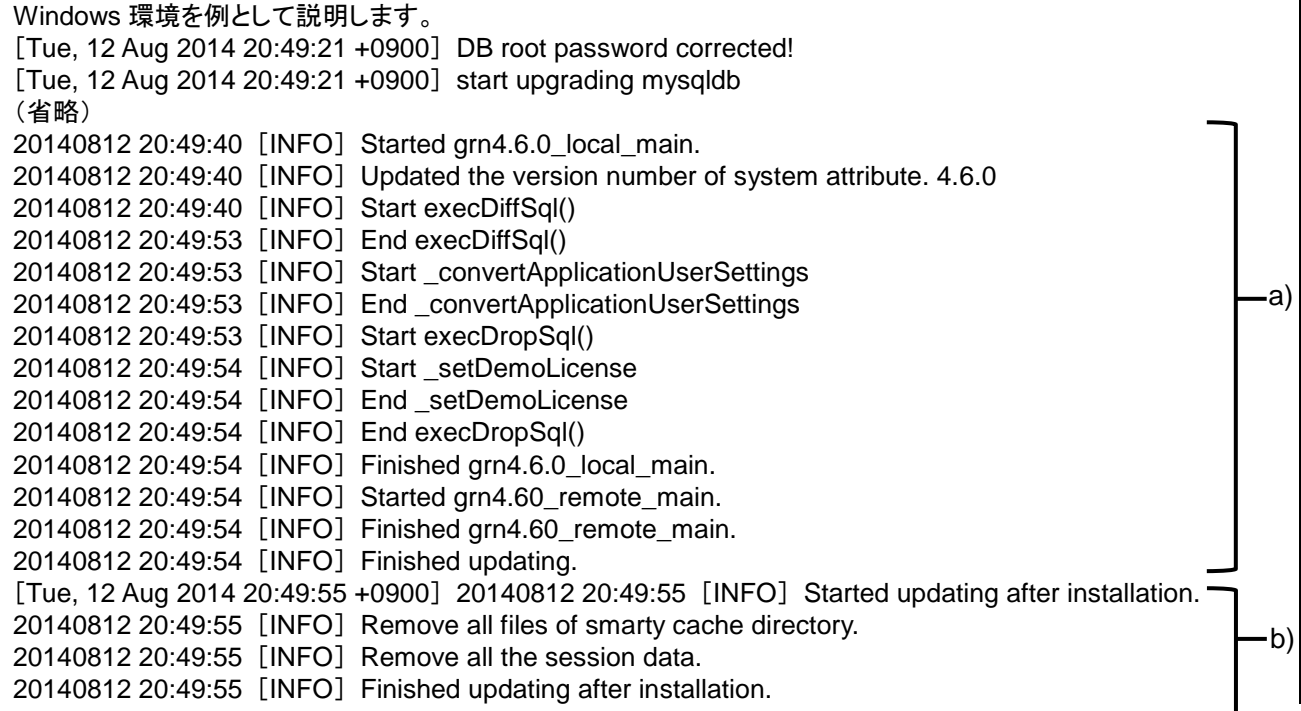

a):Garoon で使用するデータの更新結果

b):更新プログラムの実行結果

注意

 「INFO」か「OK」以外のステータスが出力された場合は、メッセージの内容に合った対応が必要です。エラー の原因が不明な場合は、オフィシャルパートナー、または販売元にお問い合わせください。 <https://cybozu.co.jp/products/partner/>

# PHP ポートレットを確認する

4.6 より前のバージョンから最新の Garoon にバージョンアップした場合、PHP ポートレットは非公開に設定さ れます。必要に応じて、設定を公開にしてください。

なお、古いバージョンの PHP を使用している PHP ポートレットを使うと、エラーが発生する場合があります。バ ージョンアップ後も同じ PHP ポートレットを使用する場合は、エラーが発生しないことを確認してから公開してく ださい。

対応する Garoon と PHP のバージョンは、次のとおりです。

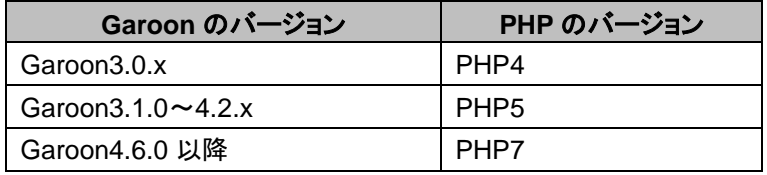

# LDAP に SSL で接続するために必要な設定を確認する

Garoon で利用している LDAP に SSL で接続する場合は、接続のための設定が必要です。設定の手順につ いては、次のページを参照してください。

<https://manual.cybozu.co.jp/tech/sslsetup.html>

# ライセンスを登録する

3.7.x 以前のバージョンから Garoon をバージョンアップした場合は、バージョン 4.6.0 のライセンスを登録しま す。ライセンスを登録するまでは試用期間とみなされます。バージョンアップしてから 60 日以内にライセンスが 新規登録されなかった場合は、Garoon のアプリケーションを使用できなくなります。

操作手順:

- 1. システム管理者のアカウントで **Garoon** にログインします。
- 2. 「システム管理」画面で、[基本システムの管理] **>** [ライセンス] **>** [ライセンスの管理]をクリックしま す。
- 3. [ライセンスを登録する]をクリックします。
- 4. ライセンスキーを入力し、[登録する]をクリックします。
- 5. ライセンスの内容を確認し、[登録する]をクリックします。

# 使用停止中の機能を有効にする

3.7.x 以前のバージョンからバージョンアップした直後は、バージョン 4.0.0 以降で追加された機能が無効にな っています。必要に応じて、次の機能を有効にします。

- モバイル表示機能
- 画像のサムネイル表示機能
- スペースのリアクション機能
- ドラッグアンドドロップを使用した予定の日時の変更機能
- 予定へのファイルの添付機能
- メールの自動転送機能
- 施設の利用申請機能
- 予定の出欠確認機能
- HTML メールの初期表示をテキストにする機能

# 天気データを受信する

バージョンアップ直後は、天気データが一時的にクリアされます。天気データは 6 時間ごとに自動取得されます が、場合によっては最長で 6 時間前後天気が表示されません。 バージョンアップ後、すぐに天気データを受信したい場合は、手動で天気データを受信します。

- 1. システム管理者のアカウントで **Garoon** にログインします。
- 2. 「システム管理」画面で、[各アプリケーションの管理] **>** [ネット連携サービス] **>** [イベントデータの受 信]をクリックします。
- 3. 天気予報のチェックボックスを選択し、**[**受信する**]**クリックします。

# 全文検索サーバーを起動する

全文検索サーバーを使用している場合は、全文検索サーバーが動作しているサーバーマシンで、Worker と Solr を起動します。

サービスを起動するには、次のコマンドを順に実行します。

**/etc/init.d/cbss\_worker start**

**/etc/init.d/cbss\_solr start** サービスを起動する方法の詳細は、次のマニュアルを参照してください。 『全文検索サーバーガイド』

[https://jp.cybozu.help/ja/g4/guide/index.html#guide\\_index\\_07](https://help.cybozu.com/ja/g4/guide/index.html#guide_index_07)

# 全文検索サーバーのインデックスを更新する

全文検索サーバーを利用している場合は、全文検索サーバーのインデックスを更新します。インデックスを更 新すると、大量のメッセージを保存しているユーザーがメッセージの検索にかかる時間が短縮されます。 インデックスは、バージョンアップ後に Garoon の運用を再開したあとでも更新できます。インデックスの更新が Garoon にかける負荷は低く、インデックスの更新中も検索できるので、業務時間中でもインデックスを更新で きます。

#### Windows 環境の場合

- 1. サーバーマシンに **Administrator** 権限を持つユーザーでログインします。 サーバー分離構成の場合は、データベースサーバーにログインします。
- 2. コマンドプロンプトを起動し、次のディレクトリーに移動します。

(**CGI** ディレクトリー)**/**(インストール識別子)

/列·

**cd C:¥inetpub¥scripts¥cbgrn**

3. 次のコマンドを入力し、**Enter** キーを押します。

**.¥grn.exe -C -q code¥command¥fts¥update\_index.csp exec**

「Finish indexing of message data.」と表示され、Garoon でメッセージを検索できれば、インデックスの更 新は完了です。

#### Linux 環境の場合

- 1. サーバーマシンに **root** ユーザーでログインします。 サーバー分離構成の場合は、データベースサーバーにログインします。
- 2. 次のディレクトリーに移動します。

(**CGI** ディレクトリー)**/**(インストール識別子)

例:

**cd /var/www/cgi-bin/cbgrn**

3. 次のコマンドを入力し、**Enter** キーを押します。

**./grn.cgi -C -q code/command/fts/update\_index.csp exec**

「Finish indexing of message data.」と表示され、Garoon でメッセージを検索できれば、インデックスの更 新は完了です。

# 3.5 バージョンアップに失敗した Garoon の復旧方法

バージョン 4.6.0 の Garoon にバージョンアップできなかった場合は、次の手順で元のバージョンの Garoon に 復旧します。

操作手順:

1. バージョンアップのログをバックアップします。

失敗したバージョンアップのログをバックアップします。このログは、失敗の原因を調査する際に必要です。 バックアップが必要なログは、次のページを参照してください。 [「ログを確認する」](#page-44-0) [-45](#page-44-0) ページ

2. バージョン **4.6.0** の **Garoon** をアンインストールします。 アンインストール方法は「完全アンインストール」を指定します。 「4 [章](#page-49-0) [単体構成でアンインストールする」](#page-49-0) - [50](#page-49-0) ページ 「[5.5](#page-87-0) [サーバー分離構成でアンインストールする」](#page-87-0) - [88](#page-87-0) ページ

#### 3. 元のバージョンの **Garoon** を新規でインストールします。

バージョンアップ前に Garoon の Service Pack を適用していた場合は、同じ Service Pack を適用します。 インストール方法は、各バージョンのインストールマニュアルを参照してください。 バージョン 3.1.x 以前:<https://manual.cybozu.co.jp/garoon3/index.html#01> バージョン 3.5.x および 3.7.x:[https://jp.cybozu.help/ja/g/guide/index.html#gr3\\_install](https://help.cybozu.com/ja/g/guide/index.html#gr3_install) バージョン 4.0.0 以降:[https://jp.cybozu.help/ja/g4/guide/index.html#guide\\_index\\_03](https://help.cybozu.com/ja/g4/guide/index.html#guide_index_03)

#### 4. バックアップした **Garoon** のデータをリストアします。

バージョンアップ前にバックアップした Garoon のデータを、手順 3 でインストールした Garoon にリストアし ます。

データのリストア方法は、各バージョンの管理者ガイドを参照してください。

バージョン 3.1.x 以前:<https://manual.cybozu.co.jp/garoon3/index.html#02>

バージョン 3.5.x および 3.7.x: [https://jp.cybozu.help/ja/g/guide/index.html#gr3\\_admin](https://help.cybozu.com/ja/g/guide/index.html#gr3_admin)

バージョン 4.0.0 以降:[https://jp.cybozu.help/ja/g4/guide/index.html#guide\\_index\\_01](https://help.cybozu.com/ja/g4/guide/index.html#guide_index_01)

#### 補足

上記以外の方法では、Garoon を復旧できません。

# <span id="page-49-0"></span>4章 単体構成でアンインストールする

Garoon をアンインストールする手順を説明します。

# 4.1 Windows 環境でアンインストールする

Windows 環境で Garoon アンインストールする手順を説明します。

インストーラーに同梱の MySQL をインストールし、インストール識別子を「cbgrn」に設定した場合を例に説明 します。

#### 注意

- 手順に沿ってアンインストールしないと、Garoon を完全にアンインストールできない場合があります。
- 全文検索サーバーを利用している環境で、以下の条件に該当する場合は、先に全文検索サーバーをアンイ ンストールしてから、Garoon のアンインストールしてください。Garoon を先にアンインストールすると、全文 検索サーバーのアンインストールが正常に完了しない場合があります。
	- 全文検索サーバーと Garoon を同一サーバー、同一ディレクトリーにインストールしている
	- Garoon のアンインストールで、「完全アンインストール」を選択する

条件に該当する環境下で、Garoon を先にアンインストールし、全文検索サーバーを正常にアンインストール できなくなった場合は、サイボウズにお問い合わせください。

操作手順:

- 1. サーバーマシンに、インストール先のサーバーの **Administrator** 権限を持つユーザーでログインします。
- 2. **Windows** のコントロールパネルから、「プログラムと機能」を起動します。
- 3. 「プログラムと機能」画面で、「**Cybozu(R) Garoon 4.6.0 (cbgrn)**」を右クリックし、[アンインストール]を クリックします。

アンインストーラーが起動します。

4. 「完全アンインストール」を選択し、[次へ]をクリックします。 アンインストールが始まります。

アンインストールを中止する場合は、[キャンセル]をクリックします。

5. 「メンテナンスの完了」画面が表示されたら、コンピューターを再起動するかどうかを選択し、[完了]をクリ ックします。

続けて MySQL をアンインストールする場合は、「いいえ、後でコンピュータを再起動します。」を選択して、 [完了]をクリックします。

6. 「プログラムと機能」画面で、「**MySQL Community Server(GPL)**」を右クリックし、[アンインストール]を クリックします。 アンインストーラーが起動します。

7. 「完全アンインストール」を選択し、[次へ]をクリックします。

アンインストールが始まります。

アンインストールを中止する場合は、[キャンセル]をクリックします。

## 8. コンピューターを再起動します。

## 補足

 Garoon のインストーラーに同梱された MySQL を使用していない場合、Garoon をアンインストールしても MySQL はアンインストールされません。必要に応じて、Garoon のアンインストール後に MySQL をアンイン ストールしてください。

# 4.2 Linux 環境でアンインストールする

Linux 環境で、Garoon をアンインストールする手順を説明します。

注意

手順に沿ってアンインストールしないと、Garoon を完全にアンインストールできない場合があります。

#### 操作手順:

- 1. サーバーマシンに、**root** ユーザーでログインします。
- 2. インストーラーが存在するディレクトリーに移動します。
- 3. インストーラーを実行します。 [**root@garoon admin**]**# sh grn-4.6.0-linux-x64.bin**
- 4. 表示された内容を確認して、**Y** キーを押し、**Enter** キーを押します。

ガルーンのインストールを開始します。このメッセージが正しく表示されている場合は Y を入力します。 Installing starts. If the above message is displayed correctly, type 'Y', otherwise type 'N'.

## 5. 試用許諾契約を確認し、同意する場合は **yes** を入力し、**Enter** キーを押します。 画面をスクロールする場合は、Space または Enter キーを押します。 試用許諾契約に同意しない場合は、「no」を入力し、Enter キーを押します。インストーラーが終了します。

- 6. 製品を完全にアンインストールする場合は、「**3**」を入力し、**Enter** キーを押します。 設定ファイルやデータベースファイルなどのリソースを残して、アンインストールする場合は、「2」を入力しま す。
- 7. **MySQL** を完全にアンインストールする場合は、「**3**」を入力し、**Enter** キーを押します。

#### 補足

 Garoon のインストーラーに同梱された MySQL を使用していない場合、Garoon をアンインストールしても MySQL はアンインストールされません。必要に応じて、Garoon のアンインストール後に MySQL をアンイン ストールしてください。

# 5章 サーバー分離構成で運用する

アプリケーションサーバーとデータベースサーバーを別のマシンに構築する、サーバー分離構成の運用につい て説明します。次のようなサーバー構成で構築する場合を例に説明します。

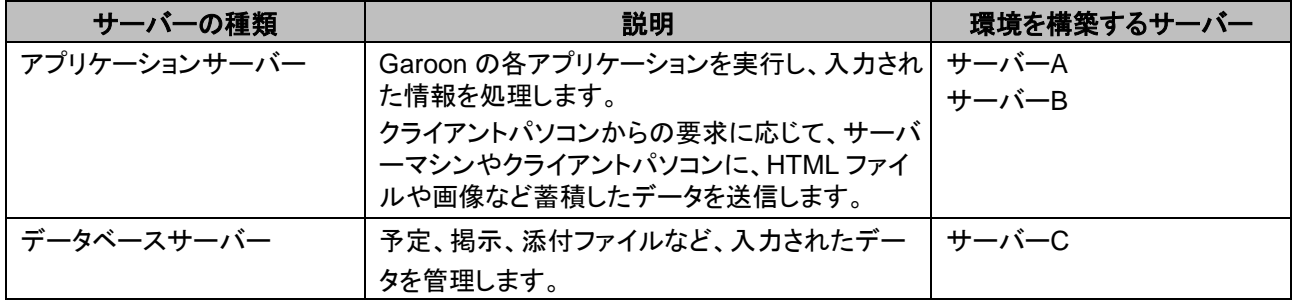

# サーバー分離構成の例:

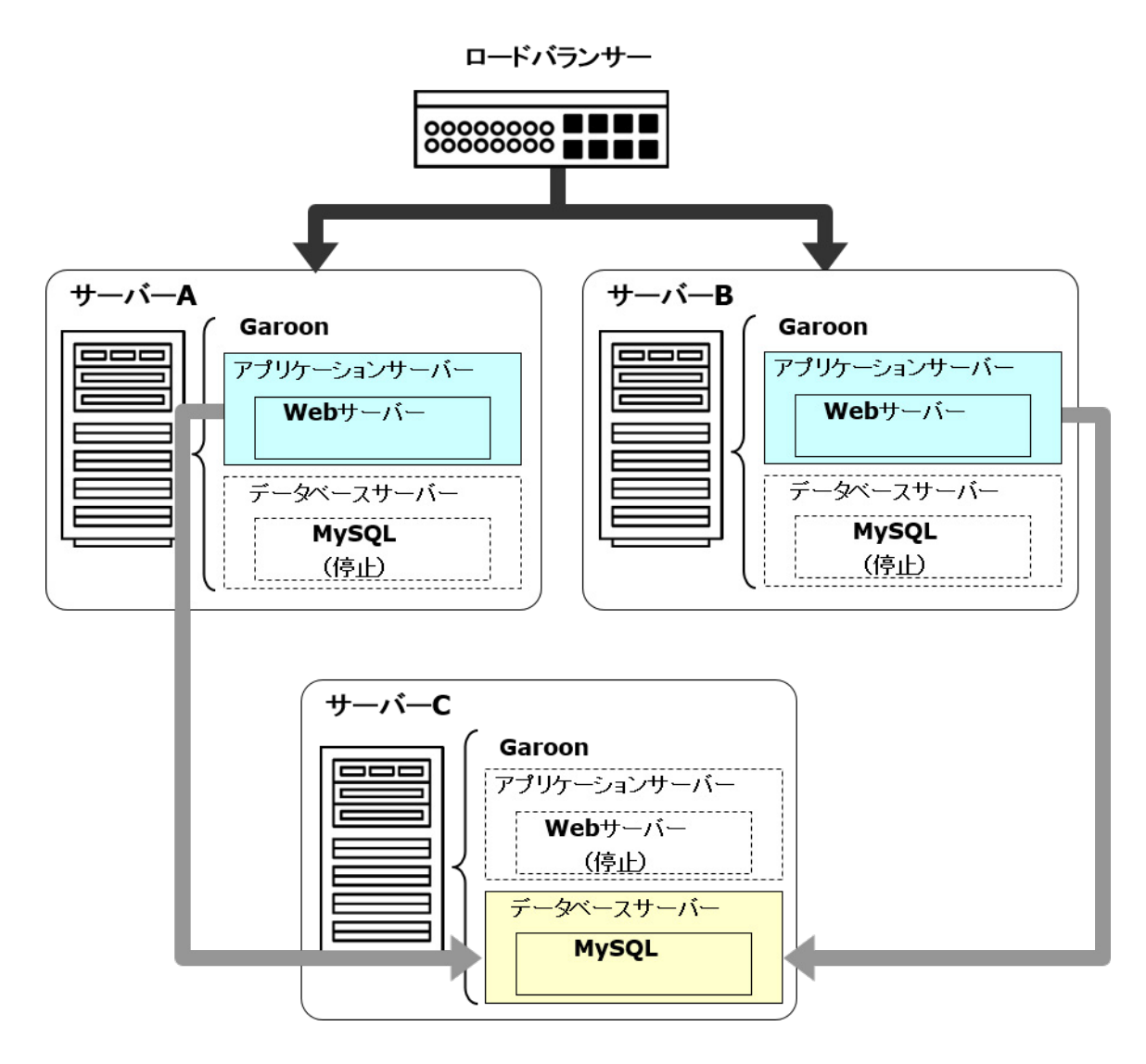

注意

 Garoon を複数のサーバーマシンで運用する場合は、すべてのサーバーマシンの時刻を一致させる必要が あります。サーバーマシン同士の時刻がずれると、Garoon が正しく動作しない場合があります。

# 5.1 運用開始前にサーバーを分離する

# 5.1.1 Windows 環境でサーバーを分離する

複数の Windows 環境にインストールされた Garoon で、サーバー分離構成の環境を構築します。 次の環境の場合を例に説明します。

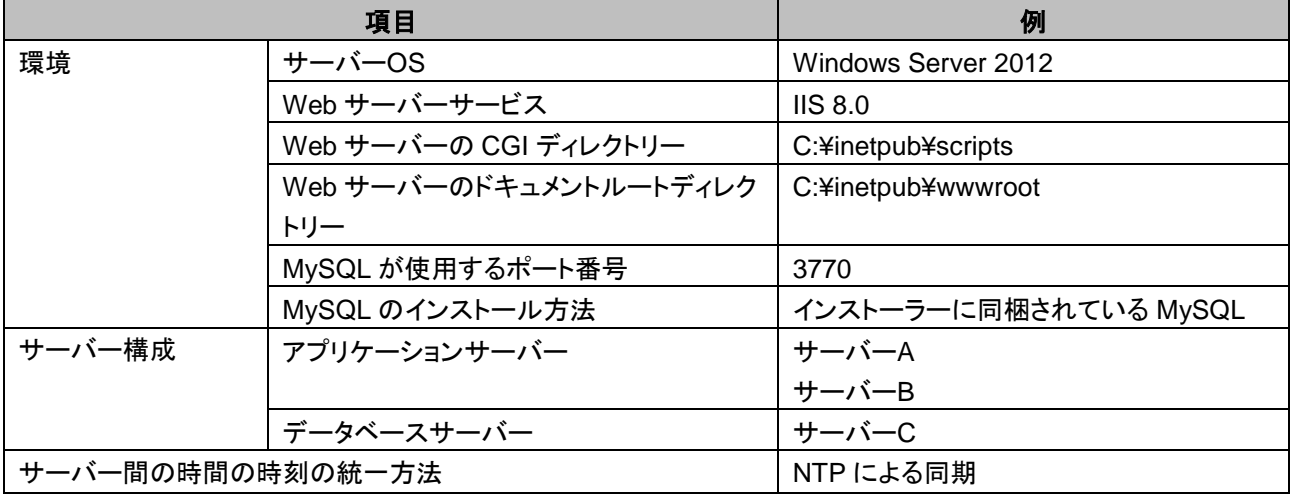

#### 環境構築の流れ

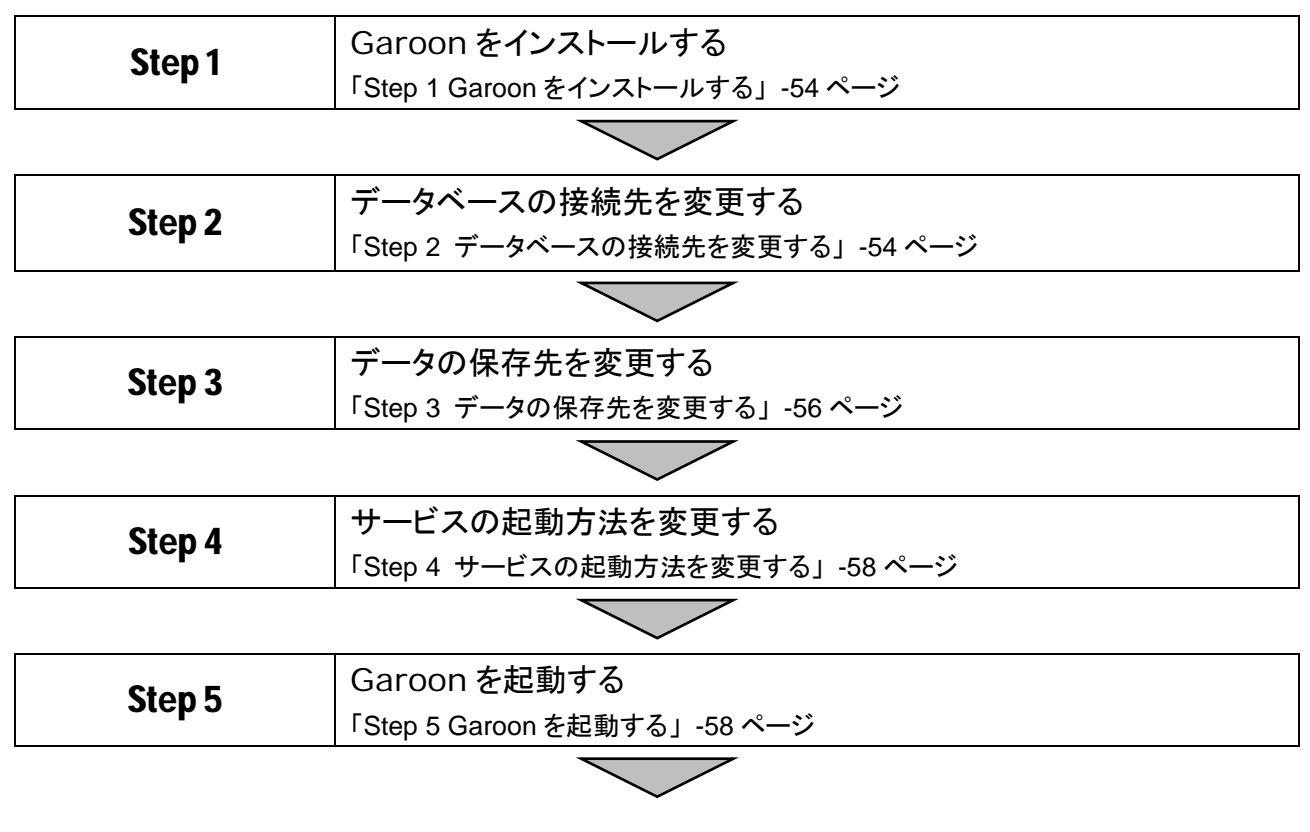

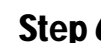

Step 6 導入に必要な設定をする 「Step 6 [導入に必要な設定をする」](#page-58-0) [-59](#page-58-0) ページ

# 重要

 古いバージョンの Garoon がインストールされているサーバーマシンに、新しいバージョンの Garoon をイン ストールしないでください。1 台のサーバーマシンに異なるバージョンの Garoon をインストールすると、古い バージョンの Garoon を使用できなくなります。

**计算** 

- インストーラー以外のプログラムを起動している場合は、すべて終了します。
- Garoon を複数のサーバーマシンで運用する場合は、すべてのサーバーマシンの時刻を一致させる必要が あります。サーバーマシン同士の時刻がずれると、Garoon が正しく動作しない場合があります。

補足

 Web サーバーサービスの設定は、次のページを参照してください。 <https://manual.cybozu.co.jp/tech/webinstall/>

# <span id="page-53-0"></span>Step 1 Garoon をインストールする

操作手順:

- 1. インストールに必要な準備が整っていることを確認します。 インストールに必要な準備は単体構成の場合と同じです。 サーバー分離構成を構築する場合、各項目の情報はすべてのサーバーで一致させる必要があります。 「[2.1](#page-11-0) [インストールの準備をする」](#page-11-0) - [12](#page-11-0) ページ
- 2. すべてのサーバーで、**Web** サーバーサービスが起動していることを確認します。 Web サーバーサービスが停止している場合は、Web サーバーサービスを起動します。
- 3. すべてのサーバーに **Garoon** をインストールします。 各サーバーへの Garoon のインストール手順は単体構成の場合と同じです。 「[2.2](#page-16-1) Windows [環境にインストールする」](#page-16-1) - [17](#page-16-1) ページ
- 4. すべてのサーバーで **Garoon** を初期化します。 各サーバーでの初期化の手順は単体構成の場合と同じです。 「[2.2.1](#page-23-0) Windows [環境で初期化する」](#page-23-0) - [24](#page-23-0) ページ
- 5. データベースサーバー(サーバー**C**)の **MySQL** の設定を最適化します。 サーバーマシンのメモリー量(搭載メモリー量)が 4GB 以上の場合は、MySQL の設定を変更します。 「[2.4.2](#page-34-0) MySQL [の設定を変更する」](#page-34-0) - [35](#page-34-0) ページ
- <span id="page-53-1"></span>6. すべてのサーバーの **Garoon** にアクセスできることを確認します。

# Step 2 データベースの接続先を変更する

操作手順:

1. すべてのサーバーで、**Web** サーバーサービスを停止します。

Web サーバーサービスが起動している場合は、Web サーバーサービスを停止します。

#### 2. すべてのサーバーで、**Garoon** のサービスを停止します。

- 1) Windows の管理ツールから「サービス」を開きます。
- 2) スケジューリングサービス、MySQL の順に、サービスを停止します。
	- スケジューリングサービス: Cybozu Scheduling Service cbgrn1
	- MySQL:Cybozu\_Database\_Engine\_5\_0

1:「cbgrn」の部分は、インストール時に指定した識別子が設定されます。

## 3. データベースサーバー(サーバー**C**)の **MySQL** が使用しているポート番号を確認します。

my.ini ファイルを開き、[mysqld]の port に記述されたポート番号を確認します。

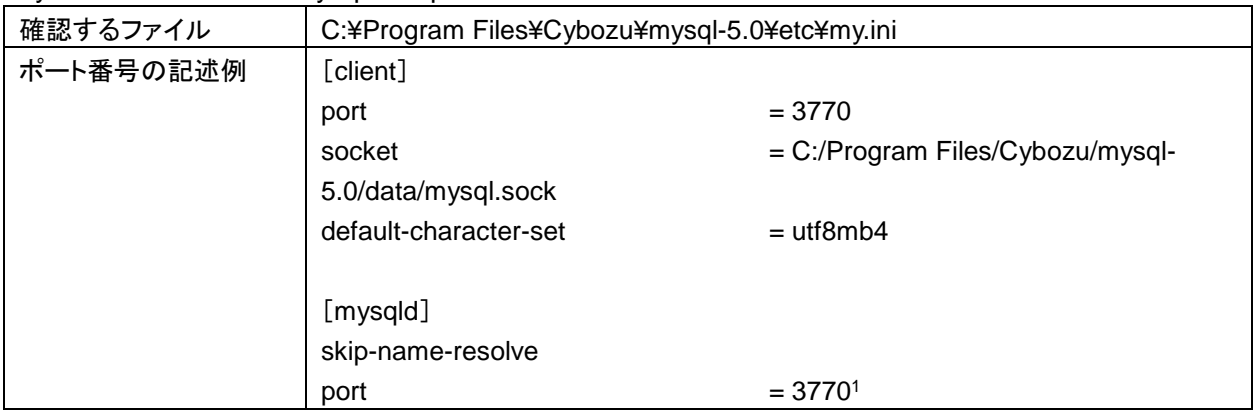

<sup>1</sup>:MySQL が使用しているポート番号

# 4. アプリケーションサーバー(サーバー**A** とサーバー**B**)のデータベース接続先の設定を変更します。

サーバーA とサーバーB の lwc.ini ファイルを開き、接続先ホストの設定を変更します。

ホスト名、IP アドレスおよびポート番号は、データベースサーバー(サーバーC)で使用している値を設定し ます。

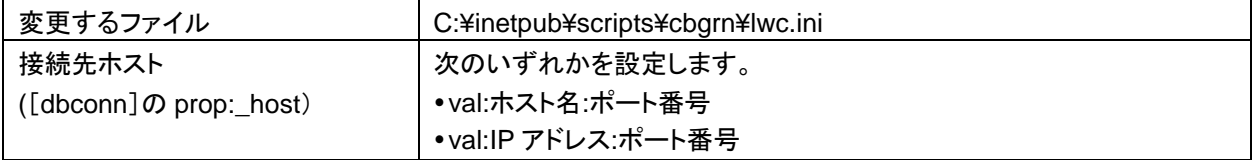

例:

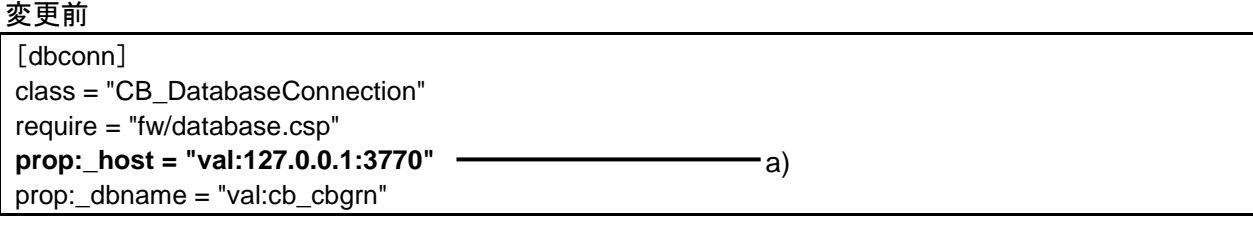

変更後

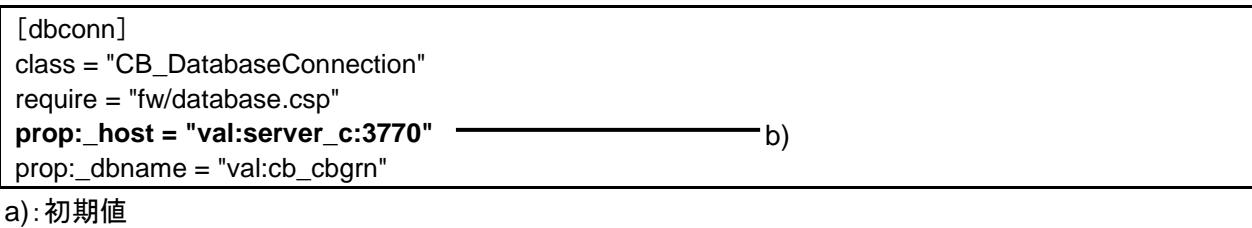

b):手順 3 で確認したポート番号と、ホスト名または IP アドレス

# <span id="page-55-0"></span>Step 3 データの保存先を変更する

セッションデータと添付ファイルが、それぞれ 1 台のサーバーマシンに保存されるように設定します。

操作手順:

1. すべてのサーバーマシンに、同一のユーザー名とパスワードを持つ **Windows** のユーザーを追加しま す。

追加したユーザーには、管理権限を付与します。

- 2. アプリケーションサーバー(サーバー**A** とサーバー**B**)の **IIS** マネージャーで、次の操作をします。 [(コンピューター名)] > [サイト] > [Default Web Site] > [scripts] > 「cbgrn」<sup>1</sup> の順に選択します。 1:「cbarn」の部分は、インストール識別子と同じ名称です。
- 3. アプリケーションサーバー(サーバー**A** とサーバー**B**)で、匿名アクセス時に使用されるアカウントを変更し ます。
	- 1) 「認証」をダブルクリックし、「匿名認証」を右クリックして「編集」を選択します。
	- 2) 「匿名認証資格情報の編集」画面で、「特定のユーザー」のラジオボタンを選択します。
	- 3) [設定]をクリックします。
	- 4) 「資格情報の設定」画面で、Step3 の手順 1 で作成したユーザーのユーザー名とパスワードを入力 し、[OK]をクリックします。
- 4. アプリケーションサーバー(サーバー**A** とサーバー**B**)の、データ保存領域のディレクトリー名を変更しま す。

セッションデータと添付ファイルがサーバーA やサーバーB に保存されないように、サーバーA とサーバー B で、データ保存領域のディレクトリー名を変更します。

例:

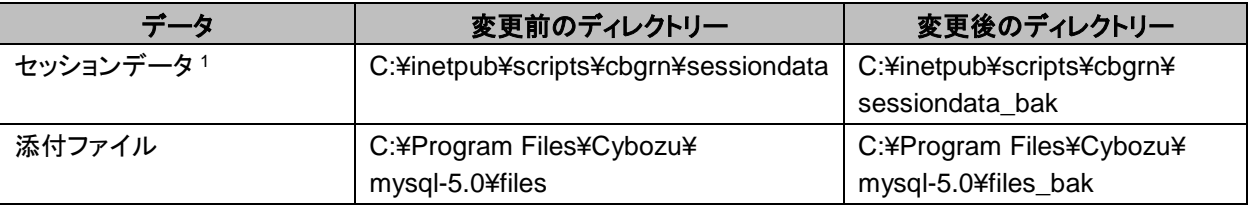

<sup>1</sup>:アプリケーションサーバーを複数のサーバーマシンで運用する場合のみ、変更します。

## 5. データベースサーバー(サーバー**C**)のセッションデータ保存領域に、セッションデータを保存するディレク トリーを作成します。

アプリケーションサーバーを複数のサーバーマシンで運用する場合のみ、作成します。

例:C:¥inetpub¥scripts¥cbgrn¥sessiondata¥sessionfiles

Step3 の手順 8 で共有フォルダの直下をセッションデータ保存領域として指定すると、ファイルが正しく保 存されないため、新しいディレクトリーを作成します。

# 6. データベースサーバー(サーバー**C**)のセッションデータと添付ファイルの保存領域に、ネットワーク共有を 設定します。

例:

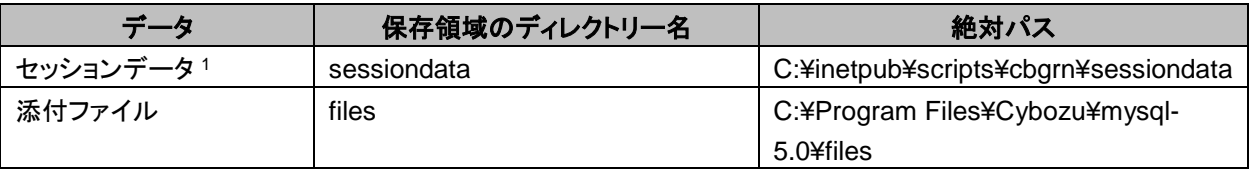

1:アプリケーションサーバーを複数のサーバーマシンで運用する場合のみ、設定します。

Windows のエクスプローラーを起動し、保存領域のディレクトリー名の上で右クリックして、[プロパティ]を クリックします。

プロパティ画面で共有とセキュリティの設定を変更します。

- セッションデータ(sessiondata)ディレクトリーの設定
	- 共有の設定
		- 1) [共有]タブをクリックし、[共有…]をクリックします。
		- 2) 「Everyone」を選択し、[削除]をクリックします。セキュリティの問題があるため、Everyone の アクセス許可を削除することを推奨します。
		- 3) Step 3 の手順 1 で作成したユーザー名を入力し、[追加]をクリックします。
		- 4) 「アクセス許可のレベル」のドロップダウンリストから「読み取り/書き込み」を選択し、[共有]を クリックします。
	- セキュリティの設定
		- 1) [セキュリティ]タブをクリックし、「編集」を選択します。
		- 2) [追加]をクリックし、「選択するオブジェクト名を入力してください」欄に Step 3 の手順 1 で作 成したユーザーを追加して[OK]をクリックします。
		- 3) 「アクセス許可」で「フルコントロール」のチェックボックスが選択されていることを確認し、[OK] をクリックします。
- 添付ファイル(files)ディレクトリーの設定
	- 共有の設定
		- 1) [共有]タブをクリックし、[詳細な共有]をクリックします。
		- 2) 「このフォルダを共有する」のチェックボックスを選択し、[アクセス許可]をクリックします。
		- 3) [追加]をクリックします。
		- 4) 「選択するオブジェクト名を入力してください」に、Step 3 の手順 1 で作成したユーザー名を入 力し、[OK]をクリックします。
		- 5) Step 3 の手順 1 で作成したユーザー名を選択し、フルコントロールを許可します。
- セキュリティの設定
	- 1) [セキュリティ]タブをクリックし、「編集」を選択します。
	- 2) [追加]をクリックし、「選択するオブジェクト名を入力してください」欄に Step 3 の手順 1 で作 成したユーザーを追加して[OK]をクリックします。
	- 3) 「アクセス許可」で「フルコントロール」のチェックボックスが選択されていることを確認し、[OK] をクリックします。

#### 7. アプリケーションサーバー(サーバー**A** とサーバー**B**)のセッションデータの保存方法を確認します。

各サーバーの common.ini ファイルを開き、[Session]の handler プロパティの値が「file」であることを確 認します。

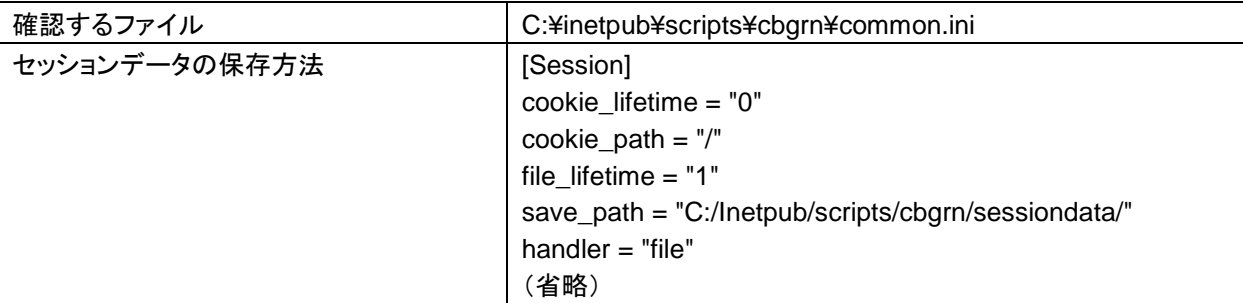

handler プロパティに設定されている場合は、「file」に変更します。

#### 8. アプリケーションサーバー(サーバー**A** とサーバー**B**)のデータ保存領域を変更します。

各サーバーの common.ini ファイルを開き、セッションデータの保存先のディレクトリーと添付ファイルの保 存先のディレクトリーを変更します。

変更するファイル:C:¥inetpub¥scripts¥cbgrn¥common.ini

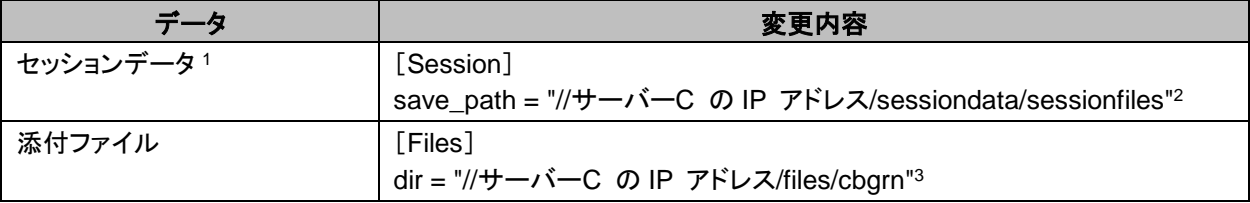

<sup>1</sup>:アプリケーションサーバーを複数のサーバーマシンで運用する場合のみ、変更します。

2: Step 3 の手順 5 で作成したディレクトリーを指定します。

<sup>3</sup>:Step 3 の手順 6 で設定したディレクトリー指定します。「cbgrn」の部分は、インストール識別子です。

#### 補足

 添付ファイル保存領域は、共有フォルダより下位のディレクトリーを指定する必要があります。共有フォルダ の直下を添付ファイル保存領域として指定すると、ファイルが正しく保存されません。

# <span id="page-57-0"></span>Step 4 サービスの起動方法を変更する

サーバー分離構成で Garoon を構築した場合は、データベースサーバーの MySQL とスケジューリングサービ スを使用します。各サービスがアプリケーションサーバーで自動的に起動しないように、設定を変更します。

操作手順:

## 1. アプリケーションサーバー(サーバー**A** とサーバー**B**)で、**Garoon** のサービスの自動起動を無効にしま す。

Windows の管理ツールから 「サービス」を開きます。 サービス名の上で右クリックし、[プロパティ]をクリックします。

[全般]タブをクリックし、スタートアップの種類で「無効」を選択し、[OK]をクリックします。

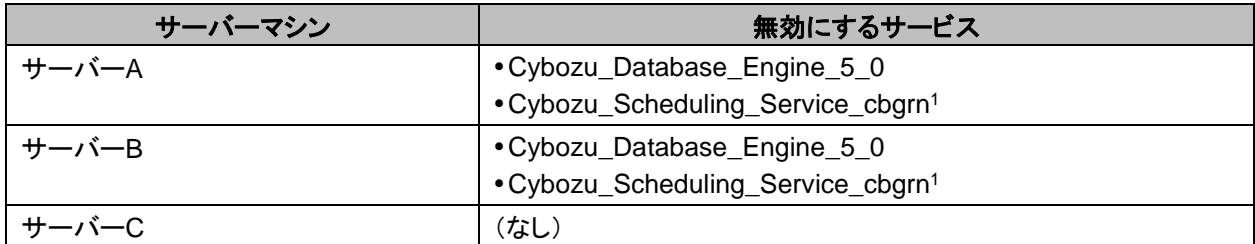

1:「cbgrn」の部分は、インストール識別子です。

# <span id="page-57-1"></span>Step 5 Garoon を起動する

操作手順:

#### 1. データベースサーバー(サーバー**C**)で、**Garoon** のサービスを起動します。

Windows の管理ツールから「サービス」を開き、次の順序でサービスを起動します。

- 1) MySQL: Cybozu Database Engine 5 0
- 2) スケジューリングサービス: Cybozu Scheduling Service cbgrn 1

1:「cbgrn」の部分は、インストール識別子です。

2. アプリケーションサーバー(サーバー**A** とサーバー**B**)の **Web** サーバーサービスを起動します。 Web サーバーサービスを起動したあと、サーバーA とサーバーB の Garoon にアクセスします。 Garoon の管理機能やアプリケーションが使用できることを確認します。 Garoon が使用できない場合は、必要な情報が正しく設定されているかどうかを確認します。

# <span id="page-58-0"></span>Step 6 導入に必要な設定をする

お客様情報やシステム管理者の登録、各アプリケーションの設定など、Garoon を導入するのに必要な設定を します。詳細は『導入ガイド』を参照してください。

[https://jp.cybozu.help/ja/g46/intro/index.html](https://help.cybozu.com/ja/g46/intro/index.html)

# 運用開始後の注意点

サーバー分離構成の Garoon を運用する場合は、アプリケーションサーバーから一時ファイルを定期的に削除 する必要があります。

一時ファイルの削除については、次のページを参照してください。

「[5.3](#page-81-0) [一時ファイルを削除する」](#page-81-0) - [82](#page-81-0) ページ

# 5.1.2 Linux 環境でサーバーを分離する

複数の Linux 環境にインストールされた Garoon で、サーバー分離構成の環境を構築します。 次の環境の場合を例に説明します。

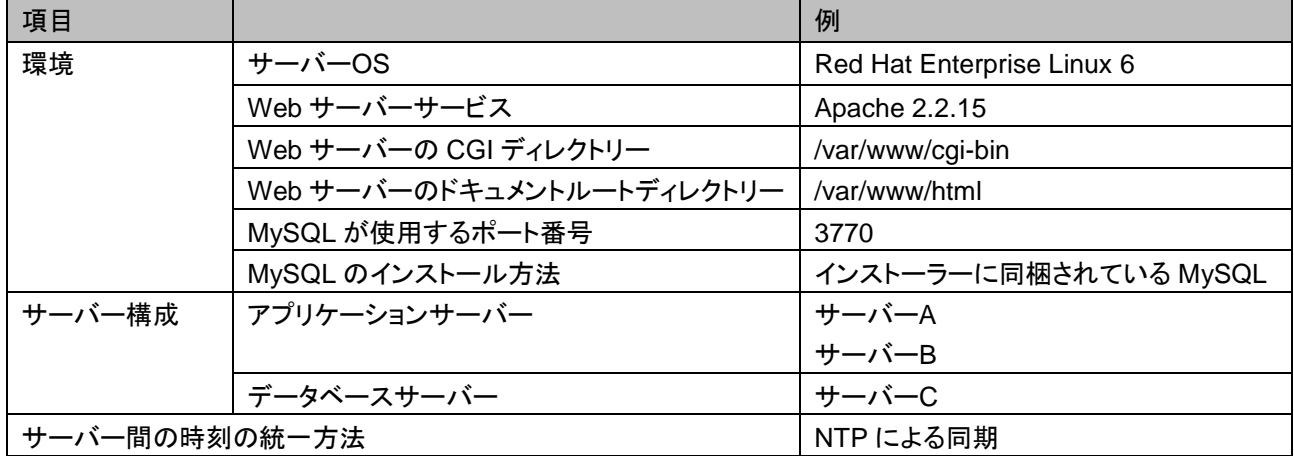

#### 環境構築の流れ

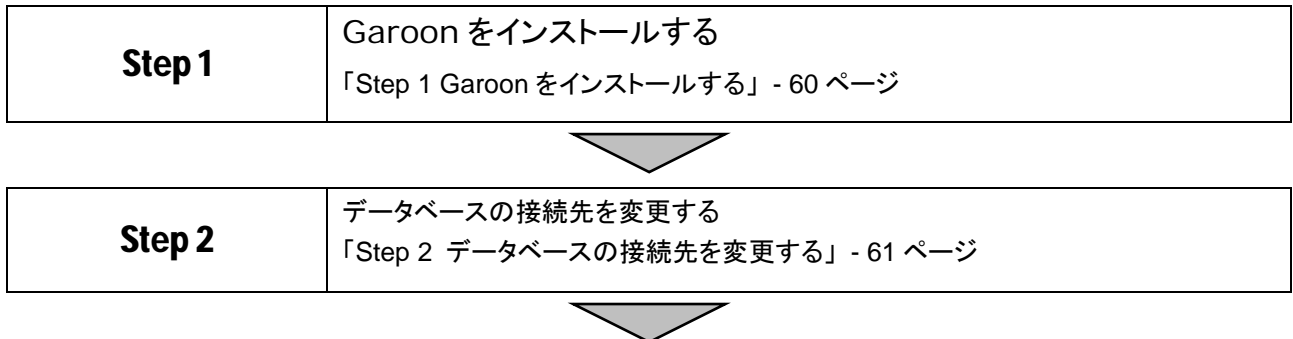

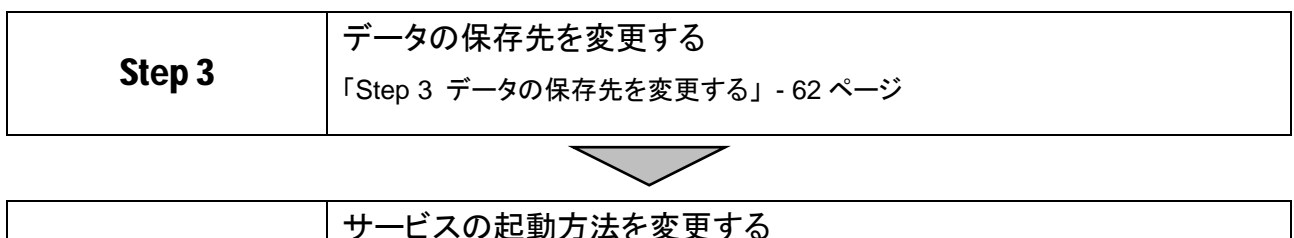

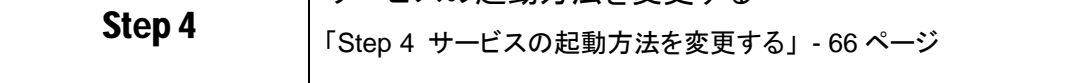

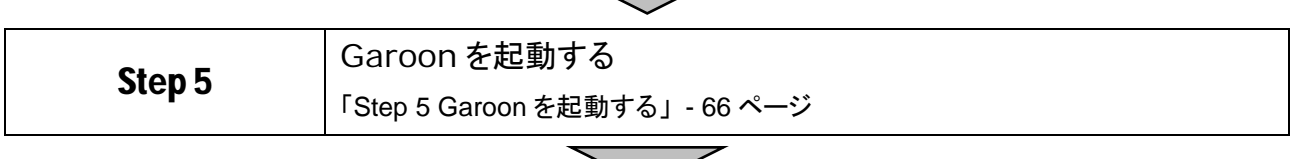

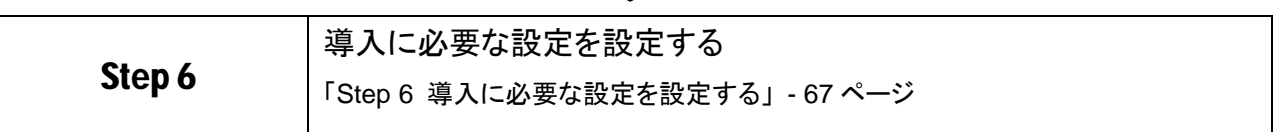

## 重要

 古いバージョンの Garoon がインストールされているサーバーマシンに、新しいバージョンの Garoon をイン ストールしないでください。1 台のサーバーマシンに異なるバージョンの Garoon をインストールすると、古い バージョンの Garoon を使用できなくなります。

## - 注意 - 注意 - 1

- インストーラー以外のプログラムを起動している場合は、すべて終了します。
- Garoon を複数のサーバーマシンで運用する場合は、すべてのサーバーマシンの時刻を一致させる必要が あります。サーバーマシン同士の時刻がずれると、Garoon が正しく動作しない場合があります。

# <span id="page-59-0"></span>Step 1 Garoon をインストールする

操作手順:

- 1. インストールに必要な準備が整っていることを確認します。 インストールに必要な準備は単体構成の場合と同じです。 サーバー分離構成を構築する場合、各項目の情報はすべてのサーバーで一致させる必要があります。 「[2.1](#page-11-0) [インストールの準備をする」](#page-11-0) - [12](#page-11-0) ページ
- 2. すべてのサーバーで、**Web** サーバーサービス(**httpd**)が起動していることを確認します。

各サーバーで次のコマンドを実行し、Web サーバーサービスが実行中かどうかを確認します。

- Red Hat Enterprise Linux 6 の場合 **# /etc/init.d/httpd status**
- Red Hat Enterprise Linux 7 以降の場合

**# systemctl status httpd.service**

Web サーバーサービスが起動していると、実行中のプロセス番号が表示されます。

プロセス番号の表示例:

**httpd (pid 21583 21576 21575 21573 21572 21571 21570 21569 21568)** を実行中**...**

Web サーバーサービスが停止している場合は、次のコマンドを実行し、起動します。

- Red Hat Enterprise Linux 6 の場合 **# /etc/init.d/httpd start**
- Red Hat Enterprise Linux 7 以降の場合 **# systemctl start httpd.service**
- 3. すべてのサーバーに **Garoon** をインストールします。 各サーバーへの Garoon のインストール手順は単体構成の場合と同じです。 「[2.3](#page-28-0) Linux [環境にインストールする」](#page-28-0) - [29](#page-28-0) ページ
- 4. データベースサーバー(サーバー**C**)の **MySQL** の設定を最適化します。 サーバーマシンのメモリー量(搭載メモリー量)が 4GB 以上の場合は、MySQL の設定を変更します。 「[2.4.2](#page-34-0) MySQL [の設定を変更する」](#page-34-0) - [35](#page-34-0) ページ
- <span id="page-60-0"></span>5. すべてのサーバーの **Garoon** にアクセスできることを確認します。

# Step 2 データベースの接続先を変更する

操作手順:

1. すべてのサーバーで、**Web** サーバーサービス(**httpd**)を停止します。

各サーバーで次のコマンドを実行します。

Red Hat Enterprise Linux 6 の場合

**# /etc/init.d/httpd stop**

 Red Hat Enterprise Linux 7 以降の場合 **# systemctl stop httpd.service**

### 2. すべてのサーバーで、**Garoon** のサービスを停止します。

サービスを停止する順序とコマンドは、次のとおりです。

1) スケジューリングサービス

**# /etc/init.d/cyss\_cbgrn stop**

2) MySQL サービス

**# /etc/init.d/cyde\_5\_0 stop**

「cbgrn」の部分は、インストール識別子です。

# 3. データベースサーバー(サーバー**C**)の **MySQL** が使用しているポート番号を確認します。

my.ini ファイルを開き、[mysqld]の port に記述されたポート番号を確認します。

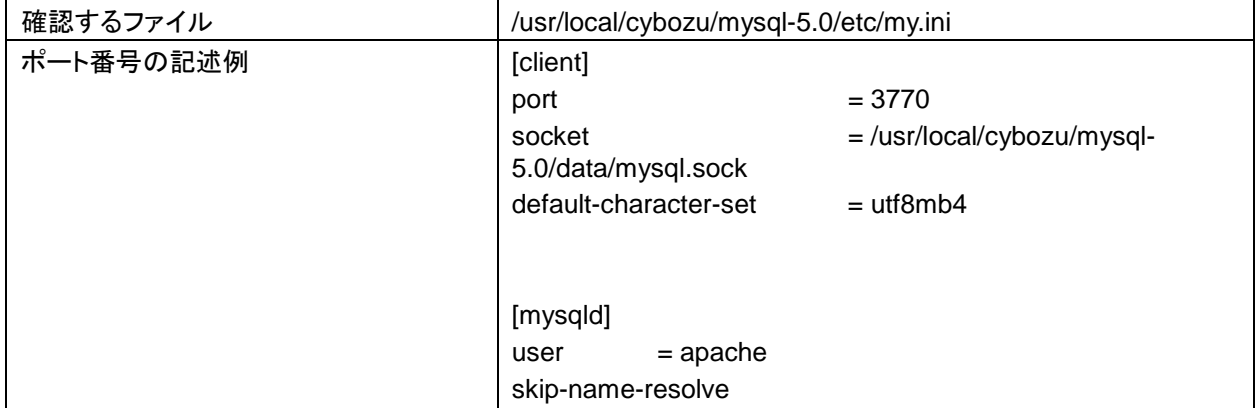

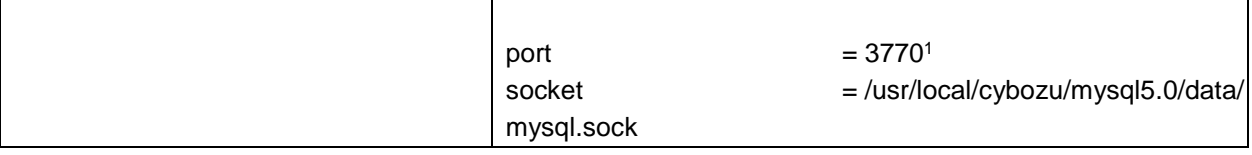

<sup>1</sup>:MySQL が使用しているポート番号

# 4. アプリケーションサーバー(サーバー**A** とサーバー**B**)のデータベース接続先の設定を変更します。

各サーバーの lwc.ini ファイルを開き、接続先ホストの設定を変更します。

ホスト名、IP アドレスおよびポート番号は、データベースサーバー(サーバーC)で使用している値を設定し ます。

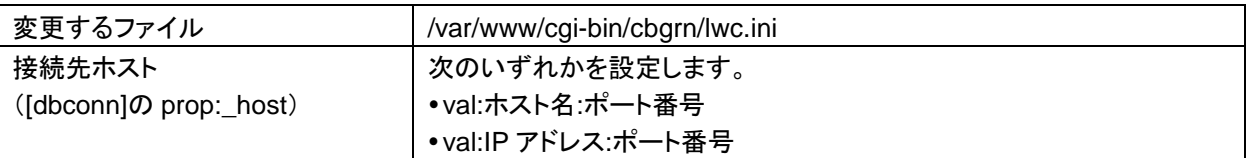

例:

## 変更前

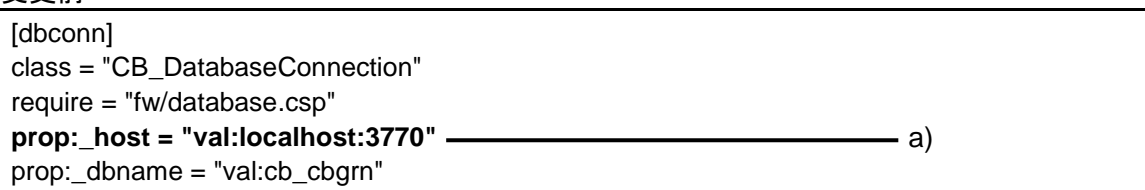

### 変更後

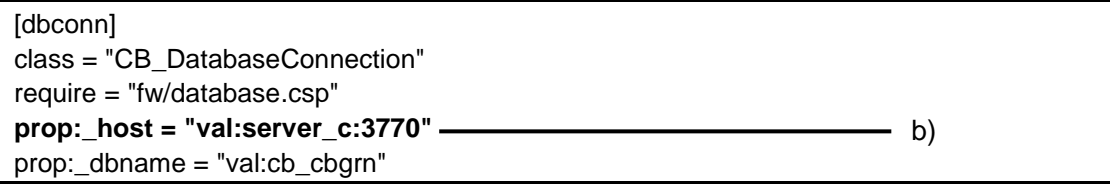

a):初期値

b):手順 3 で確認したポート番号と、ホスト名または IP アドレス

# <span id="page-61-0"></span>Step 3 データの保存先を変更する

セッションデータと添付ファイルが、それぞれ 1 台のサーバーマシンに保存されるように設定します。

操作手順:

# 1. アプリケーションサーバー(サーバー**A** とサーバー**B**)の、セッションデータの保存方法を確認します。

各サーバーの common.ini ファイルを開き、[Session]の handler プロパティの値が「file」になっていること を確認します。

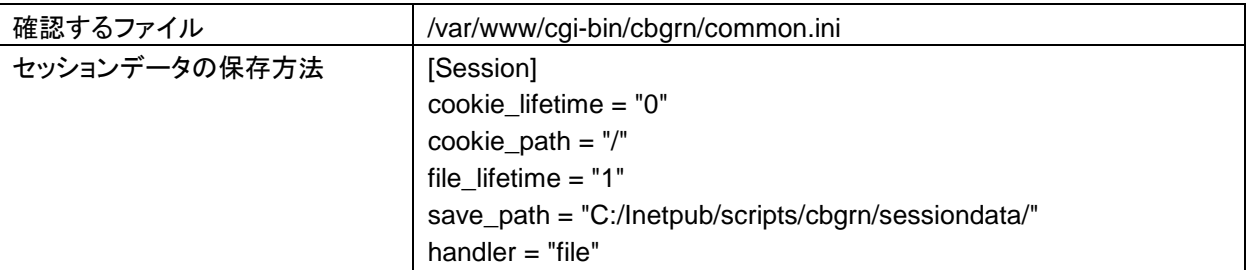

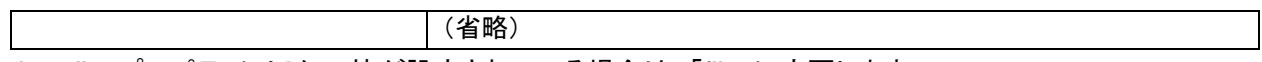

handler プロパティにほかの値が設定されている場合は、「file」に変更します。

## 2. すべてのサーバーで、データの保存領域を確認します。

各サーバーの common.ini ファイルを開き、[Session]の save\_path プロパティおよび[Files]の dir プロパ ティの値を確認します。

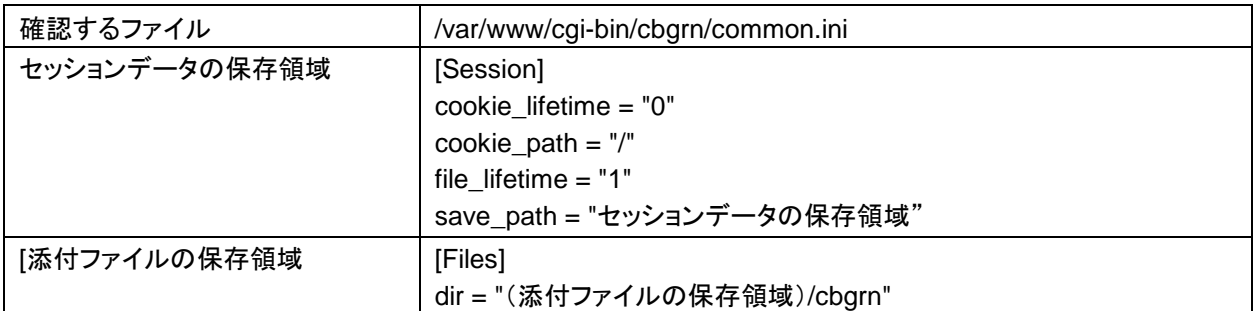

# 3. データベースサーバー(サーバー**C**)の **exports** ファイルを開き、データの保存領域と、アプリケーション サーバーのリストを記載します。

手順 2 で確認したサーバーC のデータ保存領域と、アプリケーションサーバー(サーバーA とサーバーB) の IP アドレスを記載します。

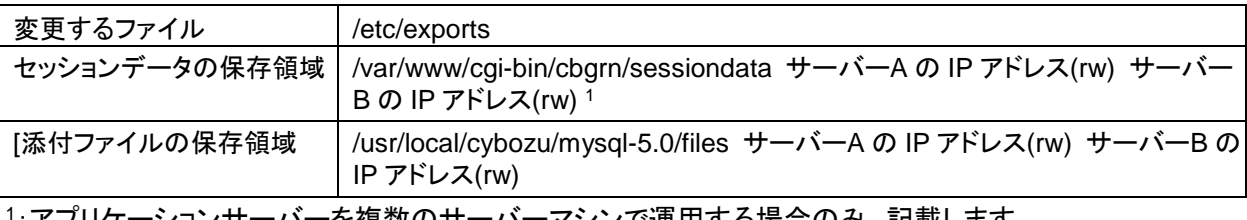

<sup>1</sup>:アプリケーションサーバーを複数のサーバーマシンで運用する場合のみ、記載します。

### 4. データベースサーバー(サーバー**C**)の「**rpcbind**」、「**nfs**」および「**nfslock**」の状態を確認します。

次のコマンドを実行し、サービスが起動しているかどうかを確認します。

• rpcbind

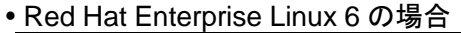

**# /etc/init.d/rpcbind status**

Red Hat Enterprise Linux 7 以降の場合

**# systemctl status rpcbind.service**

• nfslock

Red Hat Enterprise Linux 6 の場合

**# /etc/init.d/nfslock status**

Red Hat Enterprise Linux 7 以降の場合

**# systemctl status nfs-lock.service**

• nfs

Red Hat Enterprise Linux 6 の場合

**# /etc/init.d/nfs status**

- Red Hat Enterprise Linux 7 以降の場合
- **# systemctl status nfs-server.service**

例:

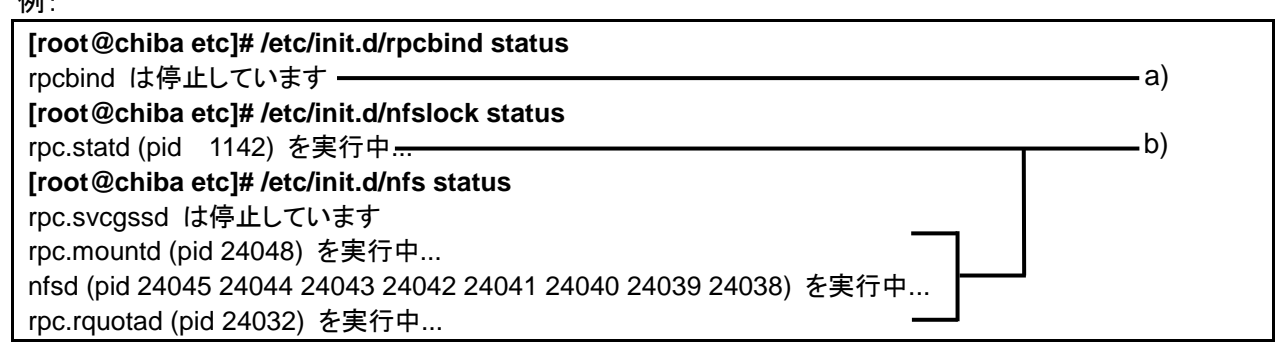

a):停止している状態

b):起動している状態

## 5. 手順 **4** で、サービスが停止していた場合、次の順番でサービスを起動します。

1) rpcbind

Red Hat Enterprise Linux 6 の場合

**# /etc/init.d/rpcbind start**

Red Hat Enterprise Linux 7 以降の場合

**# systemctl start rpcbind.service**

2) nfslock

- Red Hat Enterprise Linux 6 の場合
- **# /etc/init.d/nfslock start**
- Red Hat Enterprise Linux 7 以降の場合

**# systemctl start nfs-lock.service**

3) nfs

Red Hat Enterprise Linux 6 の場合

**# /etc/init.d/nfs start**

Red Hat Enterprise Linux 7 以降の場合

**# systemctl start nfs-server.service**

すでに「nfs」が起動している場合は、手動で exports の内容を反映する必要があります。

次のコマンドを実行します。 **# /usr/sbin/exportfs -ar**

# 6. アプリケーションサーバー(サーバー**A** とサーバー**B**)の、データ保存領域の書き込み権限を外します。

各サーバーで、次のコマンドを実行します。

•セッションデータ保存領域1

**# chmod -R 000 /var/www/cgi-bin/cbgrn/sessiondata**

添付ファイル保存領域

**# chmod -R 000 /usr/local/cybozu/mysql-5.0/files**

1:アプリケーションサーバーを複数のサーバーマシンで運用する場合のみ、セッションデータ保存領域 の書き込み権限を外します。

a)

b)

アクセス権を変更しない状態で、アプリケーションサーバーが NFS マウントに失敗した場合は、アプリケー ションサーバーのセッションデータ保存領域にセッションデータが保存されます。

- 7. アプリケーションサーバー(サーバー**A** とサーバー**B**)の、「**rpcbind**」と「**nfslock**」の状態を確認します。 各サーバーで、次のコマンドを実行し、サービスが起動しているかどうかを確認します。
	- rpcbind
		- Red Hat Enterprise Linux 6 の場合

**# /etc/init.d/rpcbind status**

Red Hat Enterprise Linux 7 以降の場合

**# systemctl status rpcbind.service**

• nfslock

Red Hat Enterprise Linux 6 の場合

**# /etc/init.d/nfslock status**

Red Hat Enterprise Linux 7 以降の場合

**# systemctl status nfs-lock.service**

例:

**# /etc/init.d/rpcbind status** rpcbind は停止しています **# /etc/init.d/nfslock status** rpc.statd (pid 1654) を実行中...

a):停止している状態

b):起動している状態

#### 8. 手順 **7** でサービスが停止していた場合、次の順番でサービスを起動します。

1) rpcbind

 Red Hat Enterprise Linux 6 の場合 **# /etc/init.d/rpcbind start**

 Red Hat Enterprise Linux 7 以降の場合 **# systemctl start rpcbind.service**

2) nfslock

Red Hat Enterprise Linux 6 の場合

**# /etc/init.d/nfslock start**

 Red Hat Enterprise Linux 7 以降の場合 **# systemctl start nfs-lock.service**

# 9. アプリケーションサーバー(サーバー**A** とサーバー**B**)で、データベースサーバー(サーバー**C**)のデータ保 存領域をマウントします。

各サーバーで次のコマンドを実行し、手順 2 で確認したサーバーC のデータ保存領域をマウントします。

 セッションデータ保存領域 <sup>1</sup>: **# mount -o intr,noac** サーバー**C** の **IP** アドレスかホスト名**:/var/www/cgi-bin/cbgrn/sessiondata /var/www/cgi-bin/cbgrn/sessiondata**

 添付ファイル保存領域: **# mount -o intr** サーバー**C** の **IP** アドレスかホスト名**:/usr/local/cybozu/mysql-5.0/files /usr/local/cybozu/mysql-5.0/files**

1:アプリケーションサーバーを複数のサーバーマシンで運用する場合のみ、実行します。

10. アプリケーションサーバー(サーバー**A** とサーバー**B**)で、データベースサーバー(サーバー**C**)のデータ保 存領域がマウントされていることを確認します。

次のコマンドを実行し、手順 9 でマウントしたデータ保存領域が表示されることを確認します。

#### **# mount**

#### 実行結果の例:

10.16.63.186:/var/www/cgi-bin/cbgrn/sessiondata on /var/www/cgi-bin/cbgrn/sessiondata type nfs (rw, intr,noac,vers=4,addr=10.16.63.186,clientaddr=10.16.63.185) 10.16.63.186:/usr/local/cybozu/mysql-5.0/files on /usr/local/cybozu/mysql-5.0/files type nfs rw,intr,vers =4,addr=10.16.63.186,clientaddr=10.16.63.185) a) - b)

a):サーバーC のセッションデータ保存領域 アプリケーションサーバーを複数のサーバーマシンで運用している場合のみ、表示されます。 b):サーバーC の添付ファイル保存領域

# <span id="page-65-0"></span>Step 4 サービスの起動方法を変更する

サーバー分離構成で Garoon を構築した場合は、データベースサーバーの MySQL とスケジューリングサービ スを使用します。各サービスがアプリケーションサーバーで自動的に起動しないように、設定を変更します。

操作手順:

#### 1. **Garoon** のサービスの自動起動を無効にします。

次のコマンドを実行し、MySQL とスケジューリングサービスの自動起動を無効にします。

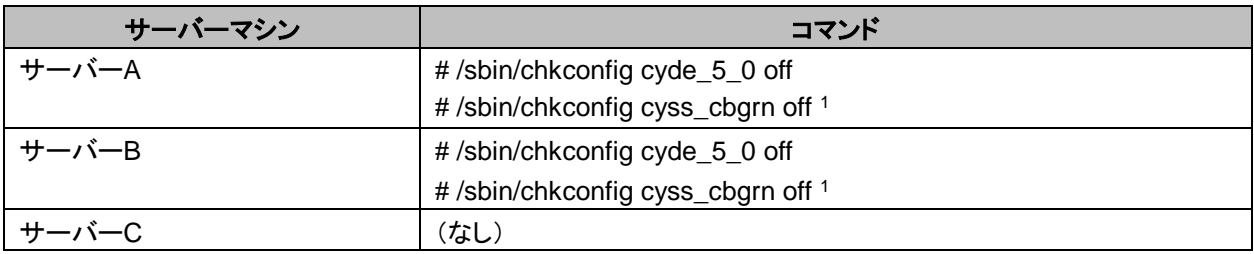

1:「cbgrn」の部分は、インストール識別子です。

#### 補足

 OS の起動時に、セッションデータ保存領域を自動的にマウントする場合は、サービスの自動起動の設定が 必要です。自動起動の設定については、次のページを参照してください。 [「サービスの自動起動の設定」](#page-66-1) - [67](#page-66-1) ページ

# <span id="page-65-1"></span>Step 5 Garoon を起動する

操作手順:

1. データベースサーバー(サーバー**C**)で、**Garoon** のサービスを起動します。 サービスを起動する順序とコマンドは、次のとおりです。

1) MySQL サービス

**# /etc/init.d/cyde\_5\_0 start**

2) スケジューリングサービス

**# /etc/init.d/cyss\_cbgrn start**

「cbgrn」の部分は、インストール識別子です。

- 2. アプリケーションサーバー(サーバー**A** とサーバー**B**)の **Web** サーバーサービス(**httpd**)を起動します。 次のコマンドを実行します。
	- Red Hat Enterprise Linux 6 の場合 **# /etc/init.d/httpd start**
	- Red Hat Enterprise Linux 7 以降の場合 **# systemctl start httpd.service**

Garoon の管理機能やアプリケーションが使用できることを確認します。Garoon が使用できない場合は、 必要な情報が正しく設定されているかどうかを確認します。

# <span id="page-66-0"></span>Step 6 導入に必要な設定を設定する

お客様情報やシステム管理者の登録、各アプリケーションの設定など、Garoon を導入するのに必要な設定を 設定します。詳細は『導入ガイド』を参照してください。 [https://jp.cybozu.help/ja/g46/intro/index.html](https://help.cybozu.com/ja/g46/intro/index.html)

# 運用開始後の注意点

サーバー分離構成の Garoon を運用する場合は、アプリケーションサーバーから一時ファイルを定期的に削除 する必要があります。

一時ファイルの削除については、次のページを参照してください。 「[5.3](#page-81-0) [一時ファイルを削除する」](#page-81-0) - [82](#page-81-0) ページ

# <span id="page-66-1"></span>サービスの自動起動の設定

ほかのサーバーマシンのディレクトリーに自動的にマウントする場合は、対象のディレクトリーを fstab ファイル に登録します。自動的にマウントするためには、使用するサービスを自動的に起動する必要があります。

操作手順:

#### 1. アプリケーションサーバー(サーバー**A** とサーバー**B**)で、**fstab** ファイルを変更します。

各サーバーの fstab ファイルを開き、マウント先のディレクトリーを記述します。

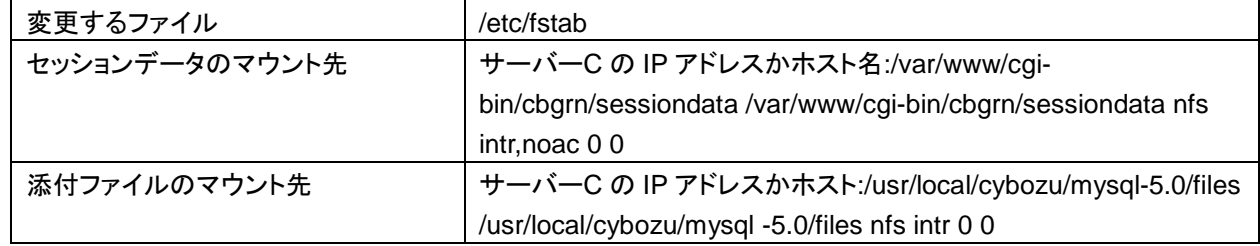

# 2. アプリケーションサーバー(サーバー**A** とサーバー**B**)で、「**rpcbind**」と「**nfslock**」の起動方法を確認しま す。

次のコマンドを実行し、自動起動が有効か無効かを確認します。

• rpcbind

Red Hat Enterprise Linux 6 の場合

#### **# /sbin/chkconfig --list rpcbind**

ランレベル 3 で自動起動する設定になっていることを確認します。

例:

0:off 1:off 2:on 3:on 4:on 5:on 6:off

Red Hat Enterprise Linux 7 以降の場合

## **# systemctl list-unit-files |grep rpcbind**

「rpcbind.socket」の自動起動が「enabled」になっていることを確認します。

#### • nfslock

#### Red Hat Enterprise Linux 6 の場合

**# /sbin/chkconfig --list nfslock**

ランレベル 3 で自動起動する設定になっていることを確認します。

Red Hat Enterprise Linux 7 の場合

**# systemctl list-unit-files |grep nfs-lock**

「nfs-lock.service」の自動起動が「enabled」になっていることを確認します。

Red Hat Enterprise Linux 7.1 以降では、nfslock の起動方法の確認は不要です。nfslock の起動 は OS で制御されます。

# 3. アプリケーションサーバー(サーバー**A** とサーバー**B**)で、自動起動が無効になっているサービスを有効に します。

次のコマンドを実行し、手順 2 で無効になっているサービスを有効にします。

• rpcbind

Red Hat Enterprise Linux 6 の場合

**# /sbin/chkconfig rpcbind on**

Red Hat Enterprise Linux 7 以降の場合

**# systemctl enable rpcbind**

#### • nfslock

Red Hat Enterprise Linux 6 の場合

**# /sbin/chkconfig nfslock on**

Red Hat Enterprise Linux 7 の場合

**# systemctl enable nfs-lock** 

Red Hat Enterprise Linux 7.1 以降では、この操作は不要です。

# 4. データベースサーバー(サーバー**C**)で、「**rpcbind**」、「**nfslock**」および「**nfs**」の起動方法を確認します。

次のコマンドを実行し、自動起動が有効か、無効かを確認します。

### • rpcbind

### Red Hat Enterprise Linux 6 の場合

**# /sbin/chkconfig --list rpcbind**

ランレベル 3 で自動起動する設定になっていることを確認します。

Red Hat Enterprise Linux 7 以降の場合

## **# systemctl list-unit-files |grep rpcbind**

「rpcbind.socket」の自動起動が「enabled」になっていることを確認します。

• nfslock

Red Hat Enterprise Linux 6 の場合

**# /sbin/chkconfig --list nfslock**

ランレベル 3 で自動起動する設定になっていることを確認します。

Red Hat Enterprise Linux 7 の場合

**# systemctl list-unit-files |grep nfs-lock**

「nfs-lock.service」の自動起動が「enabled」になっていることを確認します。

Red Hat Enterprise Linux 7.1 以降では、nfslock の起動方法の確認は不要です。nfslock の起動 は OS で制御されます。

• nfs

Red Hat Enterprise Linux 6 の場合

**# /sbin/chkconfig --list nfs**

ランレベル 3 で自動起動する設定になっていることを確認します。

Red Hat Enterprise Linux 7 以降の場合

**# systemctl list-unit-files |grep nfs-server**

「nfs-server.service」の自動起動が「enabled」になっていることを確認します。

#### 5. 自動起動が無効になっているサービスを有効にします。

次のコマンドを実行し、手順 4 で無効になっているサービスを有効にします。

• rpcbind

- Red Hat Enterprise Linux 6 の場合
- **# /sbin/chkconfig rpcbind on**
- Red Hat Enterprise Linux 7 以降の場合
- **# systemctl enable rpcbind**

• nfslock

Red Hat Enterprise Linux 6 の場合

**# /sbin/chkconfig nfslock on**

Red Hat Enterprise Linux 7 の場合

**# systemctl enable nfs-lock** 

Red Hat Enterprise Linux 7.1 以降では、この操作は不要です。

• nfs

Red Hat Enterprise Linux 6 の場合

**# /sbin/chkconfig nfs on**

Red Hat Enterprise Linux 7 以降の場合

**# systemctl enable nfs-server**

# 5.2 運用開始後にサーバーを分離する

1 台のサーバーマシンで運用している Garoon を、複数のサーバーマシンで運用する環境に移行します。運用 中のサーバーマシンをデータベースサーバー、新しいサーバーマシンをアプリケーションサーバーとして利用し ます。

次の設定を例として説明します。

```
新しいサーバー(アプリケーションサーバー)
```
- サーバーA
- サーバーB

## 既存のサーバー(データベースサーバー)

サーバーC

# 5.2.1 Windows 環境でサーバーを分離する

Windows 環境で運用中の Garoon を、複数のサーバーマシンに分離する流れは次のとおりです。

#### 環境構築の流れ

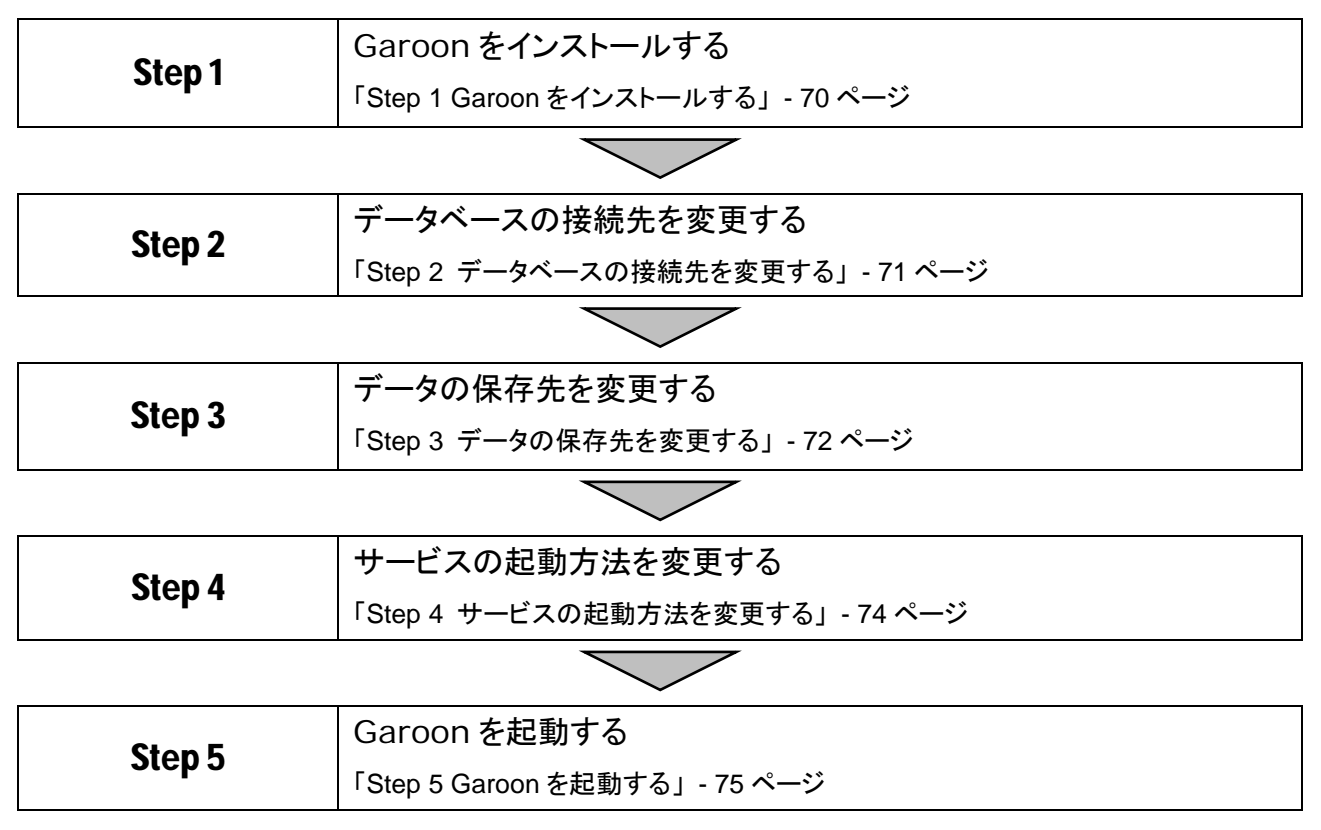

# <span id="page-69-0"></span>Step 1 Garoon をインストールする

操作手順:

1. アプリケーションサーバー(サーバー**A** とサーバー**B**)の **Web** サーバーサービスが起動していることを確 認します。

Web サーバーサービスが停止している場合は、起動します。

- 2. アプリケーションサーバー(サーバー**A** とサーバー**B**)に **Garoon** をインストールします。 「[2.2](#page-16-1) Windows [環境にインストールする」](#page-16-1) - [17](#page-16-1) ページ
- 3. アプリケーションサーバー(サーバー**A** とサーバー**B**)の **Garoon** を初期化します。 「[2.2.1](#page-23-0) Windows [環境で初期化する」](#page-23-0) - [24](#page-23-0) ページ

<span id="page-70-0"></span>4. アプリケーションサーバー(サーバー**A** とサーバー**B**)の **Garoon** にアクセスできることを確認します。

# Step 2 データベースの接続先を変更する

操作手順:

### 1. すべてのサーバーで、**Web** サーバーサービスを停止します。

Web サーバーサービスが起動している場合は、Web サーバーサービスを停止します。

## 2. すべてのサーバーで、**Garoon** のサービスを停止します。

- 1) サーバーの管理ツールから 「サービス」を開きます。
- 2) スケジューリングサービス、MySQL サービスの順に、サービスを停止します。
- スケジューリングサービス: Cybozu Scheduling Service cbarn<sup>1</sup>
- MySQL サービス: Cybozu Database Engine 5 0 1: 「cbgrn」の部分は、インストール時に指定した識別子が設定されます。

## 3. データベースサーバー(サーバー**C**)の **MySQL** が使用しているポート番号を確認します。

my.ini ファイルを開き、[mysqld]の port に記述されたポート番号を確認します。

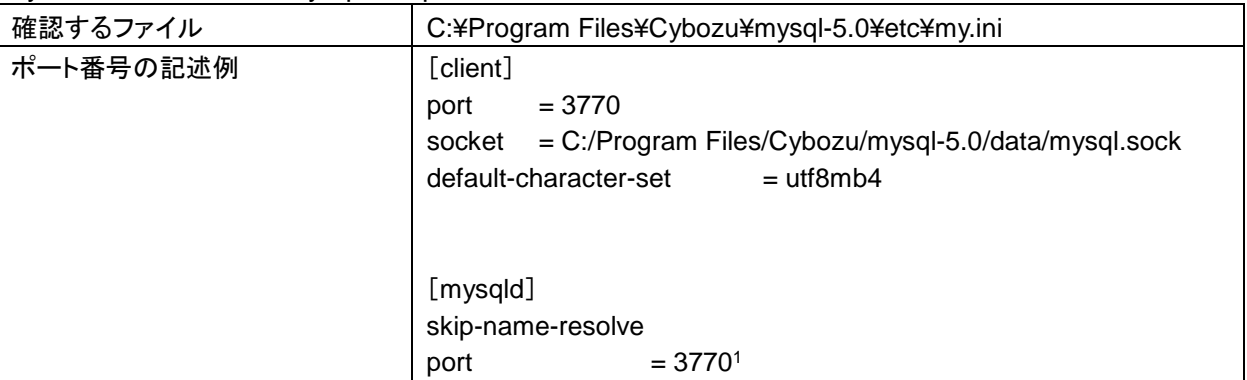

<sup>1</sup>:MySQL が使用しているポート番号

#### 4. アプリケーションサーバー(サーバー**A** とサーバー**B**)のデータベース接続先の設定を変更します。

サーバーA とサーバーB の lwc.ini ファイルを開き、接続先ホストの設定を変更します。

ホスト名、IP アドレスおよびポート番号は、データベースサーバー(サーバーC)で使用している値を設定し ます。

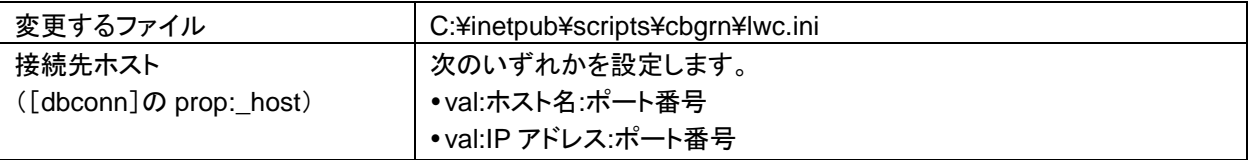

例:

変更前

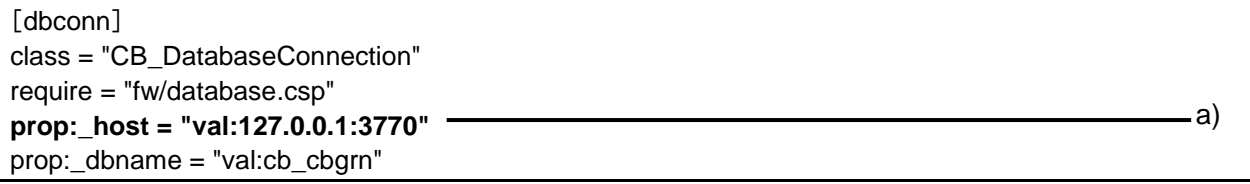

### 変更後

[dbconn] class = "CB\_DatabaseConnection" require = "fw/database.csp" **prop:\_host = "val:server\_c:3770"** prop:\_dbname = "val:cb\_cbgrn"

a):初期値

b):手順 3 で確認したポート番号と、ホスト名または IP アドレス

# <span id="page-71-0"></span>Step 3 データの保存先を変更する

セッションデータと添付ファイルが、それぞれ 1 台のサーバーマシンに保存されるように設定します。

操作手順:

1. すべてのサーバーマシンに、同一のユーザー名とパスワードを持つ **Windows** のユーザーを追加しま す。

b)

追加したユーザーには、管理権限を付与します。

- 2. アプリケーションサーバー(サーバー**A** とサーバー**B**) の **IIS** マネージャーで、次の操作をします。 「サイト」 > 「Default Web Site」 > 「scripts」 > 「cbgrn」<sup>1</sup> の順に選択します。 1:「cbarn」の部分は、インストール識別子と同じ名称です。
- 3. アプリケーションサーバー(サーバー**A** とサーバー**B**)で、匿名アクセス時に使用されるアカウントを変更し ます。
	- 1) 「認証」をダブルクリックし、「匿名認証」を右クリックして「編集」を選択します。
	- 2) 「匿名認証資格情報の編集」画面で、「特定のユーザー」のラジオボタンを選択します。
	- 3) [設定]をクリックします。

4) 「資格情報の設定」画面で、手順 1 で作成したユーザーのユーザー名とパスワードを入力し、[OK]を クリックします。

# 4. アプリケーションサーバー(サーバー**A** とサーバー**B**)の、データ保存領域のディレクトリー名を変更しま す。

セッションデータと添付ファイルがサーバーA やサーバーB に保存されないように、サーバーA とサーバー B で、データ保存領域のディレクトリー名を変更します。

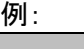

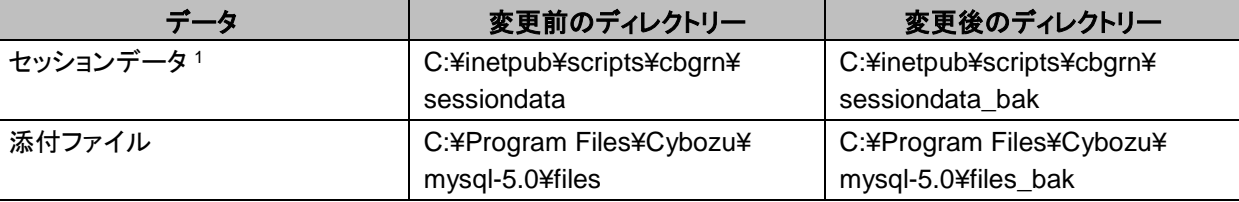

<sup>1</sup>:アプリケーションサーバーを複数のサーバーマシンで運用する場合のみ、変更します。

# 5. データベースサーバー(サーバー**C**)のセッションデータ保存領域に、セッションデータを保存するディレク トリーを作成します。

アプリケーションサーバーを複数のサーバーマシンで運用する場合のみ、作成します。 例:

C:¥inetpub¥scripts¥cbgrn¥sessiondata¥sessionfiles
手順 8 で共有フォルダの直下をセッションデータ保存領域として指定すると、ファイルが正しく保存されない ため、新しいディレクトリーを作成します。

#### 6. データベースサーバー(サーバー**C**)のセッションデータと添付ファイルの保存領域に、ネットワーク共有を 設定します。

例:

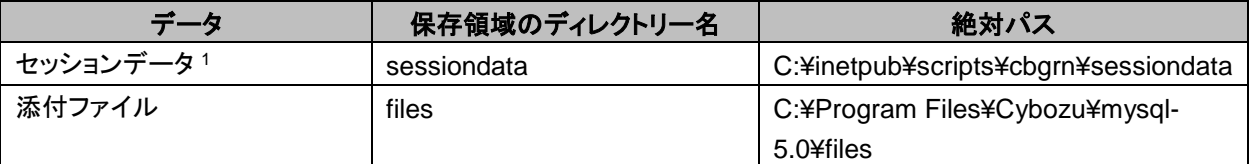

1:アプリケーションサーバーを複数のサーバーマシンで運用する場合のみ、設定します。

Windows のエクスプローラーを起動し、保存領域のディレクトリー名の上で右クリックして、[プロパティ]を クリックします。

プロパティ画面で共有とセキュリティの設定を変更します。

- セッションデータ(sessiondata)ディレクトリーの設定
	- 共有の設定
		- 1) [共有]タブをクリックし、[共有…]をクリックします。
		- 2) 「Everyone」を選択し、[削除]をクリックします。セキュリティの問題があるため、Everyone の アクセス許可を削除することを推奨します。
		- 3) Step 3 の手順 1 で作成したユーザー名を入力し、[追加]をクリックします。
		- 4) 「アクセス許可のレベル」のドロップダウンリストから「読み取り/書き込み」を選択し、[共有]を クリックします。
	- セキュリティの設定
		- 1) [セキュリティ]タブをクリックし、「編集」を選択します。
		- 2) [追加]をクリックし、「選択するオブジェクト名を入力してください」欄に Step 3 の手順 1 で作 成したユーザーを追加して[OK]をクリックします。
		- 3) 「アクセス許可」で「フルコントロール」のチェックボックスが選択されていることを確認し、[OK] をクリックします。
- 添付ファイル(files)ディレクトリーの設定
	- 共有の設定
		- 1) [共有]タブをクリックし、[詳細な共有]をクリックします。
		- 2) 「このフォルダを共有する」のチェックボックスを選択し、[アクセス許可]をクリックします。
		- 3) [追加]をクリックします。
		- 4) 「選択するオブジェクト名を入力してください」に、Step 3 の手順 1 で作成したユーザー名を入 力し、[OK]をクリックします。
		- 5) Step 3 の手順 1 で作成したユーザー名を選択し、フルコントロールを許可します。
	- セキュリティの設定
		- 1) [セキュリティ]タブをクリックし、[編集]をクリックして、Step 3 の手順 1 で作成したユーザーを 追加します。
		- 2) [追加]をクリックし、「選択するオブジェクト名を入力してください」欄に Step 3 の手順 1 で作 成したユーザーを追加して[OK]をクリックします。
		- 3) 「アクセス許可」で「フルコントロール」のチェックボックスが選択されていることを確認し、[OK] をクリックします。

7. アプリケーションサーバー(サーバー**A** とサーバー**B**)のセッションデータの保存方法を確認します。

各サーバーの common.ini ファイルを開き、[Session]の handler プロパティの値が「file」であることを確 認します。

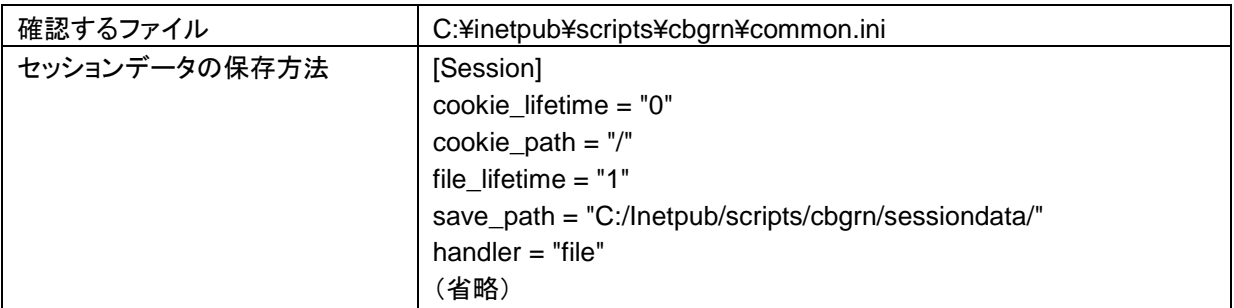

handler プロパティにほかの値が設定されている場合は、「file」に変更します。

#### 8. アプリケーションサーバー(サーバー**A** とサーバー**B**)のデータ保存領域を変更します。

各サーバーの common.ini ファイルを開き、セッションデータの保存先のディレクトリーと添付ファイルの保 存先のディレクトリーを変更します。

変更するファイル:C:¥inetpub¥scripts¥cbgrn¥common.ini

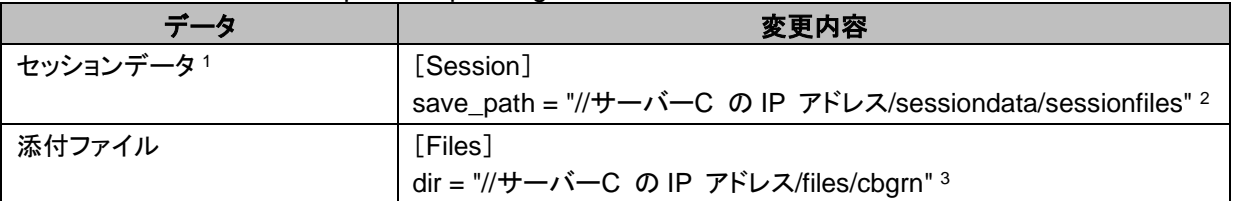

<sup>1</sup>:アプリケーションサーバーを複数のサーバーマシンで運用する場合のみ、変更します。

2:手順 5 で作成したディレクトリーを指定します。

3:手順 6 で設定したディレクトリーを指定します。「cbgrn」の部分は、インストール識別子です。

補足

 添付ファイル保存領域は、共有フォルダーより下位のディレクトリーを指定する必要があります。共有フォル ダーの直下を添付ファイル保存領域として指定すると、ファイルが正しく保存されません。

### Step 4 サービスの起動方法を変更する

サーバー分離構成で Garoon を構築した場合は、データベースサーバーの MySQL とスケジューリングサービ スを使用します。各サービスがアプリケーションサーバーで自動的に起動しないように、設定を変更します。

操作手順:

#### 1. アプリケーションサーバーで、**Garoon** のサービスの自動起動を無効にします。

Windows の管理ツールから「サービス」を開きます。 サービス名の上で右クリックし、[プロパティ]をクリックします。

[全般]タブをクリックし、スタートアップの種類で「無効」を選択し、[OK]をクリックします。

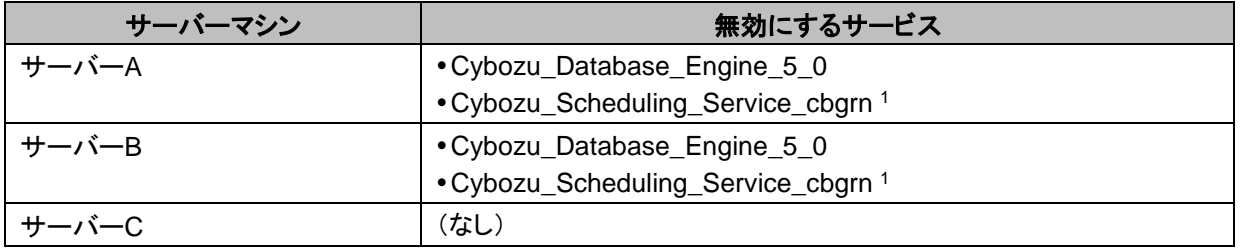

1:「cbgrn」の部分は、インストール識別子です。

### Step 5 Garoon を起動する

操作手順:

- 1. データベースサーバー(サーバー**C**)で、**Garoon** のサービスを開きます。
	- Windows の管理ツールから「サービス」を開き、次の順序でサービスを起動します。
	- 1) MySQL サービス: Cybozu\_Database\_Engine\_5\_0
	- 2) スケジューリングサービス: Cybozu Scheduling Service cbgrn 1 1:「cbarn」の部分は、インストール識別子です。
- 2. アプリケーションサーバー(サーバー**A** とサーバー**B**)の **Web** サーバーサービスを起動します。 Web サーバーサービスを起動したあと、サーバーA とサーバーB の Garoon にアクセスします。 Garoon の管理機能やアプリケーションが使用できることを確認します。 Garoon が使用できない場合は、必要な情報が正しく設定されているかどうかを確認します。

### 運用開始後の注意点

サーバー分離構成の Garoon を運用する場合は、アプリケーションサーバーから一時ファイルを定期的に削除 する必要があります。

一時ファイルの削除については、次のページを参照してください。 「[5.3](#page-81-0) [一時ファイルを削除する」](#page-81-0) - [82](#page-81-0) ページ

### 5.2.2 Linux 環境でサーバーを分離する

Linux 環境で運用中の Garoon を、複数のサーバーマシンに分離する流れは次のとおりです。

#### 環境構築の流れ

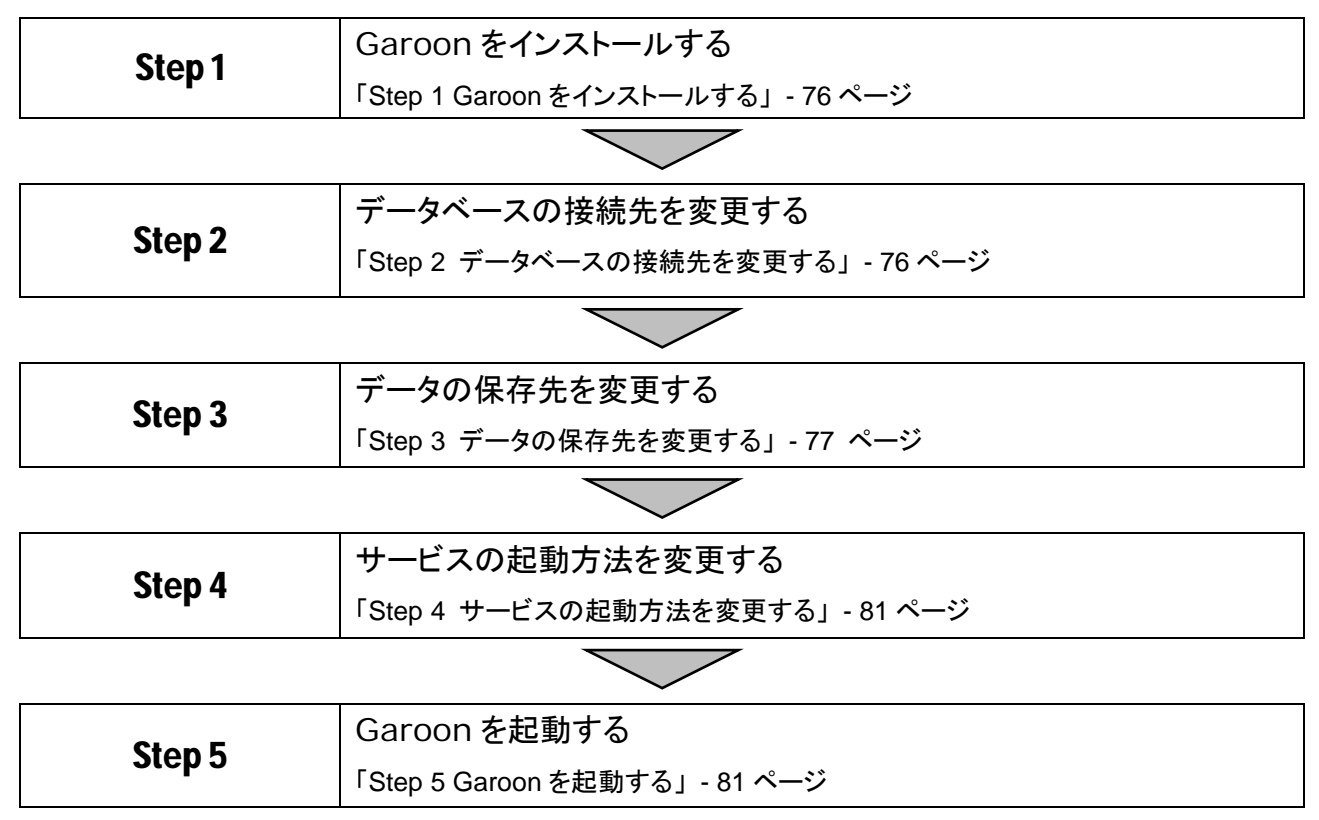

### <span id="page-75-0"></span>Step 1 Garoon をインストールする

操作手順:

1. アプリケーションサーバー(サーバー**A** とサーバー**B**)の **Web** サーバーサービスが起動していることを確 認します。

各サーバーで次のコマンドを実行し、Web サーバーサービスが実行中かどうかを確認します。

Red Hat Enterprise Linux 6 の場合

- **# /etc/init.d/httpd status**
- Red Hat Enterprise Linux 7 以降の場合 **# systemctl status httpd.service**

Web サーバーサービスが起動していると、実行中のプロセス番号が表示されます。

プロセス番号の表示例:

httpd (pid 21583 21576 21575 21573 21572 21571 21570 21569 21568) を実行中...

Web サーバーサービスが停止している場合は、次のコマンドを実行し、起動します。

Red Hat Enterprise Linux 6 の場合

**# /etc/init.d/httpd start**

Red Hat Enterprise Linux 7 以降の場合

**# systemctl start httpd.service**

- 2. アプリケーションサーバー(サーバー**A** とサーバー**B**)に **Garoon** をインストールします。 「[2.3](#page-28-0) Linux [環境にインストールする」](#page-28-0) - [29](#page-28-0) ページ
- <span id="page-75-1"></span>3. アプリケーションサーバー(サーバー**A** とサーバー**B**)の **Garoon** にアクセスできることを確認します。

### Step 2 データベースの接続先を変更する

操作手順:

1. すべてのサーバーで、**Web** サーバーサービス(**httpd**)を停止します。

各サーバーで次のコマンドを実行します。

Red Hat Enterprise Linux 6 の場合

**# /etc/init.d/httpd stop**

Red Hat Enterprise Linux 7 以降の場合

**# systemctl stop httpd.service**

#### 2. すべてのサーバーで、**Garoon** のサービスを停止します。

サービスを停止する順序とコマンドは、次のとおりです。

1) スケジューリングサービス

**# /etc/init.d/cyss\_cbgrn stop**

2) MySQL サービス

**# /etc/init.d/cyde\_5\_0 stop**

「cbgrn」の部分は、インストール識別子です。

#### 3. データベースサーバー(サーバー**C**)の **MySQL** が使用しているポート番号を確認します。

my.ini ファイルを開き、[mysqld]の port に記述されたポート番号を確認します。

確認するファイル /usr/local/cybozu/mysql-5.0/etc/my.ini

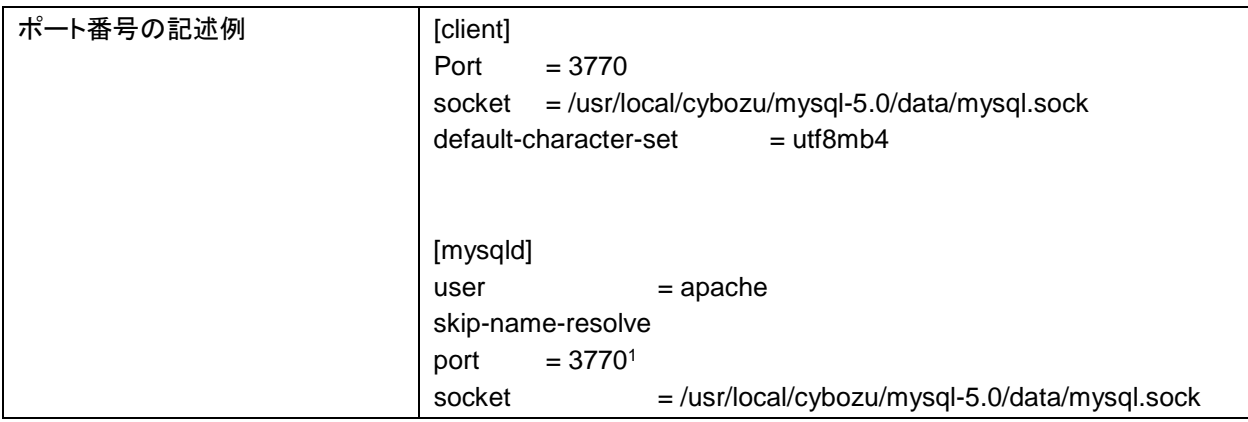

<sup>1</sup>:MySQL が使用しているポート番号

#### 4. アプリケーションサーバー(サーバー**A** とサーバー**B**)のデータベース接続先の設定を変更します。

各サーバーの lwc.ini ファイルを開き、接続先ホストの設定を変更します。

ホスト名、IP アドレスおよびポート番号は、データベースサーバー(サーバーC)で使用している値を設定し ます。

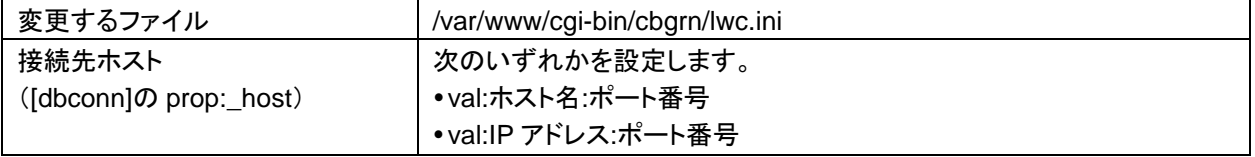

例:

変更前

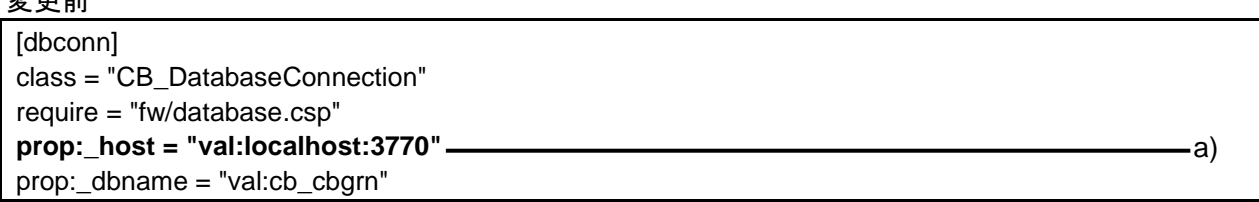

#### 変更後

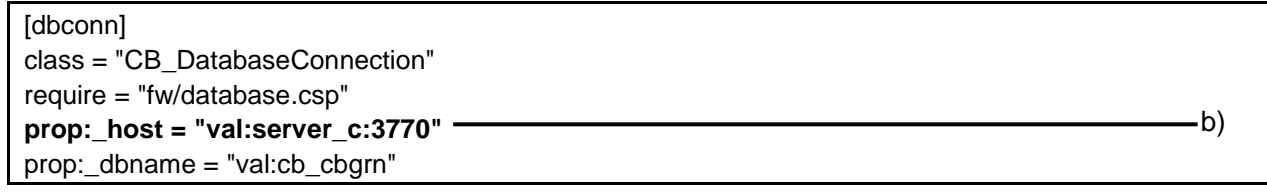

a):初期値

b):手順 3 で確認したポート番号と、ホスト名または IP アドレス

### <span id="page-76-0"></span>Step 3 データの保存先を変更する

セッションデータと添付ファイルが、それぞれ 1 台のサーバーマシンに保存されるように設定します。

操作手順:

#### 1. アプリケーションサーバー(サーバー**A** とサーバー**B**)の、セッションデータの保存方法を確認します。

各サーバーの common.ini ファイルを開き、[Session]の handler プロパティの値が「file」になっていること を確認します。

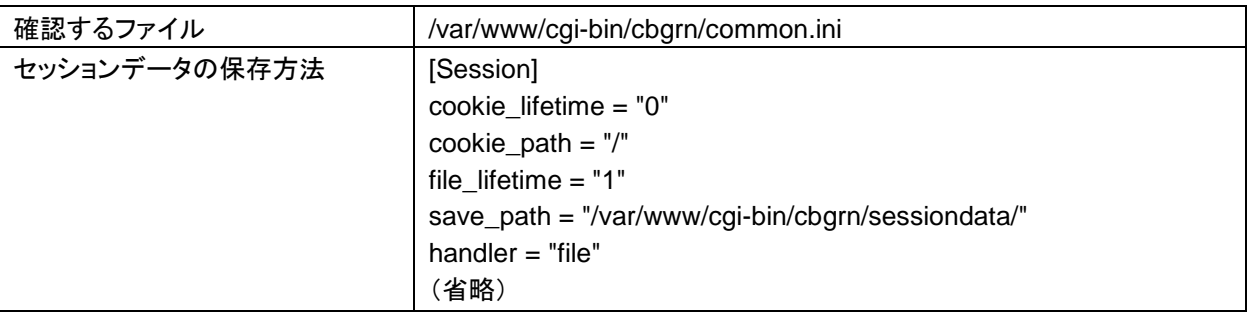

handler プロパティにほかの値が設定されている場合は、「file」に変更します。

#### 2. すべてのサーバーで、データの保存領域を確認します。

各サーバーの common.ini ファイルを開き、[Session]の save\_path プロパティおよび[Files]の dir プロパ ティの値を確認します。

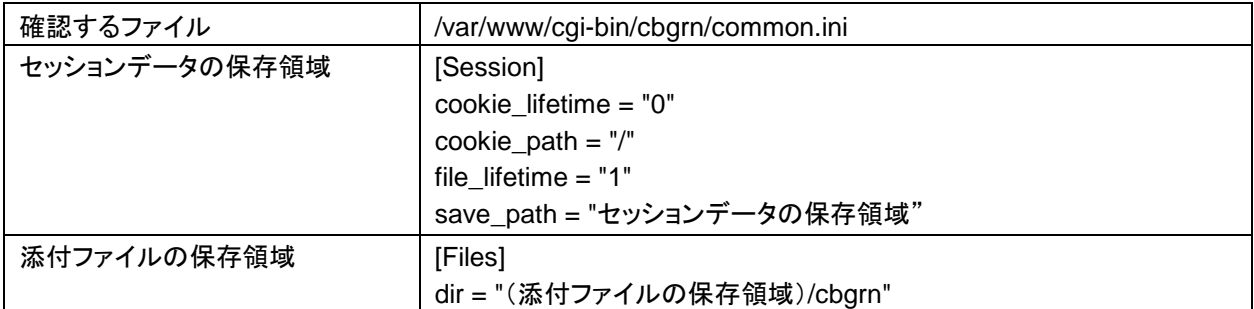

#### 3. データベースサーバー(サーバー**C**)の **exports** ファイルを開き、データの保存領域と、アプリケーション サーバーのリストを記載します。

手順 2 で確認したサーバーC のデータ保存領域と、アプリケーションサーバー(サーバーA とサーバーB) の IP アドレスを記載します。

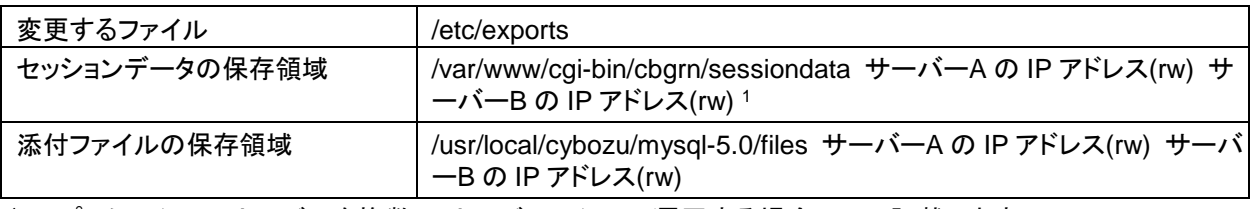

<sup>1</sup>:アプリケーションサーバーを複数のサーバーマシンで運用する場合のみ、記載します。

#### 4. データベースサーバー(サーバー**C**)の「**rpcbind**」、「**nfs**」および「**nfslock**」の状態を確認します。

次のコマンドを実行し、サービスが起動しているかどうかを確認します。

• rpcbind

Red Hat Enterprise Linux 6 の場合

**# /etc/init.d/rpcbind status**

Red Hat Enterprise Linux 7 以降の場合

**# systemctl status rpcbind.service**

• nfslock

Red Hat Enterprise Linux 6 の場合

**# /etc/init.d/nfslock status**

Red Hat Enterprise Linux 7 以降の場合

**# systemctl status nfs-lock.service**

• nfs

Red Hat Enterprise Linux 6 の場合

**# /etc/init.d/nfs status**

Red Hat Enterprise Linux 7 以降の場合

**# systemctl status nfs-server.service**

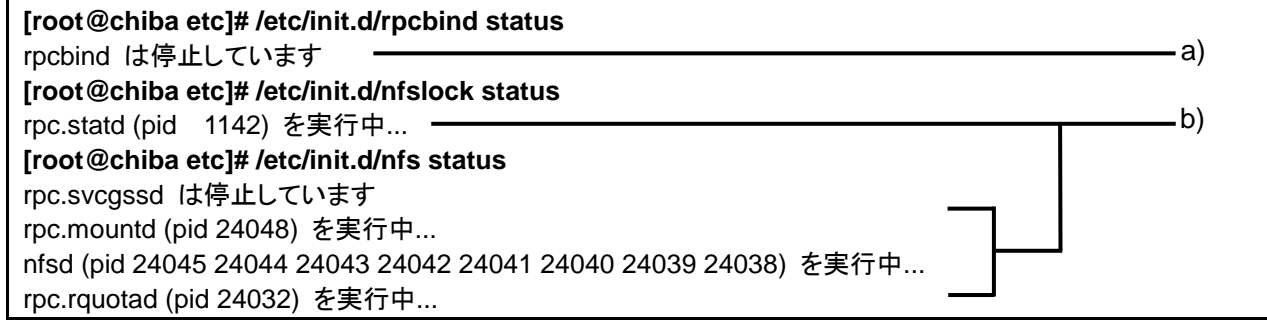

a):停止している状態

b):起動している状態

#### 5. 手順 **4** で、サービスが停止していた場合、次の順番でサービスを起動します。

1) rpcbind

Red Hat Enterprise Linux 6 の場合

**# /etc/init.d/rpcbind start**

Red Hat Enterprise Linux 7 以降の場合

**# systemctl start rpcbind.service**

2) nfslock

Red Hat Enterprise Linux 6 の場合

**# /etc/init.d/nfslock start**

Red Hat Enterprise Linux 7 以降の場合

**# systemctl start nfs-lock.service**

 $\cdot$  3) nfs

Red Hat Enterprise Linux 6 の場合

**# /etc/init.d/nfs start**

Red Hat Enterprise Linux 7 以降の場合

**# systemctl start nfs-server.service**

すでに「nfs」が起動している場合は、手動で exports の内容を反映する必要があります。

次のコマンドを実行します。

**# /usr/sbin/exportfs -ar**

6. アプリケーションサーバー(サーバー**A** とサーバー**B**)の、データ保存領域の書き込み権限を外します。 各サーバーで、次のコマンドを実行します。

• セッションデータ保存領域 1

**# chmod -R 000 /var/www/cgi-bin/cbgrn/sessiondata**

添付ファイル保存領域

**# chmod -R 000 /usr/local/cybozu/mysql-5.0/files**

1:アプリケーションサーバーを複数のサーバーマシンで運用する場合のみ、セッションデータ保存領域の 書き込み権限を外します。

アクセス権を変更しない状態で、アプリケーションサーバーが NFS マウントに失敗した場合は、アプリケー ションサーバーのセッションデータ保存領域にセッションデータが保存されます。

7. アプリケーションサーバー(サーバー**A** とサーバー**B**)の、「**rpcbind**」と「**nfslock**」の状態を確認します。 各サーバーで、次のコマンドを実行し、サービスが起動しているかどうかを確認します。

• rpcbind

Red Hat Enterprise Linux 6 の場合

**# /etc/init.d/rpcbind status**

- Red Hat Enterprise Linux 7 以降の場合
	- **# systemctl status rpcbind.service**

nfslock

Red Hat Enterprise Linux 6 の場合

**# /etc/init.d/nfslock status**

- Red Hat Enterprise Linux 7 以降の場合
- **# systemctl status nfs-lock.service**

例:

**# /etc/init.d/rpcbind status** rpcbind は停止しています **# /etc/init.d/nfslock status** rpc.statd (pid 1654) を実行中...

- a):停止している状態
- b):起動している状態

#### 8. 手順 **7** でサービスが停止していた場合、次の順番でサービスを起動します。

1) rpcbind

Red Hat Enterprise Linux 6 の場合

**# /etc/init.d/rpcbind start**

- Red Hat Enterprise Linux 7 以降の場合
- **# systemctl start rpcbind.service**

2) nfslock

Red Hat Enterprise Linux 6 の場合

**# /etc/init.d/nfslock start**

Red Hat Enterprise Linux 7 以降の場合

**# systemctl start nfs-lock.service**

9. アプリケーションサーバー(サーバー**A** とサーバー**B**)で、データベースサーバー(サーバー**C**)のデータ保 存領域をマウントします。

各サーバーで次のコマンドを実行し、手順 2 で確認したサーバーC のデータ保存領域をマウントします。

•セッションデータ保存領域 1:

**# mount -o intr,noac** サーバー**C** の **IP** アドレスかホスト名**:/var/www/cgi-bin/cbgrn/sessiondata /var/www/cgi-bin/cbgrn/sessiondata**

•添付ファイル保存領域:

**# mount -o intr** サーバー**C** の **IP** アドレスかホスト名**:/usr/local/cybozu/mysql-5.0/files /usr/local/cybozu/mysql-5.0/files**

1:アプリケーションサーバーを複数のサーバーマシンで運用する場合のみ、実行します。

10. アプリケーションサーバー(サーバー**A** とサーバー**B**)で、データベースサーバー(サーバー**C**)のデータ保 存領域がマウントされていることを確認します。

次のコマンドを実行し、手順 9 でマウントしたデータ保存領域が表示されることを確認します。

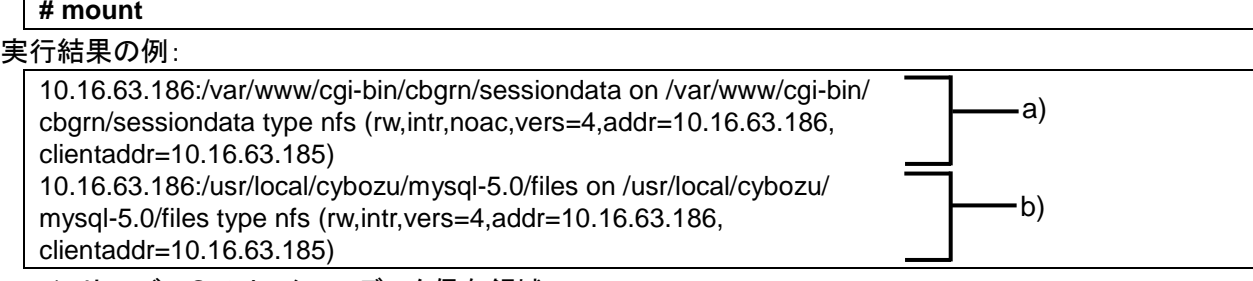

a):サーバーC のセッションデータ保存領域

アプリケーションサーバーを複数のサーバーマシンで運用している場合のみ、表示されます。

b):サーバーC の添付ファイル保存領域

#### <span id="page-80-0"></span>Step 4 サービスの起動方法を変更する

サーバー分離構成で Garoon を構築した場合は、データベースサーバーの MySQL とスケジューリングサービ スを使用します。各サービスがアプリケーションサーバーで自動的に起動しないように、設定を変更します。

操作手順:

#### 1. **Garoon** のサービスの自動起動を無効にします。

次のコマンドを実行し、MySQL サービスとスケジューリングサービスの自動起動を無効にします。

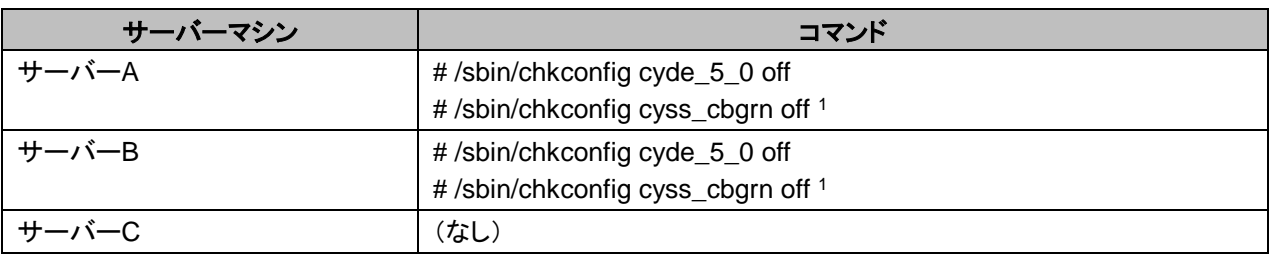

<sup>1</sup>:「cbgrn」の部分は、インストール識別子です。

#### 補足

 OS の起動時に、セッションデータ保存領域を自動的にマウントする場合は、サービスの自動起動の設定が 必要です。自動起動の設定については、次のページを参照してください。 [「サービスの自動起動の設定」](#page-66-0) - [67](#page-66-0) ページ

#### <span id="page-80-1"></span>Step 5 Garoon を起動する

操作手順:

- 1. データベースサーバー(サーバー**C**)で、**Garoon** のサービスを起動します。 サービスを起動する順序とコマンドは、次のとおりです。
	- 1) MySQL サービス **# /etc/init.d/cyde\_5\_0 start**
	- 2) スケジューリングサービス **# /etc/init.d/cyss\_cbgrn start1**

「cbgrn」の部分は、インストール識別子です。

- 2. アプリケーションサーバー(サーバー**A** とサーバー**B**)の **Web** サーバーサービス(**httpd**)を起動します。 次のコマンドを実行します。
	- Red Hat Enterprise Linux 6 の場合 **# /etc/init.d/httpd start** Red Hat Enterprise Linux 7 以降の場合
	- **# systemctl start httpd.service**

Garoon の管理機能やアプリケーションが使用できることを確認します。Garoon が使用できない場合は、 必要な情報が正しく設定されているかどうかを確認します。

#### 運用開始後の注意点

サーバー分離構成の Garoon を運用する場合は、アプリケーションサーバーから一時ファイルを定期的に削除 する必要があります。

一時ファイルの削除については、次のページを参照してください。

<span id="page-81-0"></span>「[5.3](#page-81-0) [一時ファイルを削除する」](#page-81-0) - [82](#page-81-0) ページ

# 5.3 一時ファイルを削除する

サーバー分離構成で運用する場合は、スケジューリングサービスの処理が重複しないように、アプリケーション サーバーのスケジューリングサービスを停止します。

スケジューリングサービスを停止すると、一時ファイルが削除されずに残る場合があります。そのため、すべて のアプリケーションサーバーから、定期的に一時ファイルを削除する必要があります。

コマンドを使用して、次のディレクトリーに保存されている一時ファイルを削除します。

- (CGI ディレクトリー)/(インストール識別子)/tmp 以下
- (CGI ディレクトリー)/(インストール識別子)/upload\_tmp 以下

#### **たます 注意** こころ

- コマンドを実行すると、作成から 24 時間以上経過したすべての一時ファイルが削除されます。
- バックアップモード中は一時ファイルを削除できません。バックアップモードについては、管理者ガイドの次の ページを参照してください。

Windows 環境:

https://jp.cybozu.help/ja/g46/admin/maintenance/backup\_restore/backup\_mysql\_win#backup\_restore backup mysql win 011

#### Linux 環境:

https://jp.cybozu.help/ja/g46/admin/maintenance/backup\_restore/backup\_mysql\_linux#backup\_restor e\_backup\_mysql\_linux\_011

#### 補足

一時ファイルを削除する回数の目安は、1 日 1 回です。

#### Windows 環境

操作手順:

1. アプリケーションサーバー(サーバー**A** とサーバー**B**)でコマンドプロンプトを起動し、**CGI** ディレクトリーに 移動します。

各サーバーで、次のコマンドを実行します。

**> cd C:¥inetpub¥scripts¥cbgrn**

2. アプリケーションサーバー(サーバー**A** とサーバー**B**)の一時ファイルを削除します。

各サーバーで、次のコマンドを実行します。

**> grn.exe -C -q code¥sched¥dynamic¥cleanup.csp**

次のディレクトリー以下から、該当する一時ファイルが削除されます。

- C:¥inetpub¥scripts¥cbgrn¥tmp
- C:¥inetpub¥scripts¥cbgrn¥upload\_tmp

#### 補足

- タスクを登録すると、一時ファイルの削除を自動化できます。
- 一時ファイルの自動削除は、アクセスが集中する時間を避けて実行することを推奨します。

#### Linux 環境

操作手順:

1. アプリケーションサーバー(サーバー**A** とサーバー**B**)でコンソールを起動し、**CGI** ディレクトリーに移動し ます。

各サーバーで、次のコマンドを実行します。

**# cd /var/www/cgi-bin/cbgrn**

2. アプリケーションサーバー(サーバー**A** とサーバー**B**)の一時ファイルを削除します。

各サーバーで、次のコマンドを実行します。

**# ./grn.cgi -C -q code/sched/dynamic/cleanup.csp**

次のディレクトリー以下から、該当する一時ファイルが削除されます。

- /var/www/cgi-bin/cbgrn/tmp
- /var/www/cgi-bin/cbgrn/upload\_tmp

#### 補足

- cron を使用してコマンドを定期的に実行することで、一時ファイルの削除を自動化できます。
- 一時ファイルの自動削除は、アクセスが集中する時間を避けて実行することを推奨します。

### 5.4 サーバー分離構成でバージョンアップする

バージョン 4.6 の Garoon にバージョンアップできるのは、バージョン 4.0 とバージョン 4.2 の Garoon です。 バージョンアップを行う前に確認が必要な情報は、単体構成の場合と同じです。次のページを参照してくださ い。

「[3.1](#page-36-0) [バージョンアップの準備をする」](#page-36-0) - [37](#page-36-0) ページ

#### 補足

- 作業に不安がある場合は、オフィシャルパートナー、または販売元にお問い合わせください。 <https://cybozu.co.jp/products/partner/>
- Garoon のデータ量、利用状況や、Garoon を運用するサーバーの性能によって、バージョンアップには長時 間かかる場合があります。バージョンアップを実施する前に、テスト環境でバージョンアップにかかる時間を 確認しておくことを推奨します。

バージョンアップにかかる時間の目安については、次のページを参照してください。 <https://faq.cybozu.info/alphascope/cybozu/web/garoon4/Detail.aspx?id=2367>

### 5.4.1 Windows 環境でバージョンアップする

バージョンアップは、Windows の Administrator 権限を持つユーザーが行います。

操作手順:

#### 1. データベースサーバー(サーバー**C**)で運用中の **Garoon** のデータをバックアップします。

バックアップについては、利用中のバージョンの次のマニュアルを参照してください。 「管理者ガイド』「バックアップとリストア」 バージョン 4.2.x の場合: [https://jp.cybozu.help/ja/g42/admin/maintenance/backup\\_restore/index.html](https://help.cybozu.com/ja/g42/admin/maintenance/backup_restore/index.html) バックアップ後、サーバーC の MySQL サービスが起動していることを確認します。

- 2. すべてのサーバーで、**Web** サーバーサービスを停止します。
- 3. すべてのサーバーで、スケジューリングサービスが停止していることを確認します。
	- スケジューリングサービスが起動している場合は停止します。 Windows の管理ツールから「サービス」を開き、次のサービスを停止します。
		- スケジューリングサービス:Cybozu\_Scheduling\_Service\_cbgrn 「cbgrn」の部分は、インストール識別子です。
	- 1 つのサーバーで複数のスケジューリングサービスを起動している場合は、すべてのスケジューリング サービスを停止します。
	- スケジューリングサービスを停止したあと、Windows のサービスのウィンドウを閉じます。ウィンドウを閉 じずに作業を続けると、 バージョンアップに失敗する恐れがあります。

#### 4. すべてのサーバーで、次のサービスが起動している場合は停止します。

- DHCP Client
- Windows Event Log

上記のサービスが起動していると、Garoon のバージョンアップに失敗する場合があります。

#### 5. 全文検索サーバーを使用している場合は、**Solr** と **Worker** を停止します。

全文検索サーバーが動作しているサーバーで、次のコマンドを順に実行します。

**net stop Cybozu\_SearchServer\_Solr net stop Cybozu\_SearchServer\_Worker**

サービスを停止する方法の詳細は、次のマニュアルを参照してください。

『全文検索サーバーガイド』

[https://jp.cybozu.help/ja/g4/guide/index.html#guide\\_index\\_07](https://help.cybozu.com/ja/g4/guide/index.html#guide_index_07)

#### 6. データベースサーバー(サーバー**C**)をバージョン **4.6.0** の **Garoon** にバージョンアップします。

バージョンアップの手順は単体構成の場合と同じです。 「[3.2](#page-39-0) Windows [環境でバージョンアップする」](#page-39-0) [-40](#page-39-0) ページ

- 7. アプリケーションサーバー(サーバー**A** とサーバー**B**)をバージョン **4.6.0** の **Garoon** にバージョンアップし ます。
	- 1) サーバーA とサーバーB の MySQL サービスが起動していることを確認します。
	- 2) Garoon をバージョンアップします。 バージョンアップの手順は単体構成の場合と同じです。 「[3.2](#page-39-0) Windows [環境でバージョンアップする」](#page-39-0) [-40](#page-39-0) ページ

#### 8. 手順 **4** で次のサービスを停止した場合は起動します。

- DHCP Client
- Windows Event Log

#### 9. アプリケーションサーバー(サーバー**A** とサーバー**B**)で、匿名認証の設定を確認します。

Garoon をインストールし、データの保存先を変更したときに追加した Windows ユーザーに、匿名認証が 設定されているかどうかを確認します。

- 1) 「サイト」 > 「Default Web Site」 > 「scripts」 > 「cbgrn」<sup>1</sup> の順に選択します。 1: 「cbgrn」の部分は、インストール識別子と同じ名称です。
- 2) 「認証」をクリックし、「匿名認証」を右クリックして「編集」を選択します。
- 3) 「匿名認証資格情報の編集」画面で、「特定のユーザー」のラジオボタンを選択します。
- 4) [設定]をクリックします。
- 5) 「資格情報の設定」画面で、サーバー分離構成を構築した時に設定したユーザーが表示されていること を確認します。設定が変わっている場合は、サーバー分離構成を構築した時に設定したユーザーを設 定します。

#### 10. データベースサーバー(サーバー**C**)で、スケジューリングサービスを起動します。

Windows の管理ツールから「サービス」を選択し、次のサービスを起動します。

- スケジューリングサービス: Cybozu Scheduling Service cbgrn 1 <sup>1</sup>:「cbgrn」の部分は、インストール識別子です。
- スケジューリングサービスの状態が「実行中」になっていることを確認します。
- 11. アプリケーションサーバー(サーバー**A** とサーバー**B**)の **MySQL** サービスを停止します。

Windows の管理ツールから「サービス」を選択し、次のサービスを停止します。

MySQL サービス:Cybozu\_Database\_Engine\_5\_0

#### 12. **Garoon** のサービスの自動起動を無効にします。

サーバー分離構成で Garoon を構築した場合は、データベースサーバーの MySQL サービスとスケジュー リングサービスを使用します。それぞれのサービスがアプリケーションサーバーで自動的に起動する設定 になっている場合は、設定を変更します。

- 1) Windows の管理ツールから「サービス」を開きます。
- 2) サービス名の上で右クリックし、[プロパティ]をクリックします。
- 3) [全般]タブをクリックし、スタートアップの種類で「無効」を選択し、[OK]をクリックします。

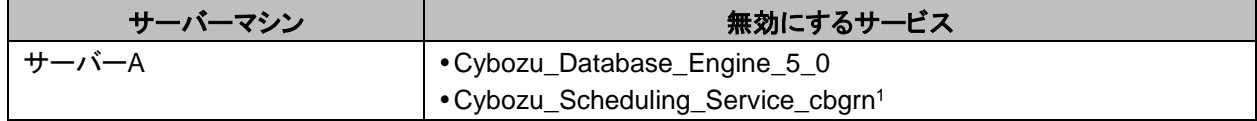

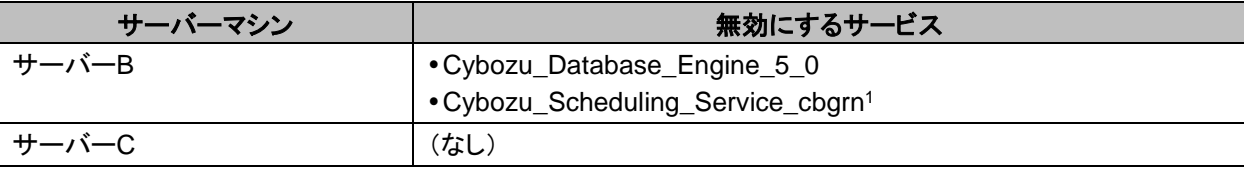

1:「cbarn」の部分は、インストール識別子です。

#### 13. アプリケーションサーバー(サーバー**A** とサーバー**B**)の **Web** サーバーサービスを起動します。

#### 14. データベースサーバー(サーバー**C**)のスケジューリングサービスの自動起動を有効にします。

バージョンアップ前に、サーバーC のスケジューリングサービスの自動起動を無効にした場合は、有効にし ます。

- 1) Windows の管理ツールから「サービス」を開きます。
- 2) サービス名の上で右クリックし、[プロパティ]をクリックします。
- 3) [全般]タブをクリックし、スタートアップの種類で「自動」を選択し、[OK]をクリックします。

#### 15. バージョンアップ後に必要な作業を行います。

バージョンアップ後に必要な作業は、単体構成の場合と同じです。

「[3.4](#page-44-0) [バージョンアップ後に必要な作業」](#page-44-0) - [45](#page-44-0) ページ

### 5.4.2 Linux 環境でバージョンアップする

バージョンアップは、root ユーザーが行います。

- 注意 - 注意 - 1

- インストーラーは、Web サーバーサービスの実行ユーザー(例:Apache)が実行可能なディレクトリーに配置 する必要があります。インストーラーを配置したディレクトリーまでのすべてのディレクトリーに対して、実行ユ ーザーの実行権限と書き込み権限が必要です。
- NFS を使用している場合は、アプリケーションサーバーをマウントした状態でバージョンアップします。

操作手順:

#### 1. データベースサーバー(サーバー**C**)で運用中の **Garoon** のデータをバックアップします。

バックアップについては、次のマニュアルを参照してください。 『管理者ガイド』「バックアップとリストア」 バージョン 4.2.x の場合: [https://jp.cybozu.help/ja/g42/admin/maintenance/backup\\_restore/index.html](https://help.cybozu.com/ja/g42/admin/maintenance/backup_restore/index.html) バックアップ後、サーバーC の MySQL サービスが起動していることを確認します。

2. すべてのサーバーで、**Web** サーバーサービス(**httpd**)を停止します。

次のコマンドを実行します。

Red Hat Enterprise Linux 6 の場合

**# /etc/init.d/httpd stop**

Red Hat Enterprise Linux 7 以降の場合

**# systemctl stop httpd.service**

### 3. すべてのサーバーで、スケジューリングサービスが停止していることを確認します。

スケジューリングサービスが起動している場合は停止します。 次のコマンドを実行します。

**# /etc/init.d/cyss\_cbgrn stop**

4. 全文検索サーバーを使用している場合は、**Solr** と **Worker** を停止します。

全文検索サーバーが動作しているサーバーで、次のコマンドを順に実行します。

**# /etc/init.d/cbss\_solr stop # /etc/init.d/cbss\_worker stop**

サービスを停止する方法の詳細は、次のマニュアルを参照してください。 『全文検索サーバーガイド』 [https://jp.cybozu.help/ja/g4/guide/index.html#guide\\_index\\_07](https://help.cybozu.com/ja/g4/guide/index.html#guide_index_07)

- 5. データベースサーバー(サーバー**C**)をバージョン **4.6.0** の **Garoon** にバージョンアップします。 バージョンアップの手順は単体構成の場合と同じです。 「[3.3](#page-40-0) Linux [環境でバージョンアップする」](#page-40-0) [-41](#page-40-0) ページ
- 6. アプリケーションサーバー(サーバー**A** とサーバー**B**)をバージョン **4.6.0** の **Garoon** にバージョンアップし ます。
	- 1) サーバーA とサーバーB の MySQL サービスが起動していることを確認します。
	- 2) Garoon をバージョンアップします。 バージョンアップの手順は単体構成の場合と同じです。 「[3.3](#page-40-0) Linux [環境でバージョンアップする」](#page-40-0) [-41](#page-40-0) ページ
- 7. データベースサーバー(サーバー**C**)で、スケジューリングサービスを起動します。

次のコマンドを実行します。

**# /etc/init.d/cyss\_cbgrn start**

**# /etc/init.d/cyss\_cbgrn status**

次のコマンドを実行すると、スケジューリングサービスが起動していることを確認できます。

例:

**# /etc/init.d/cyss\_cbgrn status**

sched(25766) is running...

a):起動している状態

#### 8. **Garoon** のサービスの自動起動を無効にします。

サーバー分離構成で Garoon を構築した場合は、データベースサーバーの MySQL サービスとスケジュー リングサービスを使用します。それぞれのサービスがアプリケーションサーバーで自動的に起動する設定 になっている場合は、設定を変更します。

a)

次のコマンドを実行し、MySQL サービスとスケジューリングサービスの自動起動を無効にします。

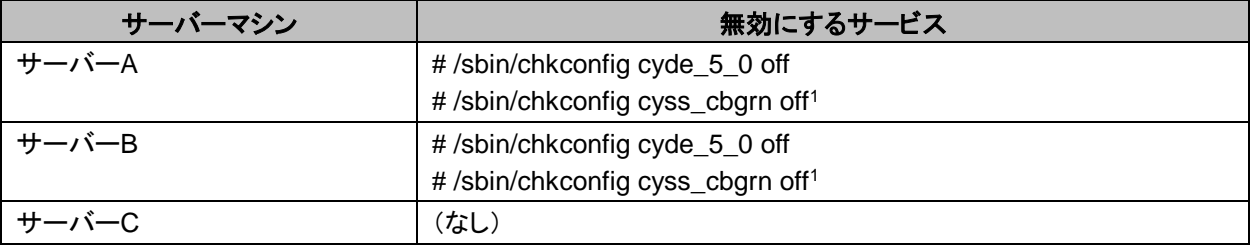

1:「cbarn」の部分は、インストール識別子です。

9. アプリケーションサーバー(サーバー**A** とサーバー**B**)の **Web** サーバーサービス(**httpd**)を起動します。 次のコマンドを実行します。

Red Hat Enterprise Linux 6 の場合

**# /etc/init.d/httpd start**

 Red Hat Enterprise Linux 7 以降の場合 **# systemctl start httpd.service**

#### 10. データベースサーバー(サーバー**C**)のスケジューリングサービスの自動起動を有効にします。

バージョンアップ前に、サーバーC のスケジューリングサービスの自動起動を無効にした場合は、有効にし ます。

次のコマンドを実行します。

#### **# /sbin/chkconfig cyss\_cbgrn on**

「cbgrn」の部分は、インストール識別子です。

#### 11. バージョンアップ後に必要な作業を行います。

バージョンアップ後に必要な作業は、単体構成の場合と同じです。

# 5.5 サーバー分離構成でアンインストールする

Garoon をインストールしているすべてのサーバーで、Garoon をアンインストールします。 各サーバーでのアンインストールの手順は、単体構成の場合と同じです。

#### 注意

 Linux 環境で、セッションデータと添付ファイルの保存領域をほかのサーバーにマウントしている場合は、アン マウントしてから Garoon をアンインストールしてください。

コマンド例:

 セッションデータ保存領域: **# umount /var/www/cgi-bin/cbgrn/sessiondata**

 添付ファイル保存領域: **# umount /usr/local/cybozu/mysql-5.0/files**

「[4.1](#page-49-0) Windows [環境でアンインストールする」](#page-49-0) - [50](#page-49-0) ページ 「[4.2](#page-50-0) Linux [環境でアンインストールする」](#page-50-0) - [51](#page-50-0) ページ

# 6章 サービスの起動方法と停止方法

スケジューリングサービスと MySQL サービスの、起動方法と停止方法を説明します。 インストーラーに同梱されている MySQL をインストールし、インストール識別子を「cbgrn」に設定した場合を例 に説明します。

# 6.1 サービスを起動する

MySQL サービス、スケジューリングサービスの順に起動します。

#### Windows 環境

操作手順:

- 1. **Windows** の管理ツールから「サービス」を開きます。
- 2. 「**Cybozu\_Database\_Engine\_5\_0**」を選択し、[サービスの開始]をクリックします。 Garoon のインストーラーに同梱されている MySQL をインストールしなかった場合は、インストール済みの MySQL のサービスを起動します。
- 3. 「**Cybozu\_Scheduling\_Service\_cbgrn**」を選択し、[サービスの開始]をクリックします。

#### Linux 環境

操作手順:

1. **MySQL** サービスを起動します。

[**root@garoon admin**]**# /etc/init.d/cyde\_5\_0 start**

Garoon のインストーラーに同梱されている MySQL をインストールしなかった場合は、インストール済みの MySQL サービスを起動します。

2. スケジューリングサービスを起動します。 [**root@garoon admin**]**# /etc/init.d/cyss\_cbgrn start**

# 6.2 サービスを停止する

スケジューリングサービス、MySQL サービスの順に停止します。

#### Windows 環境

操作手順:

- 1. **Windows** の管理ツールから「サービス」を開きます。
- 2. 「Cvbozu Scheduling Service cbgrn」を選択し、[サービスの停止]をクリックします。

3. 「**Cybozu\_Database\_Engine\_5\_0**」を選択し、[サービスの停止]をクリックします。 Garoon のインストーラーに同梱されている MySQL をインストールしなかった場合は、インストール済みの MySQL のサービスを停止します。

#### Linux 環境

操作手順:

- 1. スケジューリングサービスを停止します。 [**root@garoon admin**]**# /etc/init.d/cyss\_cbgrn stop**
- 2. **MySQL** サービスを停止します。

[**root@garoon admin**]**# /etc/init.d/cyde\_5\_0 stop**

Garoon のインストーラーに同梱されている MySQL をインストールしなかった場合は、インストール済みの MySQL サービスを停止します。

# 付録A ファイル構成

インストール識別子を「cbgrn」に設定した場合を例に、Garoon のファイル構成を説明します。インストールされ るファイルは、次の 4 つに分類されます。

- CGI アプリケーション
- MySQL
- 全文検索サーバー
- 画像ファイル

# 付録A.1 Windows 環境のファイル構成

#### CGI アプリケーション

Garoon の CGI アプリケーションは、インストール時に指定した CGI ディレクトリーにインストールされます。 CGI アプリケーションのファイルは、CGI ディレクトリーの下の、インストール識別子と同じ名称のディレクトリー に保存されます。

CGI ディレクトリーの例:C:¥inetpub¥scripts

太字はディレクトリー、通常の文字はファイルを示しています。

| C:¥inetpub¥scripts                                  | CGI ディレクトリー                 |
|-----------------------------------------------------|-----------------------------|
| └¥cbgrn                                             | インストール識別子                   |
| $\vdash \nexists$ code                              | Garoon のプログラム               |
| $\vdash$ ¥command<br>¥doc root<br>$\vdash$ ¥include |                             |
| $\vdash$ ¥pear                                      |                             |
| $\vdash$ ¥plugin                                    |                             |
| ⊢¥sched                                             |                             |
| $\frac{L}{2}$ smarty                                |                             |
| ⊢¥db<br><b>¥extensions</b>                          |                             |
|                                                     | PHP の機能拡張に必要なファイル           |
| $\rightarrow$ grn<br>$\rightarrow$ help             | Garoon の設定に必要な情報            |
| ¥initialize                                         |                             |
| ⊢¥locale                                            | Garoon の言語別リソース             |
| $\rightarrow$ logs                                  |                             |
| $\vdash$ ¥page                                      | Garoon のテンプレートファイル          |
| <b>¥sessiondata</b>                                 | PHP のセッションデータ               |
| $\rightarrow$ smarty                                |                             |
| $\vdash$ ¥cashed                                    | smarty ライブラリーのキャッシュデータ      |
| $\leftarrow$ ¥compiled                              | smarty ライブラリーのコンパイル済みテンプレート |
| ⊢¥tmp                                               | PHP スクリプト内で一時的に作成されるデータ     |
| <b>+¥upload temp</b>                                | 一時的に保管される PHP アップロードファイル    |
|                                                     |                             |
| -¥cacher.ini<br>-¥common.ini                        |                             |
| -¥db_error.log                                      |                             |
| -¥garoon.ini                                        |                             |
| Ýgaroon_lwc.ini                                     |                             |
|                                                     |                             |

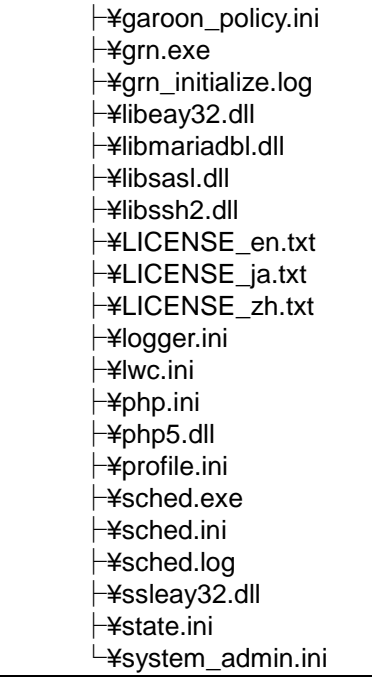

### MySQL

MySQL のファイルは、インストールした時に指定したインストールディレクトリーに保存されます。

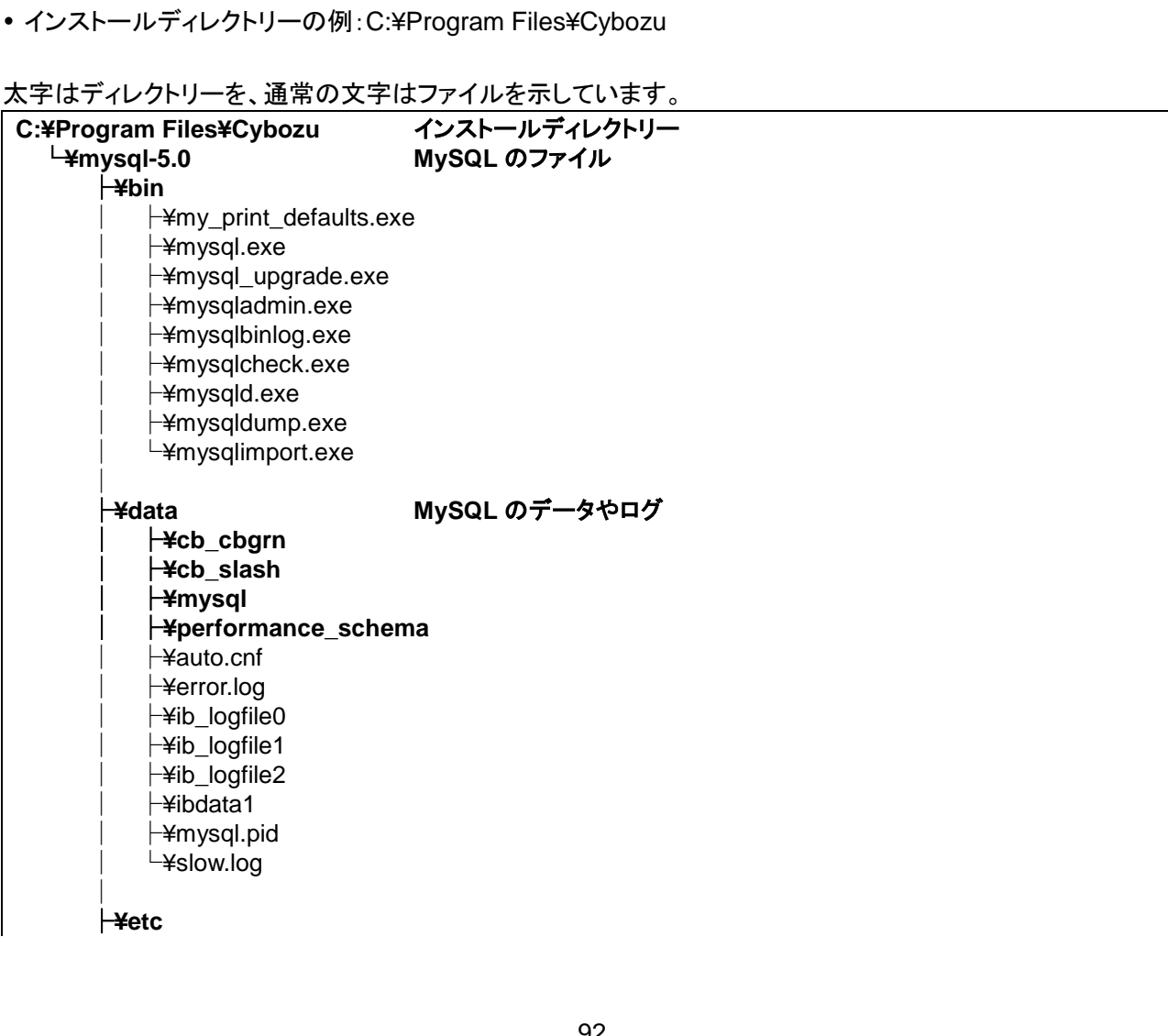

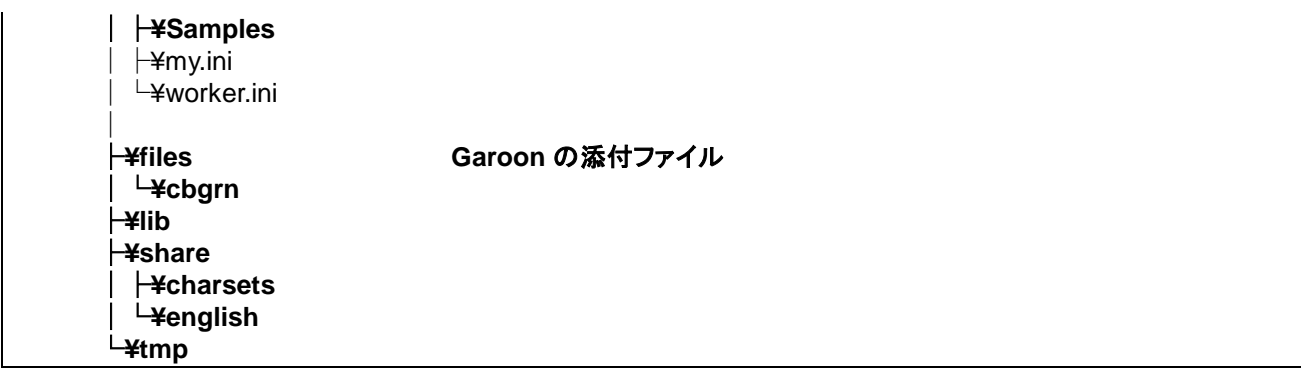

#### 全文検索サーバー

全文検索サーバーに関するファイルは、インストールした時に指定したインストールディレクトリーに保存されま す。

インストールディレクトリーの例:C:¥Program Files¥Cybozu

太字はディレクトリーを、通常の文字はファイルを示しています。

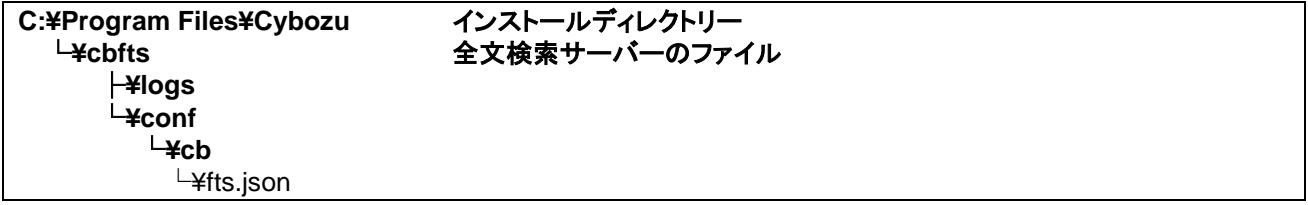

補足

 Garoon のインストールにより保存される全文検索サーバーに関するファイルは、Garoon から全文検索サー バーに接続するために必要となる情報のみです。全文検索サーバーがインストールされているわけではあり ません。

全文検索サーバーをインストールした場合は、上記に加えてより多くのディレクトリーやファイルが保存されま す。

#### 画像ファイル

画像ファイルは、インストール識別子と同じ名称のディレクトリーに保存されます。

ドキュメントルートディレクトリーの例:C:¥inetpub¥wwwroot

太字はディレクトリーを、通常の文字はファイルを示しています。

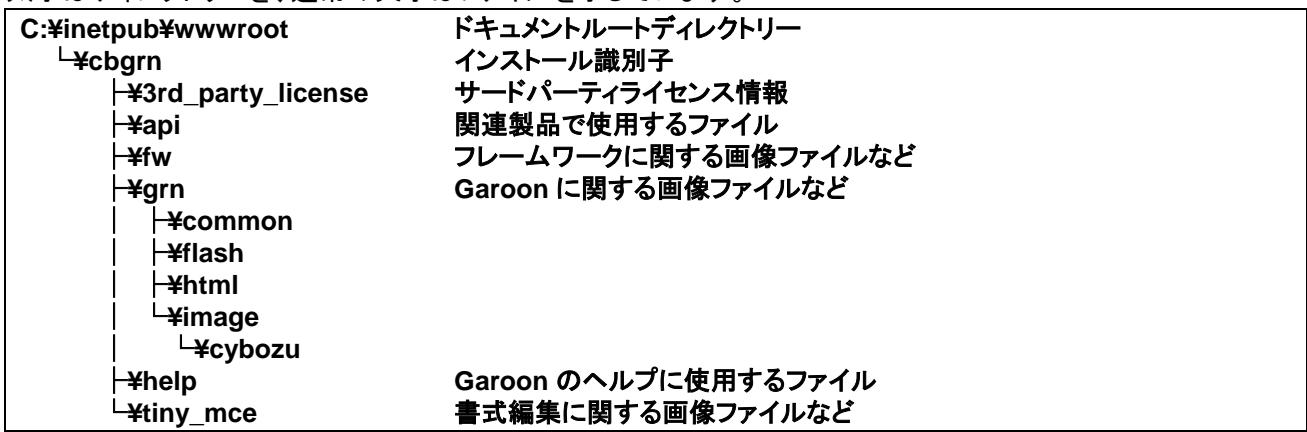

# 付録A.2 Linux 環境のファイル構成

#### CGI アプリケーション

Garoon の CGI アプリケーションは、インストール時に指定した CGI ディレクトリーにインストールされます。 CGI アプリケーションのファイルは、CGI ディレクトリーの下の、インストール識別子と同じ名称のディレクトリー に保存されます。

CGI ディレクトリーの例:/var/www/cgi-bin

太字はディレクトリーを、通常の文字はファイルを示しています。

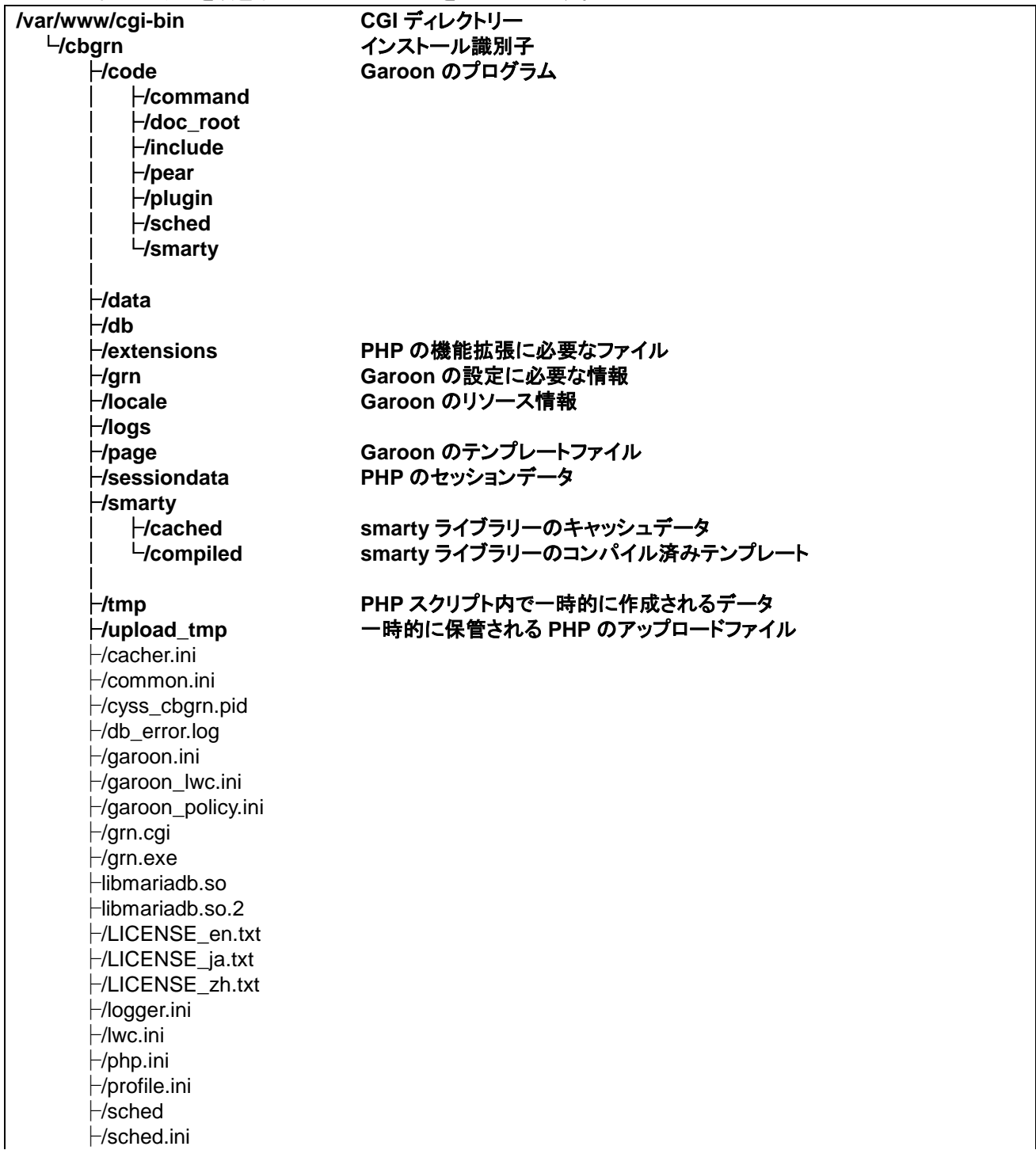

 ├/sched.log ├/script.log ├/state.ini ├/system\_admin.ini  $-L$ /uninstall\_cbgrn

#### MySQL

MySQL のファイルは、インストールした時に指定したインストールディレクトリーに保存されます。

インストールディレクトリーの例:/usr/local/cybozu

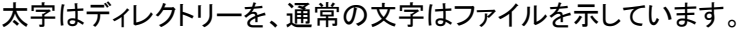

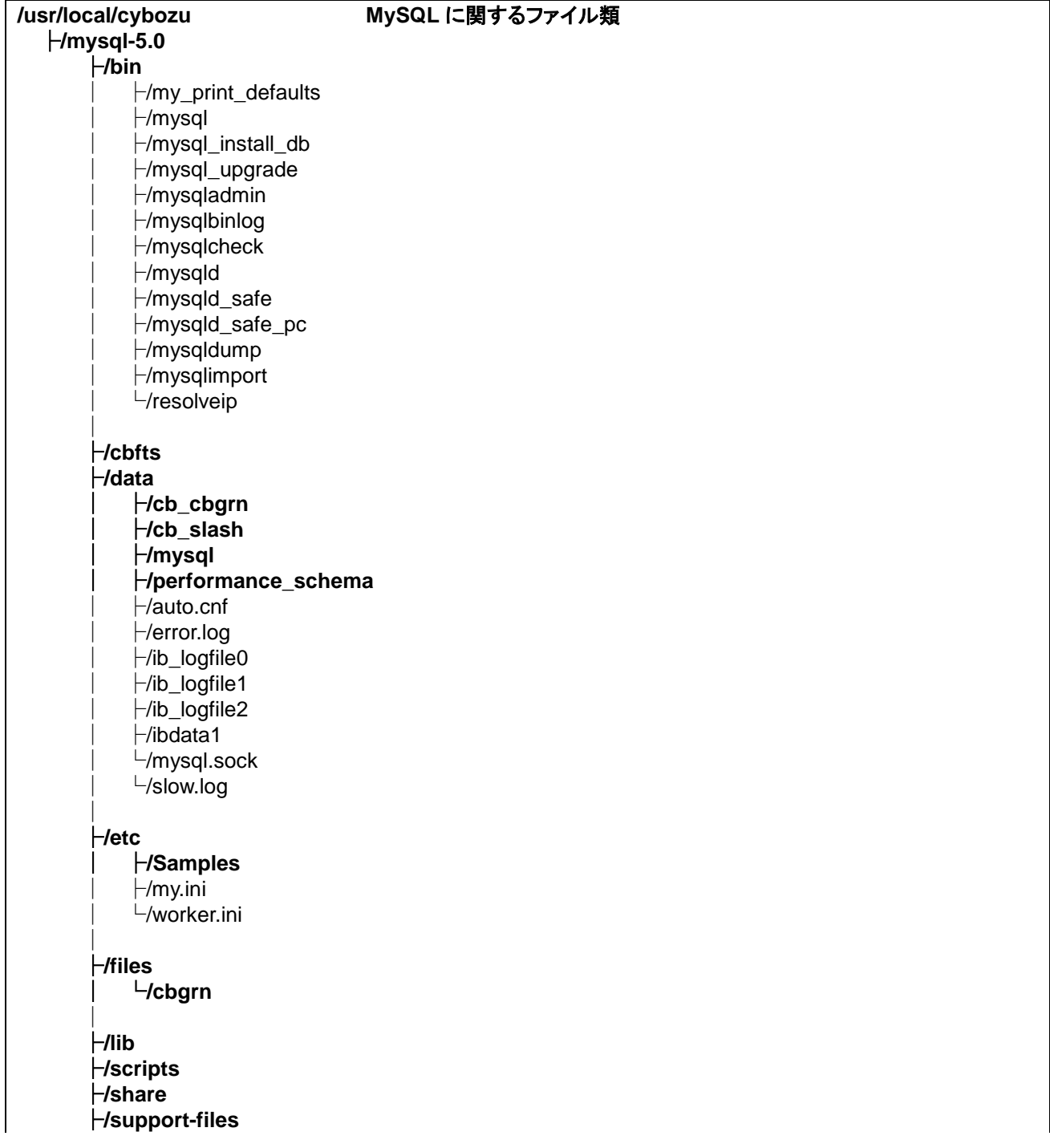

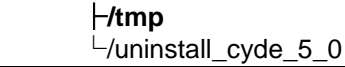

#### 全文検索サーバー

全文検索サーバーに関するファイルは、インストールした時に指定したインストールディレクトリーに保存されま す。

> **/usr/local/cybozu** インストールディレクトリー └**/cbfts** 全文検索サーバーのファイル

インストールディレクトリーの例:/usr/local/cybozu

太字はディレクトリーを、通常の文字はファイルを示しています。

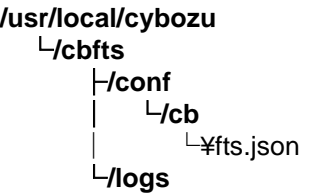

補足

 Garoon のインストールにより保存される全文検索サーバーに関するファイルは、Garoon から全文検索サー バーに接続するために必要となる情報のみです。全文検索サーバーがインストールされているわけではあり ません。

全文検索サーバーをインストールした場合は、上記に加えてより多くのディレクトリーやファイルが保存されま す。

#### 画像ファイル

画像ファイルは、インストール識別子と同じ名称のディレクトリーに保存されます。

ドキュメントルートディレクトリーの例:/var/www/html

太字はディレクトリーを、通常の文字はファイルを示しています。

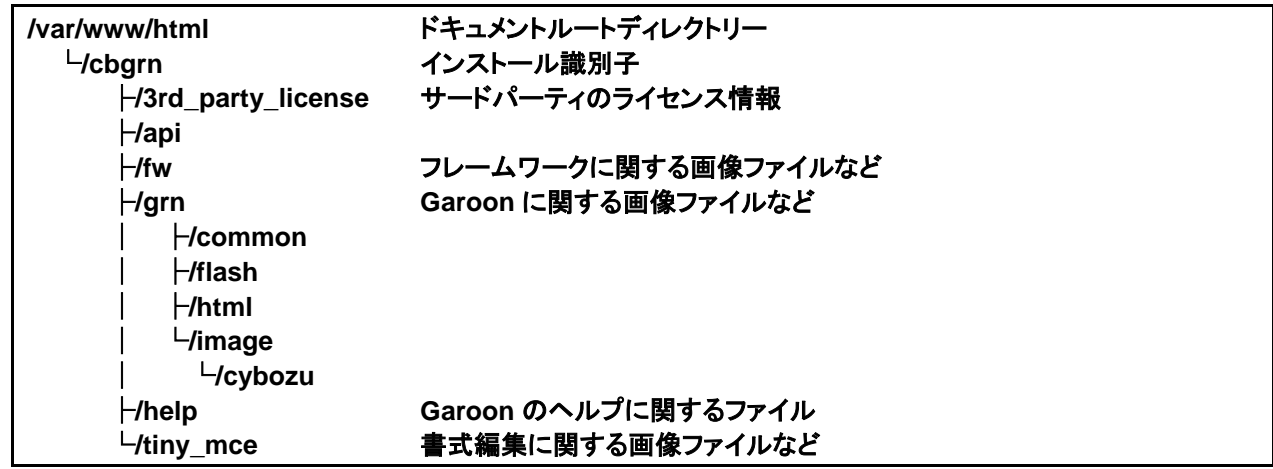

#### 起動スクリプトファイル

起動スクリプトファイルは、起動スクリプトディレクトリーにインストールされます。

起動スクリプトディレクトリー例:/etc/rc.d/init.d

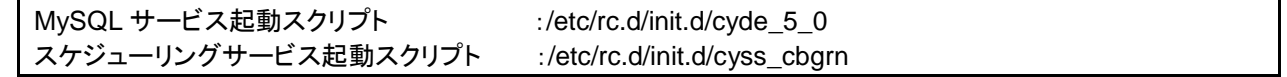

# 索引

# $\overline{\mathbf{A}}$

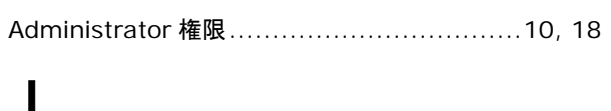

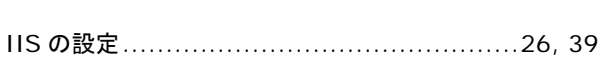

# M

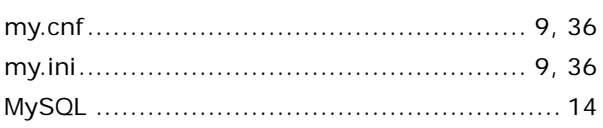

# $\overline{\mathsf{R}}$

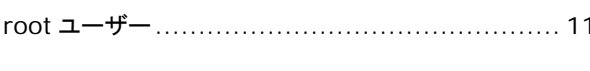

# S

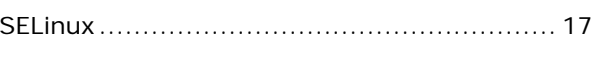

## $\mathbf{U}$

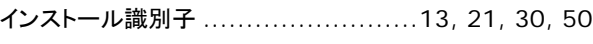

### か

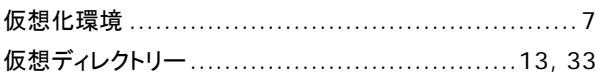

# さ

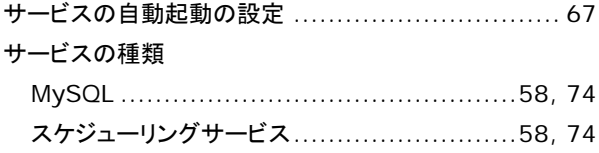

# $\overline{L}$

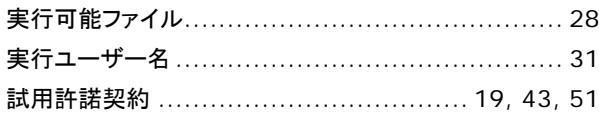

### た

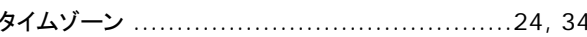

# $\tau$

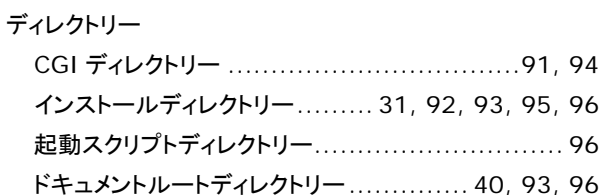

# と

#### 動作環境 対応 Web サーバーサービス...............................7

# は

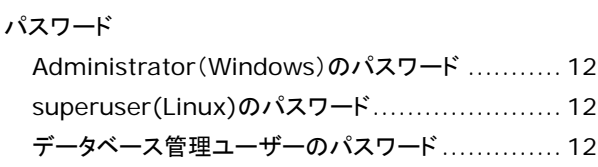

### ほ

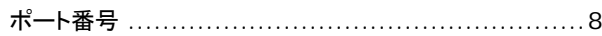

### め

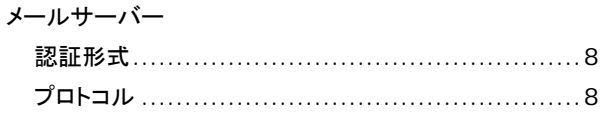

## ろ

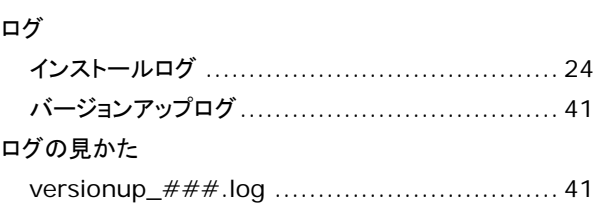

お問い合わせ先 https://garoon.cybozu.co.jp/support/user\_package/ 発行日 2018 年 12 月 14 日 第 3.3 版発行 発行者 サイボウズ株式会社

© Cybozu